| 1. Installing and upgrading Tempo Timesheets                                                                                                    | 2                                                                  |
|----------------------------------------------------------------------------------------------------|--------------------------------------------------------------------|
| 1. Installing and upgrading remportaneous                                                                                                    | ,                                                                  |
| 1.1 Release notes for Tempo Timesheets                                                                                                    |                                                                    |
| 2. Setting up Tempo Timesheets                                                                                                    |                                                                    |
| 3. Getting started with Tempo Timesheets 9                                                                                                    |                                                                    |
| 4. User's guide to Tempo Timesheets                                                                                                    | )                                                                  |
| 4.1 Timesheets                                                                                                    |                                                                    |
| 4.1.1 User timesheet                                                                                                    |                                                                    |
|                                                                                                    |                                                                    |
| 4.1.1.1 Viewing the timesheets of other users                                                                                                    | 10                                                                 |
| 4.1.1.2 Displaying more issues on the user timesheet                                                                                                    |                                                                    |
| 4.1.2 Timesheet view options                                                                                                    | 18                                                                 |
| 4.1.2.1 Additional rows and columns                                                                                                    | 19                                                                 |
| 4.1.2.2 Date navigation                                                                                                    |                                                                    |
| 4.1.2.3 Viewing timesheet in report view                                                                                                    |                                                                    |
| 4.1.2.3 viewing timesheet in report view                                                                                                    | 10                                                                 |
| 4.1.2.4 Viewing timesheet in list view                                                                                                    |                                                                    |
| 4.1.2.4.1 Invalid worklogs                                                                                                    | 29                                                                 |
| 4.1.2.5 Exporting worklogs as an Excel file                                                                                                    | 31                                                                 |
| 4.1.2.6 Exporting account worklogs as a PDF file                                                                                                    | 32                                                                 |
| 4.1.3 Project Timesheet                                                                                                    |                                                                    |
|                                                                                                    |                                                                    |
| 4.1.4 Team Timesheet                                                                                                    |                                                                    |
| 4.1.5 Account Timesheet                                                                                                    |                                                                    |
| 4.1.6 Advanced Timesheet                                                                                                    | 13                                                                 |
| 4.1.7 Issue Timesheet                                                                                                    |                                                                    |
| 4.1.8 User preferences                                                                                                    |                                                                    |
|                                                                                                    |                                                                    |
| 4.2 Worklog Calendar                                                                                                    | ) I                                                                |
| 4.2.1 Worklog Calendar Time View 5                                                                                                    |                                                                    |
| 4.2.2 Worklog Calendar List View                                                                                                    | 58                                                                 |
| 4.2.3 Using Suggestion Cards                                                                                                    | 31                                                                 |
| 4.2.4 Using the Log Work Form                                                                                                    |                                                                    |
| 4.2.5 Using the Worklog Cards                                                                                                    | 25                                                                 |
| 4.2.5 Using the Working Cards                                                                                                    | )0                                                                 |
| 4.2.6 Move and Copy Worklog                                                                                                    |                                                                    |
| 4.2.7 Using Worklog Suggestions                                                                                                    | 86                                                                 |
| 4.2.8 Configuring Suggestion Sidebar                                                                                                    | 70                                                                 |
| 4.2.9 Viewing the user timesheet status                                                                                                    |                                                                    |
| 4.3 Reports                                                                                                    |                                                                    |
|                                                                                                    |                                                                    |
| 4.4 Worklogs                                                                                                    |                                                                    |
| 4.4.1 Logging Work                                                                                                    |                                                                    |
| 4.4.1.1 Log Work window                                                                                                    |                                                                    |
| 4.4.1.1.1 Logging work on internal issues                                                                                                    | 79                                                                 |
| 4.4.1.1.2 Filtering assigned issues                                                                                                    |                                                                    |
| 4.4.1.1.3 Filtering watched issues                                                                                                    |                                                                    |
| 4.4.1.1.4 Selecting issues from JIRA filters                                                                                                    |                                                                    |
|                                                                                                    |                                                                    |
| 4.4.1.2 Issue Log Work window 8                                                                                                    |                                                                    |
| 4.4.1.3 Viewing worklogs on a JIRA Issue screen                                                                                                    | 35                                                                 |
| 4.4.1.4 Logging work over a period of time 8                                                                                                    | 37                                                                 |
| 4.4.2 Logging work with work attributes                                                                                                    | 38                                                                 |
| 4.4.3 Editing a work log entry                                                                                                    |                                                                    |
| 4.4.3.1 Editing work log entry in-line                                                                                                    |                                                                    |
|                                                                                                    |                                                                    |
| 4.4.3.2 Moving and splitting work log entry 9                                                                                                    |                                                                    |
| 4.4.3.3 Deleting work log entry 9                                                                                                    |                                                                    |
| 4.4.3.4 Who can edit worklogs and when                                                                                                    | <del>)</del> 5                                                     |
| 4.5 Time Planning                                                                                                    |                                                                    |
| 4.5.1 Plan Time window                                                                                                    |                                                                    |
| 4.5.2 Timesheet Cell Planning                                                                                                    |                                                                    |
|                                                                                                    |                                                                    |
| 4.5.3 Timesheet Calendar View                                                                                                    |                                                                    |
| 4.5.4 Planning in JIRA issue view                                                                                                    |                                                                    |
| 4.5.5 Planning Approval Process                                                                                                    | 109                                                                |
| 4.5.6 Shared Planning Data                                                                                                    | 112                                                                |
| 4.6 Timesheet Approval Process                                                                                                    |                                                                    |
| 4.6.1 Notifications for Approval Process                                                                                                    |                                                                    |
|                                                                                                    | 11Ω                                                                |
| • • • • • • • • • • • • • • • • • • • •                                                                                                    |                                                                    |
| 4.6.2 Timesheet Approval report                                                                                                    | 122                                                                |
| 4.6.2 Timesheet Approval report    1      4.6.3 Approving multiple timesheets    1                                                                                                    | 122<br>123                                                         |
| 4.6.2 Timesheet Approval report       1         4.6.3 Approving multiple timesheets       1         4.7 Navigation Options       1                                                                                                    | 122<br>123<br>125                                                  |
| 4.6.2 Timesheet Approval report    1      4.6.3 Approving multiple timesheets    1                                                                                                    | 122<br>123<br>125                                                  |
| 4.6.2 Timesheet Approval report14.6.3 Approving multiple timesheets14.7 Navigation Options14.8 Project Configuration1                                                                                                    | 122<br>123<br>125<br>128                                           |
| 4.6.2 Timesheet Approval report       1         4.6.3 Approving multiple timesheets       1         4.7 Navigation Options       1         4.8 Project Configuration       1         4.8.1 Tempo Project Managers Role       1                                                                                                    | 122<br>123<br>125<br>128<br>130                                    |
| 4.6.2 Timesheet Approval report       1         4.6.3 Approving multiple timesheets       1         4.7 Navigation Options       1         4.8 Project Configuration       1         4.8.1 Tempo Project Managers Role       1         4.9 Tempo Tracker       1                                                                                                    | 122<br>123<br>125<br>128<br>130                                    |
| 4.6.2 Timesheet Approval report       1         4.6.3 Approving multiple timesheets       1         4.7 Navigation Options       1         4.8 Project Configuration       1         4.8.1 Tempo Project Managers Role       1         4.9 Tempo Tracker       1         4.10 JIRA Agile Integration       1                                                                                                    | 122<br>125<br>128<br>130<br>131                                    |
| 4.6.2 Timesheet Approval report       1         4.6.3 Approving multiple timesheets       1         4.7 Navigation Options       1         4.8 Project Configuration       1         4.8.1 Tempo Project Managers Role       1         4.9 Tempo Tracker       1         4.10 JIRA Agile Integration       1         4.10.1 Agile Timesheet       1                                                                                                    | 122<br>125<br>128<br>130<br>131<br>134                             |
| 4.6.2 Timesheet Approval report       1         4.6.3 Approving multiple timesheets       1         4.7 Navigation Options       1         4.8 Project Configuration       1         4.8.1 Tempo Project Managers Role       1         4.9 Tempo Tracker       1         4.10 JIRA Agile Integration       1                                                                                                    | 122<br>123<br>125<br>128<br>130<br>131<br>134                      |
| 4.6.2 Timesheet Approval report       1         4.6.3 Approving multiple timesheets       1         4.7 Navigation Options       1         4.8 Project Configuration       1         4.8.1 Tempo Project Managers Role       1         4.9 Tempo Tracker       1         4.10 JIRA Agile Integration       1         4.10.1 Agile Timesheet       1                                                                                                    | 122<br>123<br>125<br>130<br>131<br>134<br>135                      |
| 4.6.2 Timesheet Approval report       1         4.6.3 Approving multiple timesheets       1         4.7 Navigation Options       1         4.8 Project Configuration       1         4.8.1 Tempo Project Managers Role       1         4.9 Tempo Tracker       1         4.10 JIRA Agile Integration       1         4.10.1 Agile Timesheet       1         4.11 Tempo Gadgets       1         4.11.1 Tempo activity stream provider       1                                               | 122<br>123<br>125<br>128<br>130<br>131<br>135<br>139               |
| 4.6.2 Timesheet Approval report       1         4.6.3 Approving multiple timesheets       1         4.7 Navigation Options       1         4.8 Project Configuration       1         4.8.1 Tempo Project Managers Role       1         4.9 Tempo Tracker       1         4.10 JIRA Agile Integration       1         4.10.1 Agile Timesheet       1         4.11 Tempo Gadgets       1         4.11.1 Tempo activity stream provider       1         4.11.2 Tempo accounts gadgets       1 | 122<br>123<br>125<br>128<br>130<br>131<br>134<br>135<br>140        |
| 4.6.2 Timesheet Approval report       1         4.6.3 Approving multiple timesheets       1         4.7 Navigation Options       1         4.8 Project Configuration       1         4.8.1 Tempo Project Managers Role       1         4.9 Tempo Tracker       1         4.10 JIRA Agile Integration       1         4.10.1 Agile Timesheet       1         4.11 Tempo Gadgets       1         4.11.1 Tempo activity stream provider       1                                               | 122<br>123<br>125<br>128<br>130<br>131<br>135<br>139<br>140<br>142 |

| 4.11.2.3 Account Monthly Budget Burn-up Chart | 147 |
|-----------------------------------------------|-----|
| 4.11.2.4 Total Hours                          | 149 |
| 4.11.3 Tempo teams gadgets                    | 151 |
| 4.11.3.1 People in Version                    | 151 |
| 4.11.3.2 Planned Time by Team                 | 153 |
| 4.11.3.3 Team Hours                           | 156 |
| 4.11.3.4 Team Timesheet Gadget                | 157 |
| 4.11.4 Tempo user gadgets                     |     |
| 4.11.4.1 User Timesheet Charts                | 159 |
| 4.11.4.2 User Timesheet Gadget                | 161 |
| 4.11.4.3 User Timesheet Progress              | 163 |
| 4.11.4.4 Worklog Distribution Gadget          | 164 |
| 4.12 Tempo Scheduler                          | 169 |
| 4.12.1 Grace Period                           | 170 |
| 4.13 Keyboard Shortcuts                       | 171 |
| 4.14 Tempo JQL Functions                      | 172 |
| 4.14.1 Searching for accounts                 | 172 |
| 4.15 Managing revenue and billing             | 174 |
| 4.15.1 Viewing accounts and teams             | 176 |
| 4.15.2 Viewing account revenue and target     |     |
| 4.15.3 Viewing logged time by account type    | 180 |
| 4.15.4 Viewing the time and expenses report   |     |
| 4.15.5 Setting price rates                    | 186 |
| 4.15.5.1 Account price table                  | 190 |
| 4.15.6 Categorizing expenses                  |     |
| 4.15.7 Adding expenses to JIRA issues         |     |
| 4.15.8 Resolving unaccounted hours            | 194 |
|                                               |     |

# Installing and upgrading Tempo Timesheets

**Installation and Upgrade Guide** 

# Required permission

JIRA Administrators

Procedures and reference information

# Release notes for Tempo Timesheets

Latest Tempo Timesheets versions for JIRA 6.4.12 to JIRA 7.3.x

- Tempo Timesheets 8.2 Release Notes
  - Tempo Timesheets 8.2.1 Release Notes
  - Tempo Timesheets 8.2.2 Release Notes
  - Tempo Timesheets 8.2.3 Release Notes
  - Tempo Timesheets 8.2.4 Release Notes
  - Tempo Timesheets 8.2.5 Release Notes

## Tempo on JIRA Cloud and Release Change Logs

We deliver new versions of Tempo Timesheets for JIRA Cloud upgrade according to a schedule we have from Atlassian. For every delivery we create a page in our wiki listing all changes since last delivered version. We also create an upgrade request in the Atlassian JIRA project.

The delivered versions are tested by Atlassian against next JIRA Cloud version and upgraded according to Atlassian upgrade schedule.

1 You can watch the Atlassian What's New page for all upgrade notes and this page for the table upgrade...

Below you can see the latest Tempo Timesheets delivery on JIRA Cloud.

| Timesheets                     | Cloud Delivery /<br>Release date                                             | Issue                     | Status   | Notes                                                                                                    |
|--------------------------------|------------------------------------------------------------------------------|---------------------------|----------|----------------------------------------------------------------------------------------------------|
| Tempo<br>Timesheets<br>7.20.24 | Released on Cloud<br>on February 14<br>2017                                  | N/A                       | RELEASED | Contain migration task only that will run when instance is migrated to the new Cloud                                     |
| Tempo<br>Timesheets<br>7.20.18 | Delivered 8<br>December 2016<br>Released on Cloud<br>on January 3<br>2017    | ACJIRA-1147<br>Restricted | RELEASED | Some permission changes are included in this version.                                                                    |
| Tempo<br>Timesheets<br>7.20.15 | Delivered 2<br>September 2016<br>Released on Cloud<br>on November 28<br>2016 | ACJIRA-1028<br>Restricted | RELEASED | New Tempo Timesheets for JIRA Cloud documentation space is now public and will be updated for all new future deliveries. |

See Tempo Timesheets Cloud Releases page for all Tempo deliveries to Atlassian for Tempo upgrade requests.

#### **Previous Releases**

Expand/Collapse

This is a list of all 'Tempo Release Notes'

You can download the documentation from the Tempo x.x releases as the first online documentation was in Tempo 6.4.

- Tempo Timesheets 8.2 Release Notes
  - Tempo Timesheets 8.2.1 Release Notes
  - Tempo Timesheets 8.2.2 Release Notes
  - Tempo Timesheets 8.2.3 Release Notes
  - Tempo Timesheets 8.2.4 Release Notes
  - Tempo Timesheets 8.2.5 Release Notes
- Tempo Timesheets 8.1 Release Notes
  - Tempo Timesheets 8.1.1 Release Notes
  - Tempo Timesheets 8.1.2 Release Notes
  - Tempo Timesheets 8.1.3 Release Notes
- Tempo Timesheets 8.0 Release Notes
  - Tempo Timesheets 8.0.0.1 Release Notes
  - Tempo Timesheets 8.0.0.2 Release Notes
  - Tempo Timesheets 8.0.1 Release Notes
    - Tempo Timesheets 8.0.1.1 Release Notes
    - Tempo Timesheets 8.0.1.2 Release Notes
    - Tempo Timesheets 8.0.1.3 Release Notes
  - Tempo Timesheets 8.0.2 Release Notes
  - Tempo Timesheets 8.0.3 Release Notes
  - Tempo Timesheets 8.0.4 Release Notes
- Tempo Timesheets 7.16 Release Notes
  - Tempo Timesheets 7.16.1 Release Notes
    - Tempo Timesheets 7.16.1.1 Release Notes
    - Tempo Timesheets 7.16.1.2 Release Notes

  - Tempo Timesheets 7.16.2 Release Notes • Tempo Timesheets 7.16.3 Release Notes
  - Tempo Timesheets 7.16.4 Release Notes
  - Tempo Timesheets 7.16.5 Release Notes
- Tempo Timesheets 7.15 Release Notes
- Tempo Timesheets 7.14 Release Notes
  - Tempo Timesheets 7.14.1 Release Notes
    - Tempo Timesheets 7.14.1.1 Release Notes
- Tempo Timesheets 7.13 Release Notes
  - Tempo Timesheets 7.13.1 Release Notes
  - Tempo Timesheets 7.13.2 Release Notes
- Tempo Timesheets 7.12 Release Notes
  - Tempo Timesheets 7.12.1 Release Notes
  - Tempo Timesheets 7.12.2 Release Notes
- Tempo Timesheets 7.11 Release Notes
  - Tempo Timesheets 7.11.0.1 Release Notes
  - Tempo Timesheets 7.11.1 Release Notes
    - Tempo Timesheets 7.11.1.1 Release Notes
  - Tempo Timesheets 7.11.2 Release Notes
    - Tempo Timesheets 7.11.2.1 Release Notes
- Tempo Timesheets 7.10 Release Notes
  - Tempo Timesheets 7.10.0.1 Release Notes
  - Tempo Timesheets 7.10.1 Release Notes
  - Tempo Timesheets 7.10.2 Release Notes
  - Tempo Timesheets 7.10.3 Release Notes
    - Tempo Timesheets 7.10.3.1 Release Notes
- Tempo Timesheets 7.9 Release Notes
  - Tempo Timesheets 7.9.1 Release Notes
    - Tempo Timesheets 7.9.1.1 Release Notes
    - Tempo Timesheets 7.9.1.2 Release Notes
    - Tempo Timesheets 7.9.1.3 Release Notes
  - Tempo Timesheets 7.9.2 Release Notes
- Tempo Timesheets 7.8 Release Notes
  - Tempo Timesheets 7.8.1 Release Notes • Tempo Timesheets 7.8.1.1 Release Notes
    - Tempo Timesheets 7.8.1.2 Release Notes
    - Tempo Timesheets 7.8.1.3 Release Notes
  - Tempo Timesheets 7.8.2 Release Notes
  - Tempo Timesheets 7.8.3 Release Notes
- Tempo Timesheets 7.7 Release Notes
  - Tempo 7.7.1 Release Notes
  - Tempo 7.7.2 Release Notes
  - Tempo Timesheets 7.7.1.2 Release Notes
  - Tempo Timesheets 7.7.1.4 Release Notes
- Tempo 7.6 Release Notes
  - Tempo 7.6.1 Release Notes

- Tempo 7.6.2 Release Notes
- Tempo 7.6.3 Release Notes
- Tempo 7.5 Release Notes
  - Tempo 7.5.1 Release Notes
    - Tempo 7.5.1.1 Release Notes
  - Tempo 7.5.2 Release Notes
    - Tempo 7.5.2.1 Release Notes
    - Tempo 7.5.2.2 Release Notes
    - Tempo 7.5.2.3 Release Notes
  - Tempo 7.5.3 Release Notes
  - Tempo 7.5.4 Release Notes
    - Tempo 7.5.4.1 Release Notes
- Tempo 7.4 Release Notes
  - Tempo 7.4.1 Release Notes
  - Tempo 7.4.2 Release Notes
  - Tempo 7.4.3 Release Notes
- Tempo 7.3 Release Notes
  - Tempo 7.3.1 Release Notes
  - Tempo 7.3.2 Release Notes
  - Tempo 7.3.3 Release Notes
- Tempo 7.2 Release Notes
  - Tempo 7.2.1 Release Notes
  - Tempo 7.2.2 Release Notes
  - Tempo 7.2.3 Release Notes
  - Tempo 7.2.4 Release Notes
- Tempo 7.1 Release Notes
  - Tempo 7.1.1 Release Notes
- Tempo 7.0 Release Notes Tempo 7.0.2 Release Notes
  - Tempo 7.0.3 Release Notes
- Tempo 6.5 Release Notes
  - Tempo 6.5.1 Release Notes
- Tempo 6.4 Release Notes
  - Tempo 6.4.1 Release Notes
  - Tempo 6.4.2 Release Notes
  - Tempo 6.4.3 Release Notes
  - Tempo 6.4.4 Release Notes
- Tempo 6.3 Release Notes
  - Tempo 6.3.1 Release Notes
  - Tempo 6.3.2 Release Notes
- Tempo 6.2 Release Notes
  - Tempo 6.2.1 Release Notes
  - Tempo 6.2.2 Release Notes
  - Tempo 6.2.3 Release Notes
  - Tempo 6.2.4 Release Notes
  - Tempo 6.2.5 Release Notes • Tempo 6.2.6 Release Notes
  - Tempo 6.2.7 Release Notes
- Tempo 6.1 Release Notes
  - Tempo 6.1.1 Release Notes
- Tempo 6.0 Release Notes
  - Tempo 6.0.1 Release Notes
  - Tempo 6.0.2 Release Notes
  - Tempo 6.0.3 Release Notes
- Tempo 5.4 Release Notes
  - Tempo 5.4.1 Release Notes
  - Tempo 5.4.2 Release Notes
- Tempo 5.3 Release Notes
  - Tempo 5.3.1 Release Notes
  - Tempo 5.3.2 Release Notes
  - Tempo 5.3.3 Release Notes
- Tempo 5.2 Release Notes
- Tempo 5.1 Release Notes
  - Tempo 5.1.1 Release Notes
- Tempo 5.0 Release Notes
- Tempo 4.5 Release Notes
  - Tempo 4.5.2 Release Notes
- Tempo 4.4 Release Notes
- Tempo 4.3 Release Notes
- Tempo 4.2 Release Notes
- Tempo 4.1 Release Notes
- Tempo 4.0 Release Notes

- Tempo 4.0.1 Release Notes
- Tempo 2.8 Release Notes
- Tempo 2.7 Release Notes
- Tempo 2.6 Release Notes
- Tempo 2.5 Release Notes
- Tempo 2.4 Release Notes
- Tempo 2.3 Release Notes
- Tempo 2.2 Release Notes
- Tempo 2.1 Release Notes
- Tempo Timesheets x.x Release Notes Template

# Setting up Tempo Timesheets

- If an administrator has already set up your Tempo Timesheets, you can skip to videos about using Tempo Timesheets.
- The setup instructions below are for Tempo Timesheets 8.1 and later. You can also view setup instructions for earlier server versions.
- If you need assistance with setting up or using Tempo Timesheets, please log a request with our support team.

#### The basic setup

# Configuring initial settings and permissions

Required permission: JIRA Administrators

- 1. Activate JIRA time tracking.
- 2. Configure worklog options.
- 3. Configure the following settings:
  - The day of the month that timesheet monthly periods begin on
  - The first day of the week
- 4. Put JIRA users into groups. (See the JIRA documentation.)
- 5. Grant global and project permissions to users or to groups of users

# Configuring the working week and public holidays

Required permission: Tempo Administrators or JIRA Administrators

- 1. Define a working week.
- 2. Specify public holidays.

# **Optional extra setup tasks**

Click here to expand...

#### Setting up teams

A team might consist of, for example, the people in one department of your company, or it might be a scrum team if you work in an agile software development environment. You can set up teams in Tempo Timesheets so that team leads and other specified users can, for example, view and approve the timesheets of team members or plan time for team members to work on issues.

#### Configuring initial settings for teams

Required permission: JIRA Administrators

- 1. Customize team role names.
- 2. Add the **Team** field to screens.

Creating and configuring individual teams

Required permission: Tempo Team Administrators

- 1. Create teams.
- 2. Configure basic team information.
- 3. Add team members.
- If JIRA users who are not on the team must be able to view team information, gr ant those users Browse Team permission.
- If JIRA users other than the team lead must be able to approve the timesheets of team members, grant those users Approve Timesheet permission. See also the task below about enabling the timesheet approval process.
- 6. Link teams to projects and boards.

# Enabling the timesheet approval process

You can enable the timesheet approval process, whereby team members can submit their timesheets for review once a month or once a week, and team leads or other specified users can approve or reject the timesheets.

Required permission: JIRA Administrators

Configuring the timesheet approval process.

# Adding custom fields to worklog forms

You can add custom fields to the form that users fill out when they log work. These custom fields are called *worklog attributes*. Examples of fields are *Overtime*, *Account*, and *Transport Costs*. You can also view the field content in timesheet reports.

Required permission: JIRA Administrators

Adding custom fields (worklog attributes) to worklogs.

# Setting up accounts and accounting options

You can set up Tempo accounts for the following purposes:

- Linking issues to external systems
- Grouping issues from multiple JIRA projects
- Viewing billing or revenue reports
- Keeping track of customers and contact information

You can also configure whether certain users can set billed hours as well as worked hours and whether they can export lists of account worklogs as PDF files.

#### **Configuring initial settings for accounts**

Required permission: JIRA Administrators

- Completing the initial setup tasks for Tempo accounts
- Configuring billed hours and PDF options
- Adding an Account field to worklog forms. (See 'Adding additional fields to worklog forms' above.)

Creating and configuring individual accounts

Required permission: Tempo Account Administrators

- Creating accounts
- Importing accounts
- Configuring accounts

## **Configuring time-planning options**

By default, team leads and users can do the following tasks:

- Team leads and other users with Plan Time permission can plan time for team members to work on particular projects, versions, components, and issues.
- Users can plan their own time.
- Users can submit approval requests for time that they plan.

You can turn these options on or off.

Required permission: JIRA Administrators

Configuring time-planning options.

# Scheduling timesheet closing dates and reminders

Within a timesheet monthly period, you can schedule intermediate (for example, weekly) closing dates after which previous days can no longer be edited. You can also schedule reminders to be sent to users to finish editing their timesheets or to submit their timesheets.

Required permission: JIRA Administrators

Configuring timesheet closing dates and reminders.

Setting up issues for general occurrences, such as vacation, sickness, and staff meetings

You can use *internal issues* for general occurrences that are not related to specific work projects.

Required permission: Tempo Administrators or JIRA Administrators

Configuring internal issues and activities

# Setting up Tempo Timesheets gadgets on JIRA dashboards

You can set up several Tempo Timesheets gadgets on JIRA dashboards and Confluence pages and add Tempo Timesheets activities to the JIRA Activity Stream.

Required permission: Some gadgets can be set up by any Tempo Timesheets user. Other gadgets require Approve Timesheets permission.

Adding Tempo Timesheets gadgets.

# Getting started with Tempo Timesheets

#### **Users**

Please see the Getting Started Videos.

#### **Administrators**

- Setting Up Tempo Timesheets server version 8.1.0 and later
- Setting Up Tempo Timesheets server version 8.0.x and earlier

# User's guide to Tempo Timesheets

Getting-started videos

# Logging work on a calendar

Worklog Calendar

Logging and viewing work on timesheets and on JIRA issues

**Timesheets** 

Worklogs

Viewing the time that is worked in a sprint

# Approving, planning, and billing

Submitting and approving timesheets

Planning time to work on projects

Managing revenue and billing

## Getting an overview and browsing

Getting a quick overview of time worked on issues

Adding Tempo gadgets to your dashboard

Browsing teams and accounts

- Tempo team navigator
- Browsing a team
- Tempo accounts navigator

## Other useful links

- Product overview
- All user and administrator videos
- Use cases
- Webinars
- · Frequently asked questions

# **Timesheets**

Tempo Timesheets is a time-tracking and time-planning add-on for JIRA. You can log time that you worked on different JIRA issues and plan time for future work. Your *user timesheet* displays the time that you logged. Depending on the permission that you have, you can also view other types of timesheets, where logged time is grouped by, for example, JIRA project, customer account, or JIRA issue.

# In this chapter Related pages • Agile

**Timesheet** 

# **Accessing Tempo Timesheets**

#### Required permission

- · Work On Issues permission for at least one JIRA project.
- Time tracking must be turned ON in JIRA.

#### **Procedure**

On the main menu bar, click Tempo > Timesheets.

Accessing Tempo Timesheets (click image to enlarge)

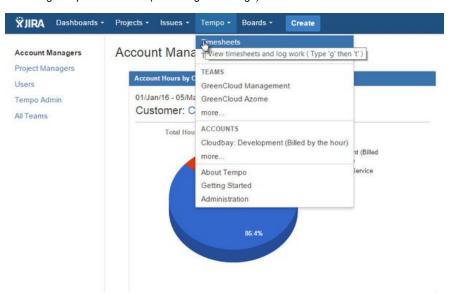

The user timesheet opens.

User timesheet (click image to enlarge)

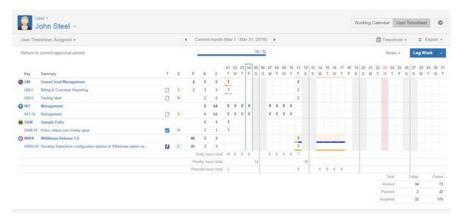

#### Column colors

- Gray columns on the timesheet indicate weekends.
- Pink columns indicate other public holidays.
- A blue border surrounds the column for the current day.

# Switching among different types of timesheets

You can switch among the following types of timesheets:

- User
- Project
- Team
- Account
- Advanced
- Issue

The type of timesheet that is currently displayed is indicated in the upper-left corner of the timesheet.

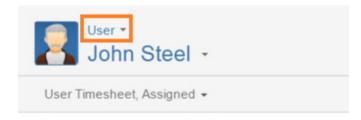

Return to current approval period

|     | Key  | Summary                      |
|-----|------|------------------------------|
| (3) | GM   | GreenCloud Management        |
|     | GM-2 | Billing & Customer Reporting |

## **Procedure**

To switch to a different type of timesheet, click the small down-arrow, and select a timesheet type from the list.

# Displaying different time periods

You can adjust your timesheet view to show a day, week, month, or custom period. You can also switch the display to the previous, current, or next period. Learn more.

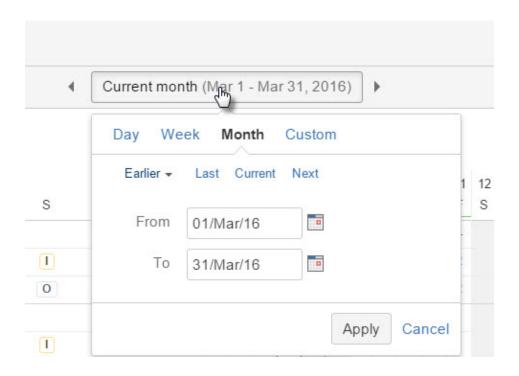

# Displaying different views of the timesheet information

As well as selecting different timesheet types, you can select different views:

- Timesheet
- Calendar
- Report
- List

Learn more about different views.

The view that is currently displayed is indicated in the upper-right corner of the timesheet, beside the **Export** button.

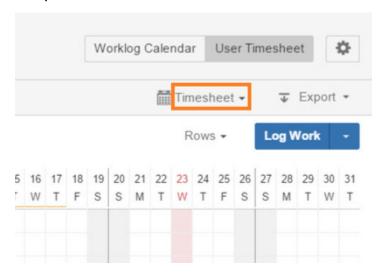

# Accessing user preferences

You can change the following user preferences:

## My Supervisor

The name of your supervisor

**Timesheet Actions** 

Whether you want to be notified by email during timesheet and planning approval processes

Team leads (and other users with Approve Timesheets permission) can also change the following user preferences:

#### **Workload Scheme**

Specifies which days are working days

#### **Holiday Scheme**

Specifies which days are public holidays

#### **Procedure**

To access user preferences, click the gray cogwheel in the upper-right corner of the timesheet, and select **User Preferences** from the list.

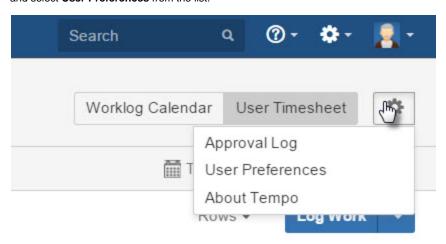

Learn more about user preferences.

## Logging time that you worked on an issue

- 1. In the upper-left corner of any timesheet view, click Log Work.
- 2. In the Log Work window, fill in the requested information, and click Log Work.

Learn more about logging work.

## Planning time to work on an issue

If time planning is enabled, you can plan time to work on issues.

# **Procedure**

 In the upper-left corner of any timesheet view, click the small down-arrow beside Log Work, and then click Plan Time.

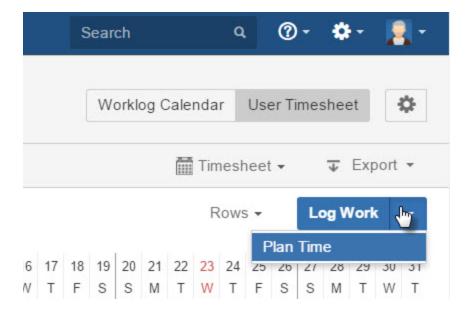

2. In the Plan Time window, fill in the requested information, and click Plan Time.

Learn more about time planning.

## **User timesheet**

You can log your own work on your user timesheet. The timesheet gives you an overview of all the work that you logged over a period.

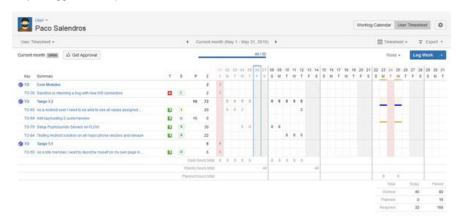

# Accessing your user timesheet

## Required permission

- Work On Issues permission for at least one JIRA project.
- Time tracking must be turned ON in JIRA.

# **Procedures**

#### Accessing from the top menu bar

- 1. On the top menu bar, click **Tempo** > **Timesheets**.
- 2. In the upper-right corner, click User Timesheet.

#### Accessing from another type of timesheet

- In the upper-left corner, click the small text (Project, Team, Account, Advanced, or Issue, depending on which type of timesheet is displayed).
- 2. From the list that is displayed, select **User**.

# On this page

- Accessing your user timesheet
- Displaying JIRA issues on your user timesheet
- Submitting your timesheet for approval
- Hiding JIRA projects, versions, and components
- Reading the initial information columns
- Reading the 'total' rows

## Displaying JIRA issues on your user timesheet

All issues that you logged time on during the period are displayed by default. You can display other issues by selecting a JIRA filter.

## Submitting your timesheet for approval

If the timesheet approval process is enabled, team leads and other users with Approve Timesheet permission can approve the timesheets of team members from the team timesheet. The approval status (for example, APPROVED, READY TO SUBMIT, or OPEN) is displayed in the upper-left corner.

To submit your timesheet for approval, click Get Approval.

## Related topics

· Timesheet approval process

# Hiding JIRA projects, versions, and components

JIRA projects, versions, and components are collectively called *activities* in Tempo Timesheets. Activities are displayed by default on your user timesheet. You can hide activities and display only JIRA issues by completing the following steps:

- 1. In the upper-right corner, click Rows.
- 2. Clear the Activities checkbox.

## Related topics

· Additional rows and columns

## Reading the initial information columns

| Symbo<br>I      | Т                     | S                                      | Р                                                                                          | В                                                                                                    |                                                                            |
|-----------------|-----------------------|----------------------------------------|--------------------------------------------------------------------------------------------|----------------------------------------------------------------------------------------------------|----------------------------------------------------------------------------|
| Stands<br>for   | Туре                  | Workflow status                        | Planned hours                                                                              | Billed hours                                                                                                    | Logged hours                                                               |
| Explan<br>ation | JIRA<br>Issue<br>type | The workflow status of the JIRA issue. | The total<br>number of<br>planned hours<br>in the row, in<br>the displayed<br>time period. | The total number of billed hours in the row, in the displayed time period.                                                                                                    | The total number of logged hours in the row, in the displayed time period. |
| Note            |                       |                                        |                                                                                            | The Billed column is displayed if one or both of the following conditions are met:  • Users with Approve Timesheet permission can set billed hours • Other users can set billed hours  Related topic  Configuring global accounting options |                                                                            |

# Reading the 'total' rows

| Daily hours total   | Refers to logged hours        |
|---------------------|-------------------------------|
| Weekly hours total  | Refers to logged hours        |
| Planned hours total | Refers to daily planned hours |

| Total    | Today                                                                                   | Period                                               |
|----------|-----------------------------------------------------------------------------------------|------------------------------------------------------|
| Worked   | All logged hours for the displayed period that are before or on today's date            | All logged hours for the displayed period            |
| Planned  | All planned hours for the displayed period that are before or on today's date           | All planned hours for the displayed period           |
| Required | Your required working hours for the displayed period that are before or on today's date | Your required working hours for the displayed period |

# Viewing the timesheets of other users

As well as being able to view your own timesheet, you might have permission to view the timesheets of other users.

#### **Required permission**

- · Browse Users permission
- · View All Worklogs permission for the projects in which the other users have Work On Issues permission

#### Tip

If you also want to log work on behalf of other users, you must have 'Log Work for Others' permission for their projects.

# Procedure

- 1. Open your own user timesheet.
- 2. In the upper-left corner, click your name.
- 3. In the search field that is displayed, start typing the name of the team member.
- 4. When the team member's name is displayed, click the name.

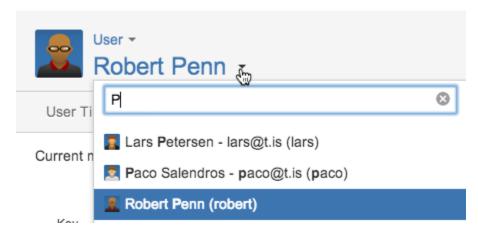

# Displaying more issues on the user timesheet

By default, the user timesheet lists issues on which you logged work for the displayed period. You can display other issues on the timesheet by selecting one or more JIRA filters.

#### Required permission

Browse Projects permission for the project that is associated with the filter.

#### **Procedure**

1. In the upper-left corner of the page, under the user's name, click the small text.

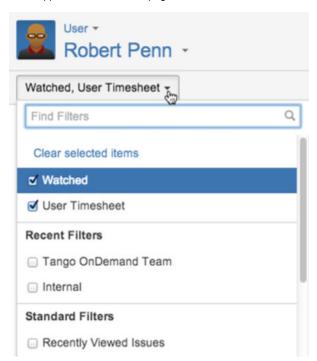

- 2. Do one or both of the following tasks:
  - From the list, select the filters from which you want to display issues on the user timesheet.

#### Tips

- The available filters are associated with your JIRA permissions. If you have Approve Timesheet permission and
  are viewing another team member's user timesheet, your own filters are displayed, not the team member's
  filters
- The User Timesheet filter is the default filter, containing issues on which you logged work for the displayed period.
- At the top of the list, in the **Find Filters** field, search for and select other filters.

Issues from the selected filters are displayed on the user timesheet.

#### Tips

Under the user's name, the names of the selected filters are listed on one line. If three dots are displayed at the end of
the line, you can see the complete list by hovering over the text.

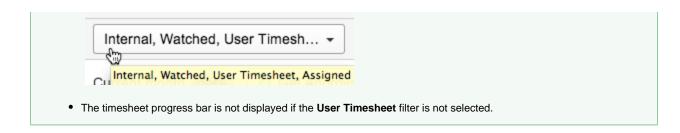

## Related topic

Using filters (JIRA documentation page)

# **Timesheet view options**

This is a child page of Timesheets, explaining the different view options available in the Tempo Timesheets header area. This page and it's child pages cover view options for all types of timesheets.

Tempo Timesheets header area (click to enlarge)

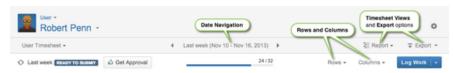

#### On this page

- Timesheet Views
- Export Options

In this chapter

## **Timesheet Views**

Each type of timesheet can be viewed in four different ways - see the drop-down menu to the right in the Tempo Timesheets header area. The default view option is simply called **Timesheet**, but timesheets can also be displayed in a **Calendar** view. Two more views are available, one is called **Report** and the other **List**.

Four different timesheet views

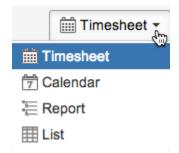

Table: Timesheet views explained

| Display option | Denoted Icon | Description                                                                                                    |
|----------------|--------------|----------------------------------------------------------------------------------------------------|
| Timesheet      |              | This is the default view of timesheets, which many use to Log Work and to get an overview for a chosen period. |

| Calendar | 7  | The Calendar view is useful to view your planned and scheduled activities.                                                                                                |
|----------|----|----------------------------------------------------------------------------------------------------|
|          |    | The Calendar View is not available in the Account and Advanced Timesheets.                                                                                                |
| Report   | *E | The report view displays worklogs in association with JIRA Projects, but it is also possible to filter out the worklogs, issues or activities and just view the projects. |
| List     |    | This view displays one JIRA Issue per line and gives a good overview of worklogs.                                                                                         |

# **Export Options**

The Export menu offers a Printable view and Export to Excel for all timesheets.

#### Export menu options

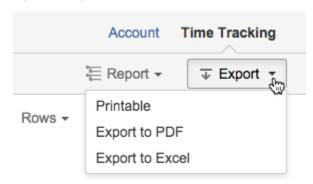

Selecting the *Printable* option displays a printer friendly view of the screen, and the browser printer function can then be used to print out.

i You may want to select an option in the Rows list before printing out as the default display is by worklogs.

The option Export to PDF allows the user to export account(s) to a PDF file. Clicking the *Export to Excel* option downloads an excel file containing the content of the current screen.

## **Related topics**

- Exporting worklogs as an Excel file
- Exporting account worklogs as a PDF file

## Additional rows and columns

This is a child page of Timesheet view options, explaining the Rows and Columns menus.

#### Rows Menu

The Rows menu is available in the User timesheet and all Timesheet Report Views, where rows can be removed or added.

Rows in User Timesheet

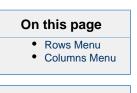

In this chapter

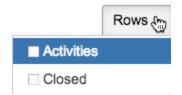

**Activities** are a JIRA Project, Version or Component, which belonging issues are grouped by in the User timesheet, when the option is selected, but it is set by default. With the **Closed** option selected, closed JIRA Issues are displayed in the timesheet.

• When Activities is selected, the Closed menu item is not available (this will soon be changed in a future version).

## Rows in the User Report View

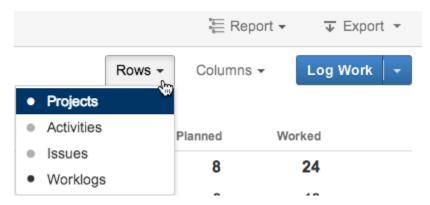

The menu looks the same for all Report views, except the *Team Report View*, where the option **Us ers** is available, instead of Projects. With the Projects/Users level set, the least granularity information is displayed. As the levels/rows are added, more granularity is added, e.g. Activities, Issues and then the most granularity is reached with Worklogs.

#### Columns Menu

The Columns menu is available in all Report Views and List Views, to remove or add columns as needed. It looks the same in each Report View, except the options *Planned* and *Worked* are not included in the *Account Report View*.

#### Columns in Report View

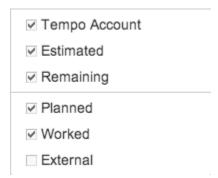

The menu similarly looks the same in each List View, except the option *Worked* is not included in the *Account List View*.

Columns in List View

| Account     |
|-------------|
| ✓ Estimated |
| ✓ Remaining |
| ✓ Worked    |
| External    |
| Created     |
| Updated     |
| ✓ Status    |

The menu options that are ticked by default, are displayed by default in the Report and List Views. The screenshots above show the default options, but items can be added to the menu if configured by administrators. Some of them are explained below. Each menu has division lines to group items together, based on where they originated from. For example the default List View Columns menu, shows first items from JIRA Issues (*Tempo Account, Estimated, Remaining*), the next section shows the default work attributes (*Worked, External*) and finally worklog details (*Created, U pdated* and *Status*).

**Note**, as explained for the Account item below, if additional work attributes are defined, they are added to the worklog details section in the Columns menu.

Table: The Views menu items explained

| Account   | Refers to Tempo Accounts - the account may be a custom field in JIRA Issues or set as a wo rk attribute.  If set as a work attribute, the item is shown in the work attributes section of the menu.                                                                                                    |
|-----------|----------------------------------------------------------------------------------------------------|
| Estimated | Adds a column for the hours estimation given to an JIRA Issue.                                                                                                    |
| Remaining | Adds a column for the hours remaining for an JIRA Issue.                                                                                                    |
| Planned   | Adds a column for planned hours. The option is available when the following check boxes are selected in Tempo Global Configuration:  • 'Users with Plan Time permission for a team can plan time for team members in Tempo Timesheets.'  • 'All users can also plan time for themselves in Tempo Timesheets.'                                                      |
| Worked    | Adds a column for worked hours, as when the work was logged.                                                                                                    |
| Billed    | Adds a billed hours column, but it is not <i>display ed</i> by default. Managed as options in global configuration, need to be set for this menu item to become available.                                                                                                    |
| External  | Adds a column for worklogs that have been accepted by an external system and only these worklogs are displayed. This means that when worklogs have been coordinated with the external system, the <i>Worked</i> and <i>External</i> columns display the same value.  i If there is no external system in use, all worklog rows display the value 0 in this column. |

| Created | Adds a column displaying the time when the worklog was created.                       |
|---------|---------------------------------------------------------------------------------------|
| Updated | Adds a column displaying the time when/if the worklog was updated.                    |
| Status  | Adds a column for the status of the worlogs, e.g. if they are somehow invalid or not. |

## **Date navigation**

You can adjust your timesheet view to show a day, week, month, or custom period. You can also switch the display to the previous, current, or next period.

## In this chapter

#### **Tutorial**

(Video without voiceover. Time: 0:44)

#### Date navigation

The Date Navigation button

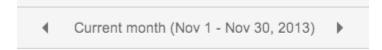

Use the arrows to navigate between the next (right arrow) or the previous (left arrow) Day, Week, Month or Custom period.

Click anywhere on the Date Navigation button (between the arrows), to open the window to adjust what to display.

The Date Navigation window, showing the Current month

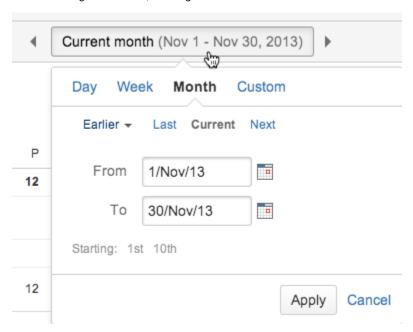

At the top of the window are tabs to change between a Day, Week, Month or a Custom period. Click on the **Apply** button to save changes or the **Cancel** link to close without saving.

Clicking somewhere outside the window closes it. If you do some changes in the window but do not hit the Apply button, the changes persist in the window until the timesheet is refreshed, even though you close the window.

The screenshot above shows the window for a Month and there are links to navigate to the **Last m onth** and **Next month**. It is possible to edit the dates in the **From** and **To** date fields, either by typing into the fields or clicking the calendar button to the right of each field. The screenshot below

shows a drop-down to the left, with eight months previous to to the Last month at any given time.

If the dates are changed such that they don't match a Month (Period), then the window sends the user into the Custom tab.

The Date Navigation window, showing eight months earlier than the Last month

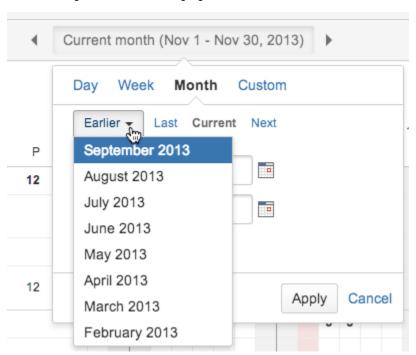

In the screenshot below, two different start dates are shown for the month, since the 2nd period has been configured for this setup.

Current month with 2nd period shown

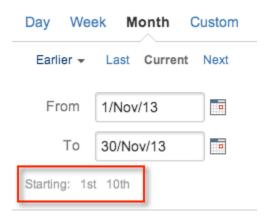

The 2nd period can only be defined for the Month view and therefore the **Starting:** line is only shown at the bottom of the window for this option. If the default and 2nd periods start on a day different from the 1st of the month, three dates will be shown on this line.

The screenshots below shows the window when the Day, Week or the Custom options are selected.

The Date Navigation window, showing current date

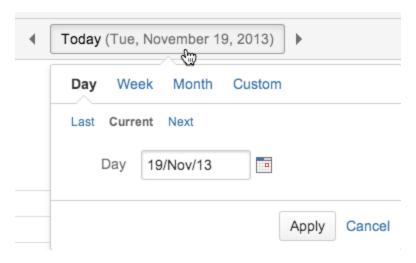

Similar to the Month option, there are links to navigate to **Yesterday** or **Tomorrow** and only one date field **Day** is shown.

The Date Navigation window, showing a Week or Current week

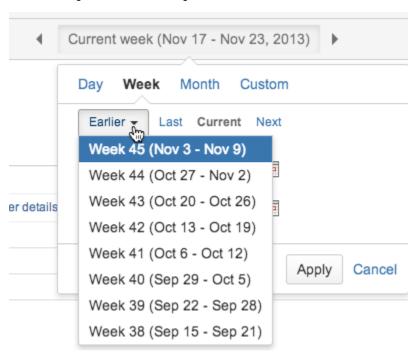

Note that it is possible to navigate with links to the **Last week** and **Next week**, but a drop-down is also available for the eight weeks previous to to the Last week at any given time.

The Date Navigation window, showing a Custom period

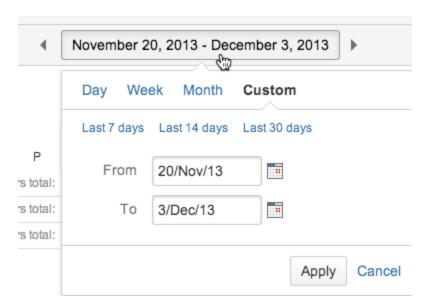

1 Note the navigation links for the Last 7 days, Last 14 days and Last 30 days. Dates can be selected in the From and To fields as in other tabs. The Custom period chosen becomes the date range for the Date Navigation arrows to jump to, either back or forward in time.

1 The max date range for Timesheet view is 62 days (2 months) for performance reasons but it is unlimited in Report view.

Table: Sample Date Navigation images outside the current option

| Date N | Date Navigation sample image          |             | Comment                                                                                                    |
|--------|---------------------------------------|-------------|----------------------------------------------------------------------------------------------------|
| 4      | Thursday, November 21, 2013           | •           | When the day to view is not Yesterday, Today or Tomorrow, the weekday is displayed in front of the date.                                                                   |
| 4      | Week 49 (Dec 1 - Dec 7, 2013)         | <b>+</b>    | If the week in not Last week, Current week or Next week, the week number in the year is shown in front of the date range.                                                  |
| 4      | January '14 (Jan 1 - Jan 31, 2014)    | <b>&gt;</b> | If the month is not Last month, Current month or Next month, the month name and year is shown in front of the date range.                                                  |
| 4      | Current period (Nov 10 - Dec 9, 2013) | •           | If a 2nd period is configured and the month starts on a date different than the 1st, the date range is referred to as period.                                              |
| 4      | Period 0114 (Jan 10 - Feb 9, 2014)    | <b>&gt;</b> | The 2nd period is configured and the view is not Last, Current or Next period, the view simply shows Period with the number of the month the date starts in plus the year. |

## Viewing timesheet in report view

Tempo timesheets can be viewed in report view to provide users and project managers with a quick overview of the worklogs status for the selected period. The sum of all work is displayed at the bottom of the report, grouped by user.

A team timesheet, as displayed in report view (click to enlarge)

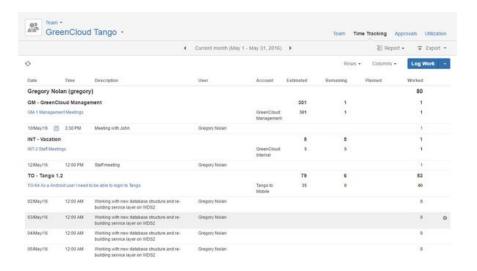

# On this page

- Tutorial
- Accessing the team timesheet report view
- Reading the initial information columns
- Viewing the report view of a different timesheet

In this chapter

#### **Tutorial**

## Flexible reporting

#### Accessing the team timesheet report view

## **Required permission**

- Browse Team permission for the team
- Browse Project permission for the team's projects
- View All Worklogs permission for the team's projects so that you can view worklogs of team members in the report

#### Procedure

- 1. On the main menu bar, click **Tempo > Timesheets**.
- 2. On your user timesheet, in the upper-left corner, click **User > Team**.
- 3. On the team timesheet, in the upper-right corner select Timesheet > Report.

## Related topics

- Timesheet view options
- Additional rows and columns

#### Reading the initial information columns

By default the following columns are displayed in the list view. You can add and remove columns by clicking **Columns** in the upper-right corner.

| Head<br>er          | Stands for          | Note                                                                                                    |
|---------------------|---------------------|----------------------------------------------------------------------------------------------------|
| Date                | Date of work        |                                                                                                    |
| Time                | Time of work        | Displayed only if the following setting is enabled: 'Users can specify a start time when they log work' |
| Desc<br>riptio<br>n | Worklog description |                                                                                                    |
| User                | Owner of worklog    |                                                                                                    |

| Acco<br>unt   | Tempo account                          |                                                              |
|---------------|----------------------------------------|--------------------------------------------------------------|
| Estim ated    | Original estimate from the JIRA issue  |                                                              |
| Rema<br>ining | Remaining estimate from the JIRA issue | The remaining estimate value when list view is displayed     |
| Plann<br>ed   | Planned hours                          | The total number of planned hours is displayed in bold text. |
| Work<br>ed    | Worked hours                           | The total number of worked hours is displayed in bold text.  |

You can edit worklogs in the report view if the selected period is open for edit.

#### Related topics

• Editing a work log entry

Viewing the report view of a different timesheet

- 1. In the upper-left corner of the team timesheet, click **Team**.
- 2. From the list, select the timesheet that you want to view.

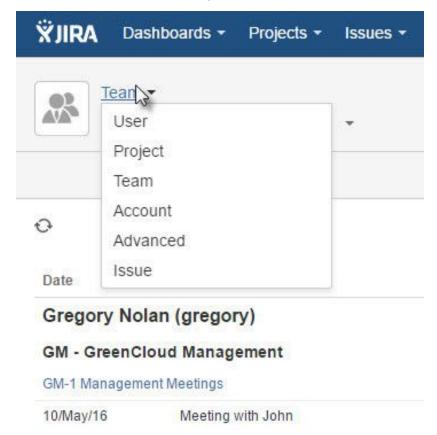

# Viewing timesheet in list view

Tempo timesheets can be viewed in list view, providing users and project managers with a quick overview of the worklogs status for the selected period. The sum of all work is displayed at the bottom of the view, grouped by user.

A team timesheet, as displayed in list view (click to enlarge)

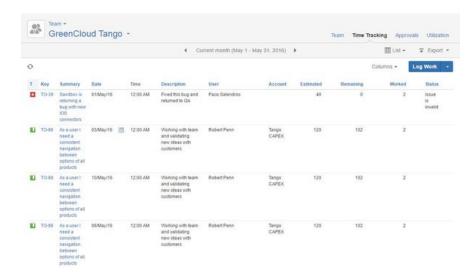

## On this page

- Accessing the team timesheet list view
- Reading the initial information columns
- Viewing the list view of a different timesheet

In this chapter

# Accessing the team timesheet list view

#### **Required permission**

- Browse Team permission for the team
- Browse Project permission for the team's projects
- View All Worklogs permission for the team's projects so that you can view worklogs of team members in the report

#### **Procedure**

- 1. On the main menu bar, click **Tempo** > **Timesheets**.
- 2. On your user timesheet, in the upper-left corner, click **User > Team**.
- 3. On the team timesheet, in the upper-right corner select **Timesheet > List**.

## Related topics

- Timesheet view options
- Additional rows and columns

#### Reading the initial information columns

By default, the following columns are displayed in the list view. You can add and remove columns by clicking **Columns** in the upper-right corner. All columns can be sorted by clicking the column header.

| Header      | Stands for          | Note                                                                                                    |
|-------------|---------------------|----------------------------------------------------------------------------------------------------|
| Т           | JIRA issue type     | Issue icon is displayed                                                                                 |
| Key         | JIRA issue key      | Active link to the JIRA issue view                                                                      |
| Summary     | JIRA issue summary  | Active link to the JIRA issue view                                                                      |
| Date        | Date of work        |                                                                                                    |
| Time        | Time of work        | Displayed only if the following setting is enabled: 'Users can specify a start time when they log work' |
| Description | Worklog description |                                                                                                    |
| User        | Owner of worklog    |                                                                                                    |

| Account   | Tempo account                               |                                                                                                    |
|-----------|---------------------------------------------|----------------------------------------------------------------------------------------------------|
| Estimated | Original estimate from the JIRA issue       |                                                                                                    |
| Remaining | Remaining estimate from the JIRA issue      | The remaining estimate value when list view is viewed                                                                    |
| Worked    | Worked hours                                |                                                                                                    |
| Status    | Status showing whether the worklog is valid | Message displayed if worklog is invalid or from another system if Tempo Timesheet is integrated with an external system. |

Worklogs can be edited in the list view if the selected period is open for edit.

#### Related topics

· Editing a work log entry

Viewing the list view of a different timesheet

- 1. In the upper-left corner of the team timesheet, click **Team**.
- 2. From the list, select the timesheet that you want to view.

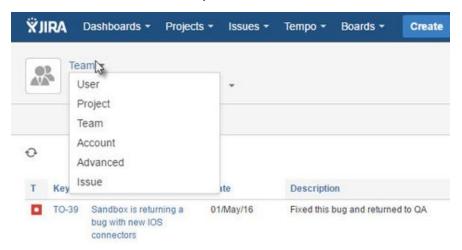

## **Invalid worklogs**

This page explains the various reasons why a worklog is invalid. The **Status** column in any list view shows if the worklogs are invalid and for which reasons. The Advanced Timesheet and any of its views, have a standard **Invalid Worklogs** filter available.

Issues with invalid worklogs are displayed with an *Invalid Worklogs* label, at the end of the issue line in timesheets. This accounts for the User, Advanced and the Issue Timesheet (if Include sub-tasks is ticked).

The List View showing Invalid Worklogs reasons in the Status column

# On this page

- Issue is Invalid
- Staff ID missing
- External message

In this chapter

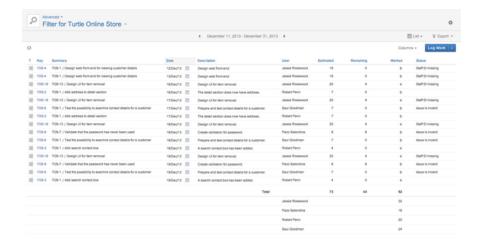

The table below explains reasons why a worklog can become invalid.

| Status           | Description                                                                                                    |
|------------------|----------------------------------------------------------------------------------------------------|
| Issue is Invalid | This message is displayed if a required field is missing, according to the set <b>Expression</b> on the Fields screen.                                                                                                    |
|                  | <ul> <li>For example if the Expression has been set to the value fixVersions, the JIRA Issue Fix Versions/s field has become required.</li> <li>Another example is, if the Accounts Custom Field is included in the Expression.</li> </ul>                                                                                                    |
| Staff ID missing | If the user does not have a <b>Staff ID</b> user property set, the message <b>Staff ID</b> missing is displayed.  • This results from a mismatch between JIRA's User Property setting s and Tempo Fields settings. • For example if the <i>Staff ID User Property</i> is configured to <i>SSN</i> , but lacking in the JIRA's User Property settings for a user, the <i>Staff ID missing</i> message is displayed on worklogs entries for this user. |
| External message | The last type of message in the Status column is if Tempo data is synced with an external system. The message is either OK or some error message from the external system.                                                                                                    |

## Correcting an account mismatch

Worklogs might contain an **Account** field, through which the worklogs can be directly linked to an account. When you move or split a worklog, you might cause the worklog to be associated with an issue in a project that is not linked to the worklog's account. In such a case, where worklog account and project account do not match, the worklog is listed on the invalid worklogs page.

| Worked | Created   | Updated   | Status                          |
|--------|-----------|-----------|---------------------------------|
| 1      | 06/Feb/12 | 06/Feb/12 | Warning: Account not in project |
| 2      | 19/Feb/12 | 19/Feb/12 | Warning: Account not in project |

You can make the worklog valid by linking the project to the same account or by editing the worklog in any report.

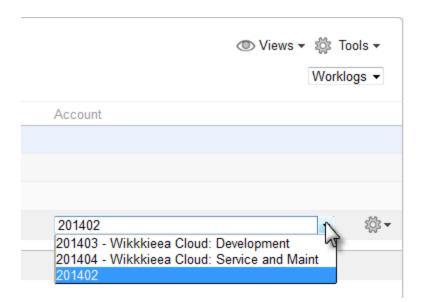

In reports, you can identify invalid worklogs, which are listed with an account key but without an account name.

# **Exporting worklogs as an Excel file**

You can export worklogs that are related to a user, team, project, account, filter, or issue over a selected period, as a Microsoft<sup>®</sup> Excel<sup>®</sup> file.

#### **Procedure**

To export worklogs as an Excel file, complete the following steps:

- 1. Go to the timesheet that you want to export worklogs from.
- 2. **Optional**: You can open the timesheet view, report view, or list view. These three views have the same option for exporting worklogs as the same Excel file. The calendar view does not have this option.

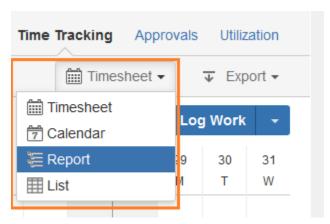

- 3. Above the timesheet, in the center, select the period that you want to export worklogs for.
- 4. In the upper-right corner, click **Export > Export to Excel**.

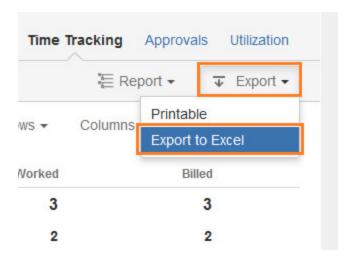

5. Open or save the Excel (.xls) file.

## **Exporting account worklogs as a PDF file**

You can export a list of all worklogs for an account over a selected period as a PDF file.

#### Note

Worklogs for global accounts are not exported.

#### Before you begin

- You must have Approve Timesheet permission.
- If you want to include billed hours instead of worked hours on the list of worklogs, the following setting must be selected in Tempo administration: Export billed hours.

#### **Procedure**

To export an account worklog list as a PDF file, complete the following steps:

- 1. Go to the Accounts page (Tempo > ACCOUNTS more).
- 2. Click Reports > Export Timesheets reports.

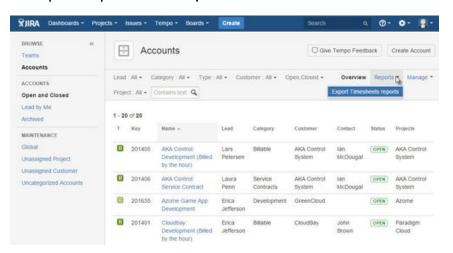

3. In the first field of the Generate PDFs window, select one of the following options:

In this chapter

- All Accounts
- The name of one account that you want to export
- An account lead, customer, or category for which you want to export all associated accounts

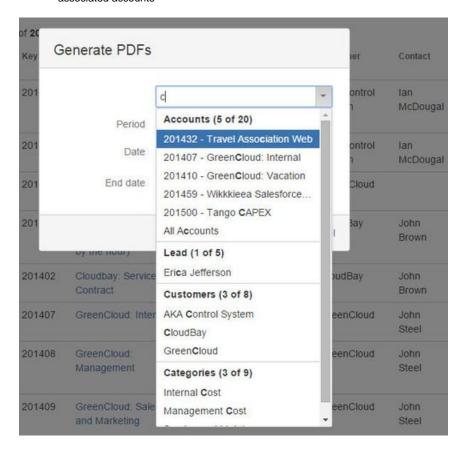

- 4. If the 'Generate PDFs' window contains an **Export** field, select whether you want billed hours or worked hours to be listed in the PDF file.
- Select the period for which you want to export worklogs, or specify the start and end dates of a custom period.
- 6. Click Generate.

The following files are generated:

- If your selection contains only one account, a PDF file is generated.
- If your selection contains more than one account, a .zip file is generated. The .zip file contains the following files:
  - A PDF file for each account that has worklogs for the period
  - A single .txt file that lists accounts that do not have worklogs for the period

#### Tip

Alternatively, you can access the export feature from within an account timesheet (**Tempo** > ACCOUNTS **more** > *name of account* > **Time Tracking** > **Export** > **Export to PDF**).

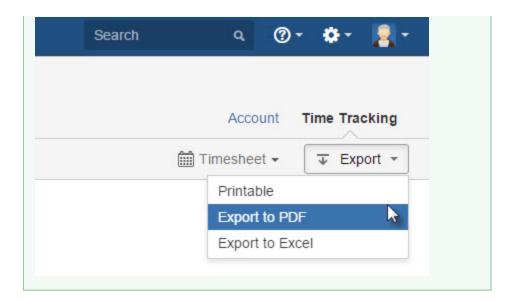

# **Project Timesheet**

The project timesheet provides users and project managers with a quick overview of the time that is logged to, and planned for, a JIRA project. You get a snapshot of a project's progress and can view the capacity of each user.

A project timesheet, as displayed for a Tempo project manager

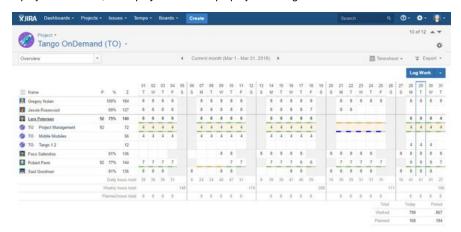

#### Accessing the project timesheet

#### Required permission

- Browse Project permission
- View All Worklogs permission for the project so that you can view worklogs of other users on the timesheet

#### **Procedure**

- 1. On the main menu bar, click **Tempo** > **Timesheets**.
- 2. On your user timesheet, in the upper-left corner, click **User > Project**.

# Displaying information about a version or component

You can adjust the project timesheet to display information about one version or one component of the project.

# On this page

- Accessing the project timesheet
- Displaying information about a version or component
- Expanding a user's information
- Reading the initial information columns
- Reading the 'total' rows
- Planning time for team members
- Viewing a team member's timesheet
- Switching between projects

# In this chapter

#### **Procedure**

- 1. On the project timesheet, in the upper-left white box, click the small down-arrow.
- 2. Select the version or the component that you want to display.

Figure. Selecting a version

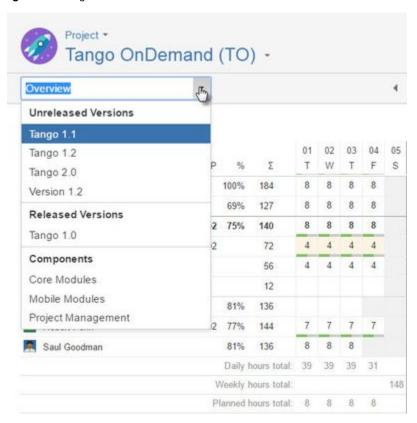

# **Expanding a user's information**

By default, the project timesheet displays one row for each user who logged work to the project. You can expand the information of a user to view the logged or planned time by version or component.

#### **Procedure**

To expand the information of a user, click the user's name.

#### Tip

You can expand the information for all users by clicking the Expand icon above the list of users.

# Reading the initial information columns

| Symbol     | Р             | %                                  | В            |              |
|------------|---------------|------------------------------------|--------------|--------------|
| Stands for | Planned hours | Percentage of working hours logged | Billed hours | Logged hours |

| Explanation | The total number of planned hours in the row, in the displayed time period. | The percentage of the user's required working hours that are logged in the project, for the displayed time period. | The total number of billed hours in the row, in the displayed time period.                                                                                                    | The total number of logged hours in the row, in the displayed time period. |
|-------------|-----------------------------------------------------------------------------|----------------------------------------------------------------------------------------------------|----------------------------------------------------------------------------------------------------|----------------------------------------------------------------------------|
| Note        |                                                                             |                                                                                                    | The 'Billed hours' column is displayed if one or both of the following conditions are met:  • Users with Approve Timesheet permission can set billed hours • Other users can set billed hours Related topic Configuring global accounting options |                                                                            |

# Reading the 'total' rows

| Daily hours total   | Refers to logged hours        |
|---------------------|-------------------------------|
| Weekly hours total  | Refers to logged hours        |
| Planned hours total | Refers to daily planned hours |

| Total    | Today                                                                                         | Period                                                     |
|----------|-----------------------------------------------------------------------------------------------|------------------------------------------------------------|
| Worked   | All logged hours for the displayed period that are before or on today's date                  | All logged hours for the displayed period                  |
| Planned  | All planned hours for the displayed period that are before or on today's date                 | All planned hours for the displayed period                 |
| Required | The team's required working hours for the displayed period that are before or on today's date | The team's required working hours for the displayed period |

# Planning time for team members

The project timesheet shows logged time. If the following time-planning option is selected in Tempo global configuration, the timesheet also shows planned time: 'Users with Approve Timesheets permission can plan time.'

Planned time is indicated by colored bars in the timesheet cells.

# Related topics

- Configuring time-planning optionsTimesheet cell planning

#### Viewing a team member's timesheet

Users with Approve Timesheet permission can view the timesheets of team members. To view the timesheet of a team member, complete the following steps:

- 1. Hover over the team member's row. A cogwheel icon is displayed beside the sigma ()
- 2. Click the cogwheel, and select View Timesheet from the list.

#### Switching between projects

#### Required permission

Browse Project permission for the projects

#### **Procedure**

To display the timesheet of a different project, complete the following steps:

- On the displayed project timesheet, on the second menu bar from the top, click the name of the displayed project.
- 2. From the list of projects, select the name of the project or search for the the project that you want to display.

# Tip Alternatively, you can switch between projects by completing the following steps: 1. On the displayed project timesheet, in the upper-left white box, ensure that Overview is selected. 2. In the upper-right corner, click the small up-arrow or down-arrow, as indicated in the following screenshot: Search O Timesheet Timesheet Export If you select a version or component instead of Overview, the small arrows in the upper-right corner switch among versions or components instead of among projects. Shortcut keys: j = down-arrow. k = up-arrow.

#### **Team Timesheet**

The team timesheet provides team leads and project managers with a quick overview of the time that is logged by and planned for team members on different projects. On the team timesheet, team leads and other users with Approve Timesheets permission can approve timesheets for team members. Team leads and other users with Plan Time permission can plan time for team members.

Team timesheet, with the list of projects expanded for two team members (click to enlarge)

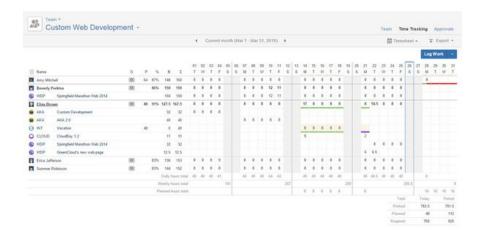

## Accessing the team timesheet

#### Required permission

- Browse Team permission for the team
- Browse Project permission for the team's projects
- View All Worklogs permission for the team's projects so that you can view the worklogs of team members on the timesheet
- Plan Time permission for the team so that you can plan time for team members on the timesheet. The following check box must also be selected in Global Configuration: 'Users with Plan Time permission for a team can plan time for team members in Tempo Timesheets.'

#### **Procedure**

- 1. On the top menu bar, click **Tempo** > **Timesheets**.
- 2. In the upper-right corner, click **User Timesheet**.
- 3. In the upper-left corner, click User > Team.

## Viewing the timesheet of a different team

- 1. In the upper-left corner of the team timesheet, click the name of the currently displayed team. (In the below example, the name of the team is 'Custom Web Development.')
- 2. From the list, select the name of the team that you want to view.

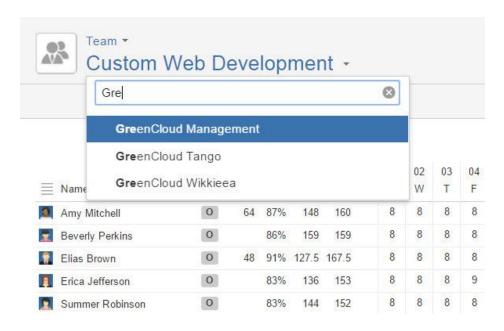

#### On this page

- Accessing the team timesheet
- Viewing the timesheet of a different team
- Expanding a team member's information
- Reading the initial information columns
- Reading the 'total' rows
- Planning time for team members
- Viewing a team member's timesheet
- Approving timesheets
- Viewing user preferences
- Granting a grace period for timesheet completion

## Expanding a team member's information

By default, the team timesheet displays one row for each team member. If the row contains logged time or planned time, you can expand the information of the team member to view the logged or planned time that corresponds to different JIRA projects, versions, or components.

To expand the information of a team member, click the team member's name.

#### Tip

You can expand the information for all team members by clicking the Expand icon above the list of team members.

## Reading the initial information columns

| Symbol      | S                                                                                                    | Р                                                                                          | %                                                                                                    | В                                                                                                    |                                                                                           |
|-------------|----------------------------------------------------------------------------------------------------|--------------------------------------------------------------------------------------------|----------------------------------------------------------------------------------------------------|----------------------------------------------------------------------------------------------------|-------------------------------------------------------------------------------------------|
| Stands for  | Approval status                                                                                                    | Planned<br>hours                                                                           | Percentage of working hours logged                                                                         | Billed hours                                                                                                    | Logged hours                                                                              |
| Explanation | The approval status of the user timesheet.                                                                                                    | The total<br>number of<br>planned hours<br>in the row, in<br>the displayed<br>time period. | The percentage of the team member's required working hours that are logged, for the displayed time period. | The total<br>number of<br>billed hours in<br>the row, in the<br>displayed<br>time period.                                                                                                    | The total<br>number of<br>logged hours<br>in the row, in<br>the displayed<br>time period. |
| Note        | The approval status column is displayed if both of the following conditions are met:  • 'Enable ti mesheet approval process' is set to Weekly or Month ly.  • The displayed time period matches the timeshee t approval period (Week or Month).  Related topic  Enabling the timesheet approval process |                                                                                            |                                                                                                    | The 'Billed hours' column is displayed if one or both of the following conditions are met:  • Users with Approve Timeshe et permissi on can set billed hours • Other users can set billed hours  Related topic  Configuring global accounting options |                                                                                           |

## Reading the 'total' rows

| Daily hours total   | Refers to logged hours        |
|---------------------|-------------------------------|
| Weekly hours total  | Refers to logged hours        |
| Planned hours total | Refers to daily planned hours |

| Total    | Today                                                                                         | Period                                                     |
|----------|-----------------------------------------------------------------------------------------------|------------------------------------------------------------|
| Worked   | All logged hours for the displayed period that are before or on today's date                  | All logged hours for the displayed period                  |
| Planned  | All planned hours for the displayed period that are before or on today's date                 | All planned hours for the displayed period                 |
| Required | The team's required working hours for the displayed period that are before or on today's date | The team's required working hours for the displayed period |

## Planning time for team members

The team timesheet shows logged time. If the following time-planning option is selected in Tempo g lobal configuration, the timesheet also shows planned time: 'Users with Plan Time permission for a team can plan time for team members in Tempo Timesheets.'

Planned time is indicated by colored bars in the timesheet cells.

#### Related topics

- · Configuring time-planning options
- Timesheet cell planning

#### Viewing a team member's timesheet

To view the user timesheet of a team member, complete the following steps:

- Hover over the team member's row. A cogwheel icon is displayed beside the sigma () column.
- 2. Click the cogwheel, and select View Timesheet from the list.

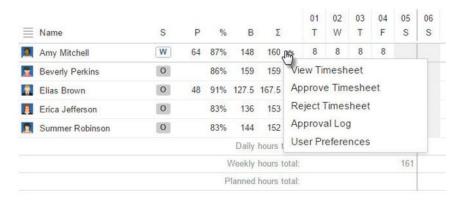

## Approving timesheets

If the timesheet approval process is enabled, team leads and other users with Approve Timesheet permission can approve the timesheets of team members from the team timesheet. To approve a timesheet, click the cogwheel in the user row, and select **Approve Timesheet** from the list.

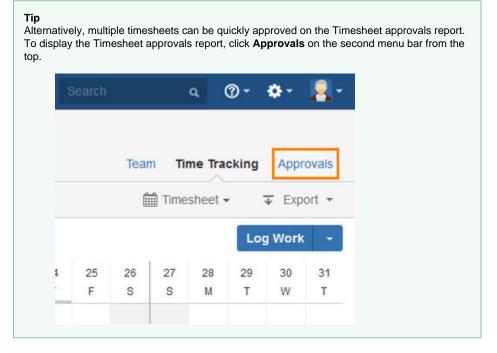

#### Related topics

- Enabling the timesheet approval process
- Timesheet approval process

#### Viewing user preferences

To view user preferences (workload scheme, holiday scheme, supervisor, email notification) for a team member, click the cogwheel in the team member's row, and select **User Preferences** from the list.

## Related topic

User preferences

#### Granting a grace period for timesheet completion

If the Tempo scheduler is enabled, team leads and other users with Approve Timesheet permission can grant a grace period to team members to complete their timesheets.

#### **Procedure**

To grant a grace period to a team member, complete the following steps:

- 1. Click the cogwheel in the team member's row, and select **Grace Period** from the list.
- 2. Fill in the requested information in the Grace Period window, and click Add Grace Period.

#### Related topics

- · Configuring the Tempo scheduler
- Grace period

#### **Account Timesheet**

The account timesheets gives you an overview of accounts, if Tempo Accounts is being used. The accounts that you can access depend on your Browse Projects permission for the linked JIRA projects.

The Account timesheet for for accounts in the Development category

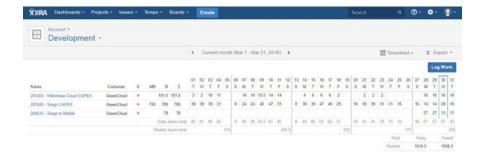

#### **Tutorial**

Account approvals before billing

#### Accessing the account timesheet

#### Required permission

- Browse Project permission for the account's projects
- View All Worklogs permission for the projects so that you can view the worklogs of other users on the timesheet

#### **Procedure**

- 1. On the main menu bar, click **Tempo** > **Timesheets**.
- 2. On your user timesheet, in the upper-left corner, click User > Account.

## Selecting accounts to be displayed on the timesheet

- 1. In the upper-left corner of the account timesheet, click the name that is in big letters, underneath the word **Account**. (In the below example, the name is 'Development.')
- From the list, select or search for the account attribute for which you want to display accounts on the timesheet. For example, you can select or search for an account key, account name, customer, category, or account lead.

## Searching for Tango accounts

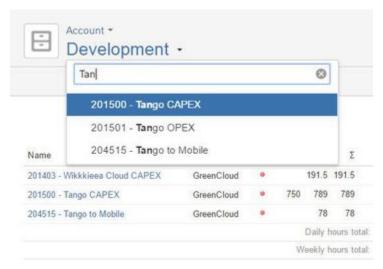

Only accounts for which work was logged on JIRA issues in associated projects are displayed on the timesheet.

# On this page

- Tutorial
- Accessing the account timesheet
- Selecting accounts to be displayed on the timesheet
- Reading the initial information columns
- Reading the 'total' rows
- Approving accounts

#### In this chapter

## Reading the initial information columns

| Sym<br>bol          | S                                   | МВ                                                    | В                                                                                                    |                                                                            |
|---------------------|-------------------------------------|-------------------------------------------------------|----------------------------------------------------------------------------------------------------|----------------------------------------------------------------------------|
| Stan<br>ds<br>for   | Approval status                     | Monthly budget                                        | Billed hours                                                                                                    | Logged hours                                                               |
| Expl<br>anat<br>ion | The approval status of the account. | Hours that can be spent on the account in the period. | The total number of billed hours in the row, in the displayed time period.                                                                                                    | The total number of logged hours in the row, in the displayed time period. |
| Not e               |                                     | Related topic Configuring accounts                    | The 'Billed hours' column is displayed if one or both of the following conditions are met:  • Users with Approve Timesheet permission can set billed hours • Other users can set billed hours  Related topic  Configuring global accounting options |                                                                            |

## Reading the 'total' rows

| Daily hours total  | Refers to logged hours |
|--------------------|------------------------|
| Weekly hours total | Refers to logged hours |

| Total  | Today                                                                        | Period                                    |
|--------|------------------------------------------------------------------------------|-------------------------------------------|
| Worked | All logged hours for the displayed period that are before or on today's date | All logged hours for the displayed period |

## **Approving accounts**

Team leads and other users with Approve Timesheet permission can approve the account. Once the account is approved, no worklogs on the account report for the period can be edited. To approve an account, click the cogwheel in the account row, and select **Approve** from the list.

The account approval process works only when the period is a calendar month, and the available actions depend on the status of the period that is configured in Tempo period management.

- Approve Disabled until the period has been closed for team members.
- Revoke Approval Enabled only for approved items, if the period is open for users with Approve Timesheets permission.

A **red** dot indicates an *unapproved* account, and a **green** dot indicates an *approved* account. The approval process depends on the Period management status for team leads (or other users with the Approve Timesheet permission) and team members.

#### Related topics

- Configuring global accounting options
- Period management

#### **Advanced Timesheet**

On the advanced timesheet, you can view issues from your favorite JIRA filters and from two standard filters, **Invalid Worklogs** and **Recently Viewed Issues**.

Overview of the advanced timesheet for a filter (click to enlarge)

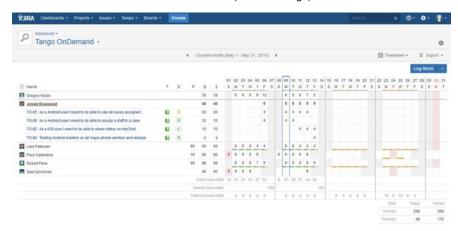

## On this page

- Accessing the advanced timesheet
- Viewing the timesheet of a different filter
- Expanding a user's information
- Reading the initial information columns
- Reading the 'total' rows

In this chapter

## Accessing the advanced timesheet

#### Required permission

- Browse Project permission
- View All Worklogs permission for projects so that you can view worklogs of other users on the timesheet

#### **Procedure**

- 1. On the main menu bar, click **Tempo** > **Timesheets**.
- 2. On your user timesheet, in the upper-left corner, click User > Advanced.

#### Viewing the timesheet of a different filter

- In the upper-left corner of the advanced timesheet, click the name of the currently displayed filter.
- 2. From the list, select the name of the filter that you want to view.

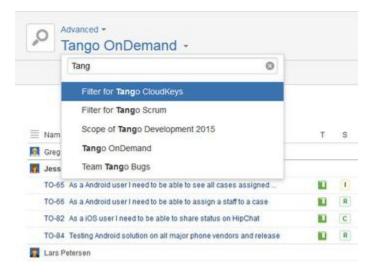

Only the filtered JIRA issues for which work was logged are displayed.

#### Related topics

Invalid worklogs

## **Expanding a user's information**

By default, the advanced timesheet displays one row for each user who logged work to the JIRA issues in the filter search result. You can expand the information of a user to view the logged JIRA issues.

#### Required permission

• View All Worklogs permission for projects

#### **Procedure**

To expand the information of a user, click the user's name.

#### Tip

You can expand the information for all users by clicking the Expand icon above the list of users.

## Reading the initial information columns

| Sym<br>bol          | Т                     | S                                       | Р                                                                           | В                                                                                                    |                                                                            |
|---------------------|-----------------------|-----------------------------------------|-----------------------------------------------------------------------------|----------------------------------------------------------------------------------------------------|----------------------------------------------------------------------------|
| Stan<br>ds<br>for   | Туре                  | Workflo<br>w<br>status                  | Planned hours                                                               | Billed hours                                                                                                    | Logged hours                                                               |
| Expla<br>natio<br>n | JIRA<br>Issue<br>type | The workflo w status of the JIRA issue. | The total number of planned hours in the row, in the displayed time period. | The total number of billed hours in the row, in the displayed time period.                                                                                                    | The total number of logged hours in the row, in the displayed time period. |
| Note                |                       |                                         |                                                                             | The 'Billed hours' column is displayed if one or both of the following conditions are met:  • Users with Approve Timesheet permission can set billed hours • Other users can set billed hours  Related topic  Configuring global accounting options |                                                                            |

# Reading the 'total' rows

| Daily hours total  | Refers to logged hours |
|--------------------|------------------------|
| Weekly hours total | Refers to logged hours |
|                    |                        |

|          |                                                                                               | •                                                          |
|----------|-----------------------------------------------------------------------------------------------|------------------------------------------------------------|
| Total    | Today                                                                                         | Period                                                     |
| Worked   | All logged hours for the displayed period that are before or on today's date                  | All logged hours for the displayed period                  |
| Planned  | All planned hours for the displayed period that are before or on today's date                 | All planned hours for the displayed period                 |
| Required | The team's required working hours for the displayed period that are before or on today's date | The team's required working hours for the displayed period |

Refers to daily planned hours

## **Issue Timesheet**

Planned hours total

The Issue Timesheet is useful for searching for worklogs for a particular JIRA Issue.

The issue timesheet for a JIRA issue with sub-tasks (click to enlarge)

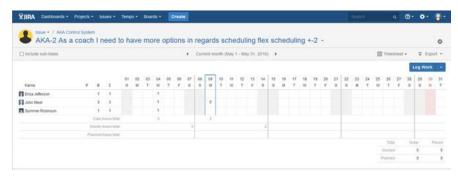

## On this page

- Accessing the issue timesheet
- Reading the 'total' rows
- Displaying worklogs from sub-tasks
- Switching among issues

In this chapter

## Accessing the issue timesheet

## Required permission

- Browse Project permission for the issue's project
- View All Worklogs permission for the project so that you can view worklogs of other users on the timesheet

#### **Procedure**

- 1. On the main menu bar, click **Tempo** > **Timesheets**.
- 2. On your user timesheet, in the upper-left corner, click **User** > **Issue**.

## Reading the initial information columns

| Symbol          | Р                                                                           | В                                                                          |                                                                            |
|-----------------|-----------------------------------------------------------------------------|----------------------------------------------------------------------------|----------------------------------------------------------------------------|
| Stands for      | Planned hours                                                               | Billed hours                                                               | Logged hours                                                               |
| Explanatio<br>n | The total number of planned hours in the row, in the displayed time period. | The total number of billed hours in the row, in the displayed time period. | The total number of logged hours in the row, in the displayed time period. |

| Note | The 'Billed hours' column is displayed if one or both of the following conditions are met:                                 |
|------|----------------------------------------------------------------------------------------------------|
|      | <ul> <li>Users with Approve Timesheet permission can set billed hours</li> <li>Other users can set billed hours</li> </ul> |
|      | Related topic                                                                                                    |
|      | Configuring global accounting options                                                                                      |

## Reading the 'total' rows

| Daily hours total   | Refers to logged hours        |
|---------------------|-------------------------------|
| Weekly hours total  | Refers to logged hours        |
| Planned hours total | Refers to daily planned hours |

| Total    | Today                                                                                         | Period                                                     |
|----------|-----------------------------------------------------------------------------------------------|------------------------------------------------------------|
| Worked   | All logged hours for the displayed period that are before or on today's date                  | All logged hours for the displayed period                  |
| Planned  | All planned hours for the displayed period that are before or on today's date                 | All planned hours for the displayed period                 |
| Required | The team's required working hours for the displayed period that are before or on today's date | The team's required working hours for the displayed period |

# Displaying worklogs from sub-tasks

By default, the timesheet displays one row for each issue. If an issue has sub-tasks, you can display the sub-tasks by selecting the 'Include sub-tasks' check box in the upper-left corner of the timesheet.

The issue timesheet including sub-tasks

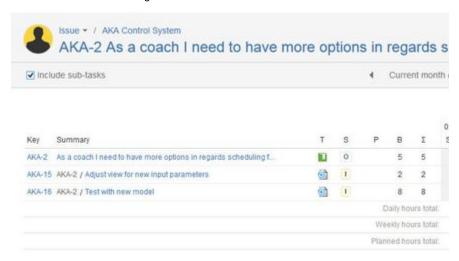

#### Switching among issues

#### Required permission

- Browse Project permission for the issue's project
- View All Worklogs permission for the project (if you want to view worklogs on the timesheet)

#### **Procedure**

To display the timesheet of a different issue, complete the following steps:

- 1. On the issue timesheet, on the second menu bar from the top, click the big text; that is, the name of the displayed issue.
- 2. From the list of issues, select or search for the issue that you want to display.

## User preferences

This is page explains the **User Preferences** both in the **Tools** menu on the Tempo Timesheets Navigation and in the **Actions** list for each user in the different timesheets.

User Preferences in the Tools menu on the Tempo Timesheets Navigation

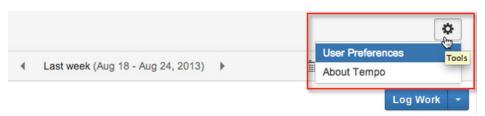

User Preferences in the Actions list, for user Bob in the Team Timesheet for Team Lead Lars

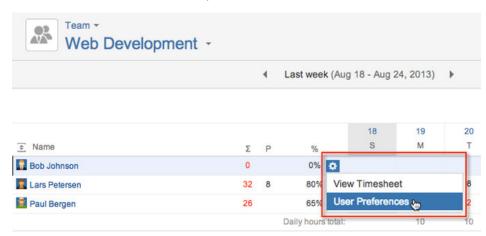

Note, a user that is a Team Lead has the Approve Timesheet permission.

#### Moving Workload and Holiday Scheme Users

Users with the Approve Timesheet permission (may be the **Team Lead**), have two ways to move team members, between workload schemes and between holiday schemes, through the User Preferences in timesheets. First in the User timesheet the user with the Approve Timesheet permis sion can use the User Picker to view the timesheet for a team member and then select the User Preferences from the Tools menu. The other way to move the users between schemes is to do so in the Team and Advanced Timesheets. These timesheets display one line (in collapsed mode) for each member in the team (the Advanced Timesheet does only display members that have Logged Work on JIRA Issues in the available filters). Each user line has a cog-wheel or Actions list and by clicking on it, the User Preferences window is displayed (see screenshot above).

## On this page

- Moving Worklo ad and Holiday Schem e Users
- Required Hours and Schemes
- User
   Preferences for
   Team
   Members

Lars is moving Paul between **Workload Schemes** and he has opened the User Preferences from the Tools menu

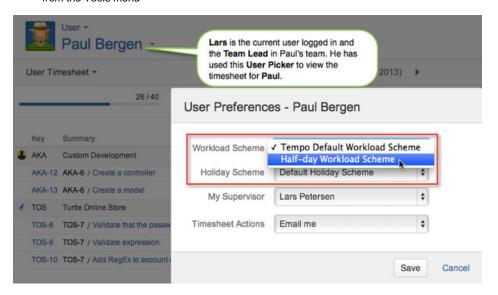

Click the Save button to save the changes or Cancel link to close without saving.

Similarly Lars can move Paul between **Holiday Schemes** in the User Preferences opened from the Tools menu

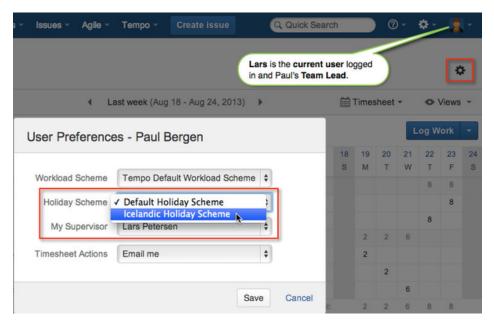

#### **Required Hours and Schemes**

The workload schemes and holiday schemes are coordinated to produce joint calculations for a timesheet. The colour coding is only partially reflected by this coordination, e.g. if there is only one user displayed in a timesheet, the colour coding is shown, otherwise the coding for the default schemes is shown.

User Timesheet for Paul, showing the Workload/Holiday Schemes coordination in calculations and colouring (click to enlarge)

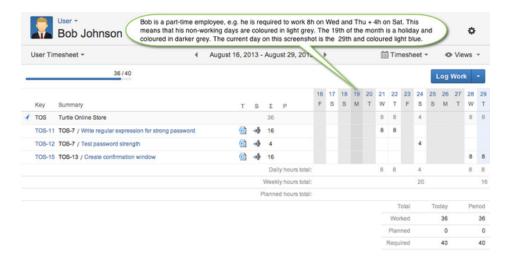

Lars team members in the Team Timesheet shown on the screenshot below, are in different schemes, therefore the colour coding shown is for the default schemes, e.g. weekends on Saturday and Sunday.

**Note**, there are more recent screenshots on the Team Timesheet page, showing that Workload/holiday Schemes colour coding is now individually based.

Team Timesheet for Team Lead Lars, showing the default Workload/Holiday Schemes colour coding

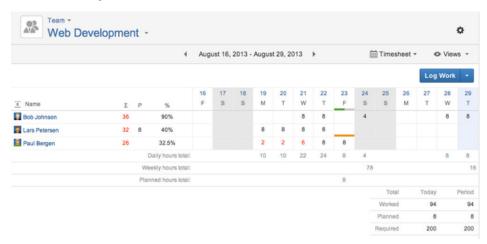

## **User Preferences for Team Members**

Team members can only view their schemes in the User Preferences window opened through the **Tools** menu, but they can set their supervisor and if they want to get emails or not.

Bob can view in which schemes he is in, but he can set My Supervisor and Timesheet Actions

# User Preferences - Bob Johnson

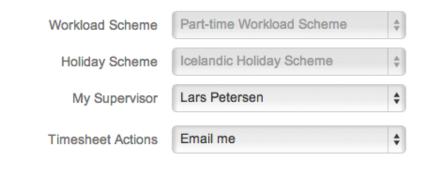

When the Team member selects a supervisor (Team Lead) from **My Supervisor** list, it becomes displayed on this Team Leads dashboard in her/his Activity Stream.

Save

Cancel

1 If nothing is selected the activity will only display on the current user's dashboard.

The default value for the **Timesheet Actions** is **Email me**, but it can be changed to **Do not email me**, if you don't want to receive emails from the Timesheet Approval Process or the Planning Approval Process.

Team Leads can change these values for all team members in the Actions menu for each user in the Team Timesheet.

# Worklog Calendar

The Worklog Calendar enables users to create worklogs quickly and easily by dragging suggestions onto a calendar canvas.

#### Worklog Calendar

This view is available in Tempo User Timesheet where the user can get a quick overview of logged work for the dates displayed. You can toggle between the *Time View* and the *List view*. In the right section all Suggestion Cards are displayed and these cards can be dragged and dropped into the calendar canvas. The log work form is displayed on this action. A progress bar is displayed for each day showing the logged work vs. the required work for the user.

Tempo Worklog Calendar Time View for a Tempo user - click to enlarge

#### On this page

- Worklog Calendar
- Calendar Canvas
- Suggestion Sections
- Log Work Form

In this chapter

**Related pages** 

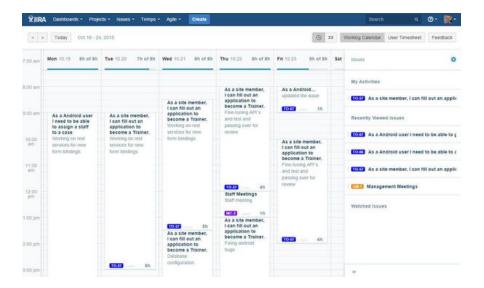

If Project colors are configured in Project Configuration the selected color is displayed in issue link.

#### Calendar Canvas

The default view in the Calendar Canvas is the week of current date. User can navigate by clicking the navigation buttons. Day navigation toolbar is displayed at the bottom of the page if the screen resolution is low. The Today button takes you back to the current date. If worklogs have been created in the selected period they are displayed as Worklog Cards on the canvas.

Date Navigation in Calendar Canvas

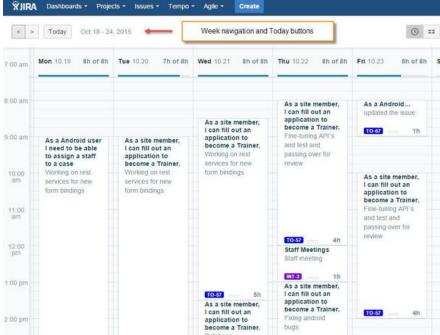

#### Suggestion Sections

Five suggestion sections are displayed in the right section, each showing JIRA issues from predefined jql searches. If you have JIRA Activity stream configured on your instance latest issues in the activity stream are displayed in the My Activities section.

Suggestion Sections in Worklog Calendar

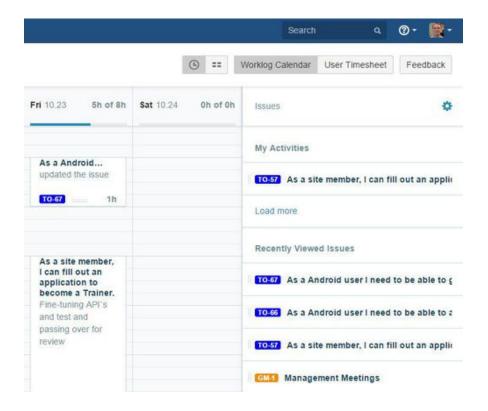

Users can configure which suggestion sections they see in the sidebar and how they should order them by clicking the configure button.

If the issue suggestion list is long, only a part of the list will be shown allowing the users to click a load more button to see more of the list. A JIRA filter from the users Favorite filters can be selected in the configuration mode.

Suggestion Sections in Configure mode

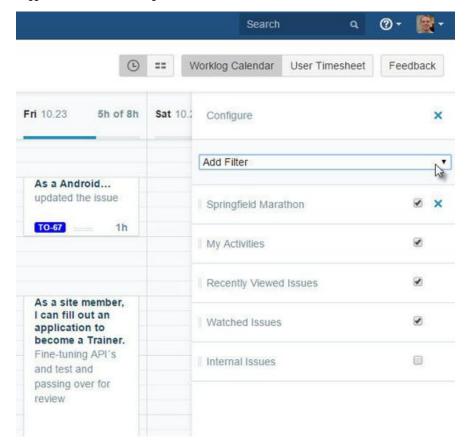

#### Log Work Form

In addition to the default fields for a worklog all Work Attributes configured in Tempo Timesheets are displayed in the Log Work Form. This form is also validated according to the configuration in Tempo administration.

Log Work Form used in Worklog Calendar

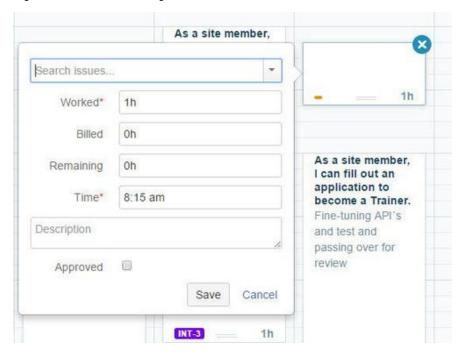

# **Worklog Calendar Time View**

The Worklog Calendar Time View is a view in Worklog Calendar. The view enables users to create worklogs quickly and easily by dragging suggestions onto a time cell on the calendar canvas. The start time field is always visible in Time View but it's visibility in List view depends on the following setting in Tempo global configuration: "Users can specify a start time when they log work."

#### Time View

In the *Worklog Calendar Time View* you can get a quick overview of logged work for the dates displayed and visualize gaps and overlaps in your timesheet. In the right section all Suggestion Cards are displayed and these cards can be dragged and dropped to a time cell on the calendar canvas. The log work form is displayed on this action.

Tempo Worklog Calendar Time View - click to enlarge

#### On this page

- Time View
- Calendar Canvas
- Gaps and Overlaps
- Suggestion
   Sections
- Log Work FormTime Format

In this chapter

Related pages

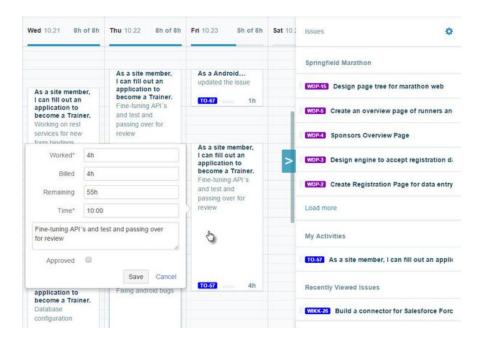

If Project colours are configured in Project Configuration the selected colour is displayed in issue link.

#### Calendar Canvas

The default view in the Calendar Canvas is the week of current date. User can navigate by clicking the navigation buttons. Day navigation toolbar is displayed at the bottom of the page if the screen resolution is low. The *Today* button takes you back to the current date. If worklogs have been created in the selected period they are displayed as Worklog Cards on the canvas.

Date Navigation in Calendar Canvas

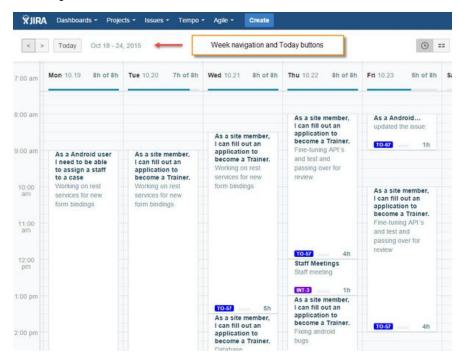

## Gaps and Overlaps

You can see the gaps in the Calendar Canvas and If worklogs overlap, they appear stacked on top

of each other so you can easily correct the logged time.

Visualizing gaps and overlaps of worklogs in Time View

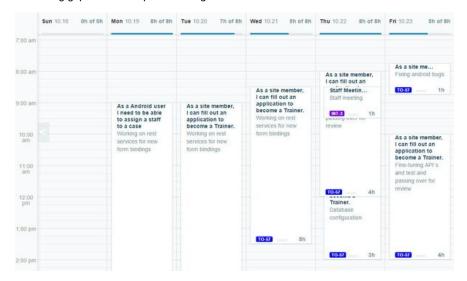

The duration of the worklog can easily be edited by dragging the Worklog Card on the timeline in the Time View.

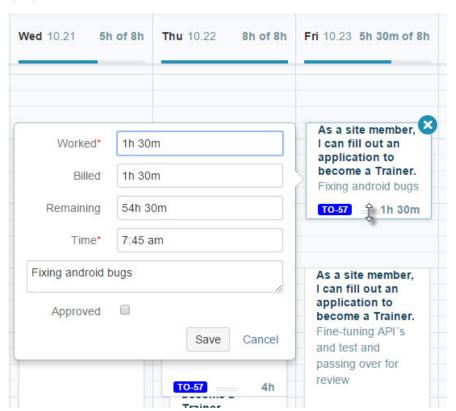

# **Suggestion Sections**

Four suggestion sections are displayed in the right section, each showing JIRA issues from predefined jql searches. If you have JIRA Activity stream configured on your instance latest issues in the activity stream are displayed in the *My Activities* section.

Suggestion Sections in Worklog Calendar

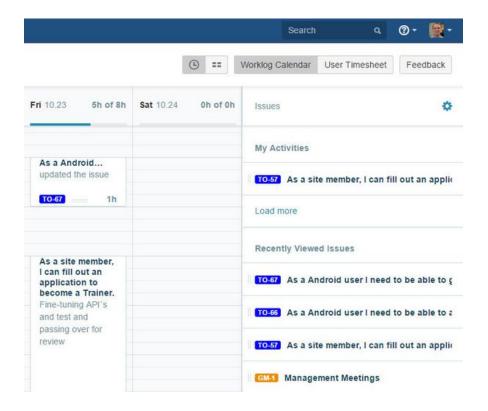

Users can configure which suggestion sections they see in the sidebar and how they should order them by clicking the configure button.

If the issue suggestion list is long, only a part of the list will be shown allowing the users to click a load more button to see more of the list. A JIRA filter from the users Favorite filters can be selected in the configuration mode

Suggestion Sections in Configure mode

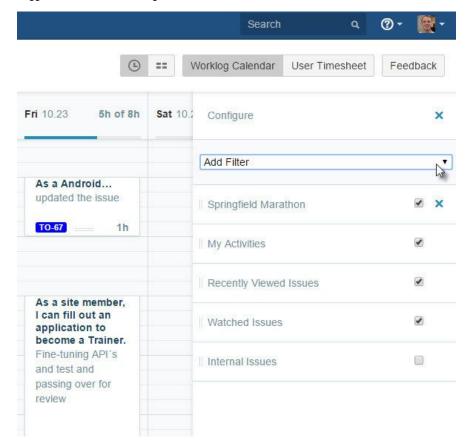

#### Log Work Form

In addition to the default fields for a worklog all Work Attributes configured in Tempo Timesheets are displayed in the Log Work Form. This form is also validated according to the configuration in Tempo administration. A progress bar is displayed for each day showing the logged work vs. the required work for the user.

Log Work Form used in Worklog Calendar

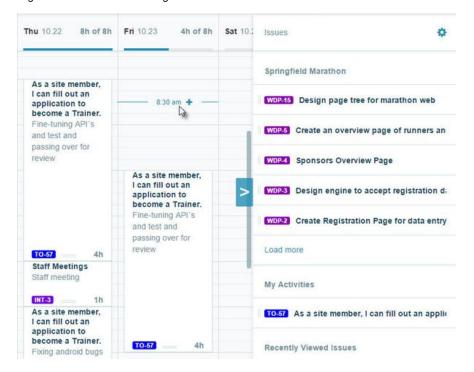

#### **Time Format**

JIRA administrators can change the time format that is displayed in the Time view of the worklog calendar and on other JIRA and Tempo pages; for example, a 24-hour format can be displayed, or a 12-hour format with 'am' and 'pm'.

#### Related topic for administrators

Changing date and time formats

#### Worklog Calendar List View

The Worklog Calendar List View is a view in Worklog Calendar. The view enables users to create worklogs quickly and easily by dragging suggestions onto a time cell on the calendar canvas.

#### List View

In the Worklog Calendar List View you can get a quick overview of logged work for the dates displayed in your timesheet. In the right section all Suggestion Cards are displayed and these cards can be dragged and dropped to a time cell on the calendar canvas. The log work form is displayed on this action.

Tempo Worklog Calendar List View - click to enlarge

#### On this page

- List View
- Calendar
   Canyas
- Suggestion Sections
- Log Work Form

In this chapter

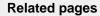

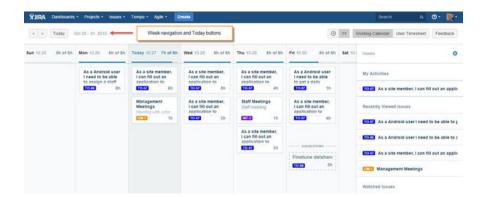

Worklog Suggestions are displayed on the dates in this view. These suggestions can easily be changed to worklogs or dismissed if not applicable

If Project colours are configured in Project Configuration the selected colour is displayed in issue link.

#### Calendar Canvas

The default view in the Calendar Canvas is the week of current date. User can navigate by clicking the navigation buttons. Day navigation toolbar is displayed at the bottom of the page if the screen resolution is low. The *Today* button takes you back to the current date. If worklogs have been created in the selected period they are displayed as Worklog Cards on the canvas and they are all fixed size.

Date Navigation in Calendar Canvas

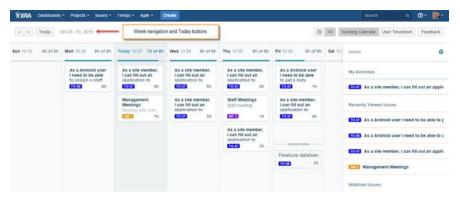

#### Suggestion Sections

Four suggestion sections are displayed in the right section, each showing JIRA issues from predefined jql searches. If you have JIRA Activity stream configured on your instance latest issues in the activity stream are displayed in the *My Activities* section.

Suggestion Sections in Worklog Calendar

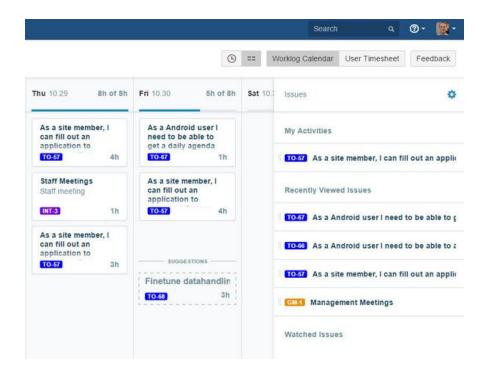

Users can configure which suggestion sections they see in the sidebar and how they should order them by clicking the configure button.

If the issue suggestion list is long, only a part of the list will be shown allowing the users to click a load more button to see more of the list. A JIRA filter from the users Favorite filters can be selected in the configuration mode

Suggestion Sections in Configure mode

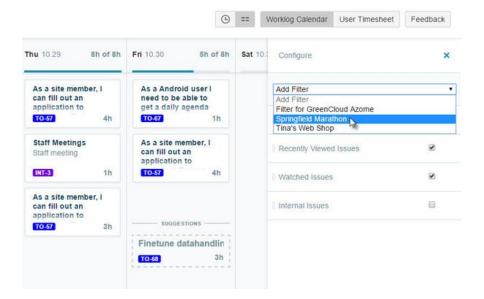

#### Log Work Form

In addition to the default fields for a worklog all Work Attributes configured in Tempo Timesheets are displayed in the Log Work Form. This form is also validated according to the configuration in Tempo administration. A progress bar is displayed for each day showing the logged work vs. the required work for the user.

Log Work Form used in Worklog Calendar

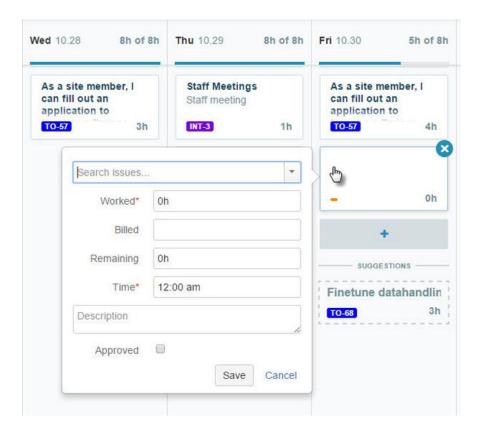

# **Using Suggestion Cards**

Suggestion sidebar is displayed on the right side in Tempo Worklog Calendar. Five types of suggestion sections are displayed in the sidebar each containing a list of suggestion cards. JIRA issues in the Suggestion Cards are sorted by latest update and the first 50 issues in the filter result are displayed in each section. A *Load more* link is displayed for large search results.

## Suggestion Types

- 1. JIRA Filter Filters can be selected from the users Favorite filters list.
- 2. Recently Viewed Issues Issues that current user has viewed recently
- 3. Watched Issues Issues that current user is watching
- 4. **Internal Issues** Internal Issues if configured on the instance and current user has browse permission on the project.
- 5. **My Activities** Showing users latest activities if *Activity Stream* is enabled on your instance
  - My Activities feature is only available in JIRA 6.4.1 and later versions.

#### Select Suggestions

Suggestion Cards can easily be moved to a date on Calendar canvas by using the drag-and-drop method.

Dragging a suggestion into the calendar canvas

#### On this page

- Suggestion Types
- Select
- Suggestions
  Select
  Suggestions
  Sections

In this chapter

Related pages

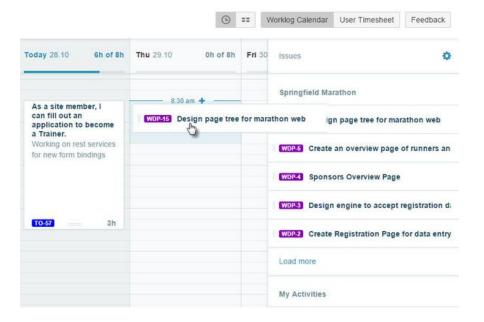

Steps to drag a Suggestion Card into the Calendar canvas:

- 1. Hover over the Suggestion Card and click the mouse button
- 2. Drag the selected card to the date you want to log for and time if you are in the Time View
- 3. Release the mouse button and the log work form is displayed with the issue selected.
- 4. Fill in the fields to complete your worklog
- 5. Click Save if you are done or Cancel to close without saving.

## **Select Suggestions Sections**

All Suggestion Sections are displayed by default and Empty State messages are displayed if there is no search result for the user. You can select what sections are displayed and order the display by moving the sections in the configure mode according to your needs. The state is saved to be displayed the next time you view the Worklog Calendar.

Suggestion Sections in Configure mode

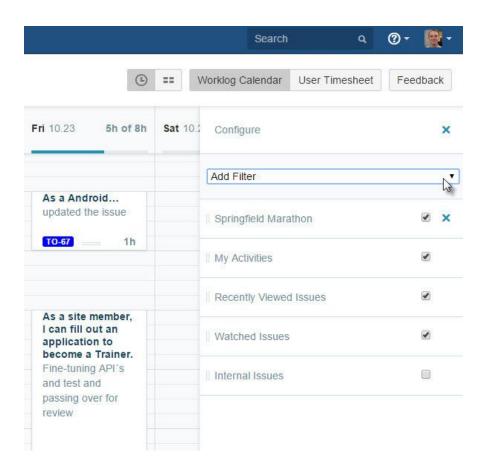

User can hide the Suggestion Sections by clicking the >> icon on the left bottom of the page.

Show or hide Suggestion Section

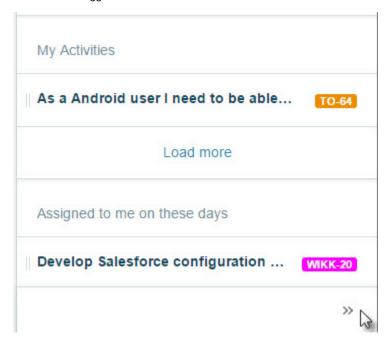

# **Using the Log Work Form**

The Log Work form is displayed either by clicking an empty spot on the canvas, by clicking an

existing worklog card or by dragging a Suggestion Card onto the canvas. In Worklog Calendar Time View you can be created worklogs in 15m intervals by clicking on the canvas grid and drag it towards the end time. Hover over grid shows start time of worklog. To log work on the issue you need the Work On Issues permissions in the issue 's relevant project.

#### **Tutorial**

(Video without voiceover. Time: 2:04)

## Log Work

The issue is selected in the form when dragged from a worklog suggestion and the default field in the form are:

- 1. Worked Hours worked
- 2. Remaining Remaining estimate is displayed if set on the issue selected.
- 3. **Time** displayed if configured in Tempo Global Configuration or if you are in the Time View
- 4. **Description** Worklog description

In addition all fields configured as Tempo Work Attributes are displayed in the form. The *Billed* field is displayed in the log work form if *Billed Hours* is configured on your instance.

Log Work form in Worklog Calendar Time View - click to enlarge

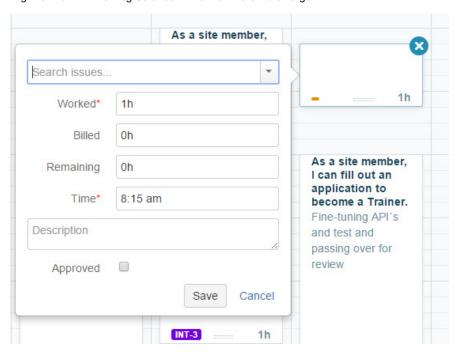

Steps to log work in the Log Work form:

- 1. Verify the issue selected or select another issue
- 2. Write a value in the default worklog fields
- 3. Write or select a value on Tempo work attributes if displayed
- 4. Click Save if you are done or Cancel to close without saving.

# **Edit Worklogs**

You can click on the Worklog Card to edit a worklog in the Calendar canvas.

User has clicked a Worklog Card to edit a worklog

#### On this page

- Log Work
- Edit Worklogs

In this chapter

Related pages

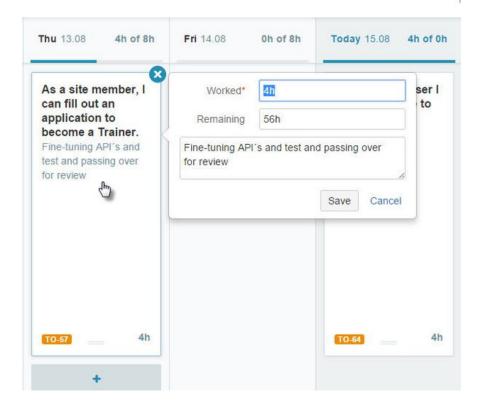

Steps to edit a worklog in the Log Work form:

- 1. Click on the Worklog Card for the worklog you want to edit
- 2. Edit the fields according to your needs
- 3. Save if you are done or Cancel to close without saving.

1 Move and Split worklogs features are not implemented in the Log Work form in this version.

Steps to delete a worklog in the Log Work form:

1. Click the  $\boldsymbol{X}$  icon on the top right corner of the Worklog Card

# **Using the Worklog Cards**

Worklog Cards are displayed if the user has logged work within the selected date range. User can edit and delete worklog cards.

## Log Work

In addition to use the Suggestion Cards for logging work you can click a date in Calendar canvas to open the Log Work form.

Log Work form displayed without issue selected

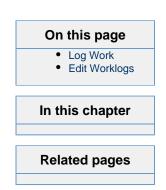

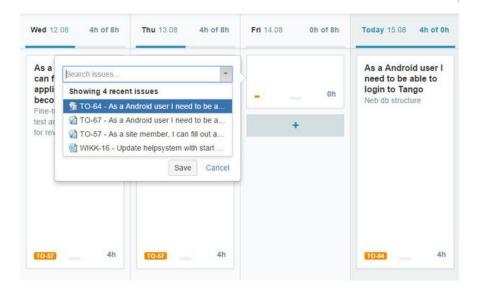

Steps to log work in the Log Work form:

- 1. Click a date on the Calendar canvas
- 2. Search for an issue in the issue searcher field
- 3. Fill in the fields to complete your worklog
- 4. Click Save if you are done or Cancel to close without saving.

#### **Edit Worklogs**

You can edit a worklog in the Calendar canvas by clicking the Worklog Card if you want to edit the fields in the Log Work form.

Log Work form displayed by clicking the Worklog Card

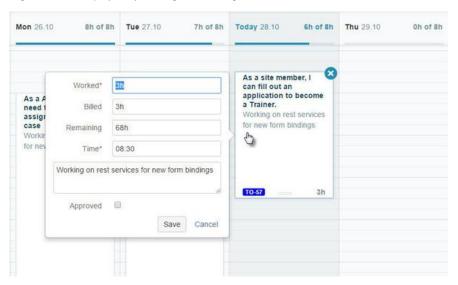

Steps to edit a worklog in the Log Work form:

- 1. Click on the Worklog Card for the worklog you want to edit
- 2. Edit the fields according to your needs
- 3. Save if you are done or Cancel to close without saving.

If you only want to edit the hours worked you can re-size the card on the canvas if you are in the Ti me View.

#### Logged hours edited by dragging the card on the canvas

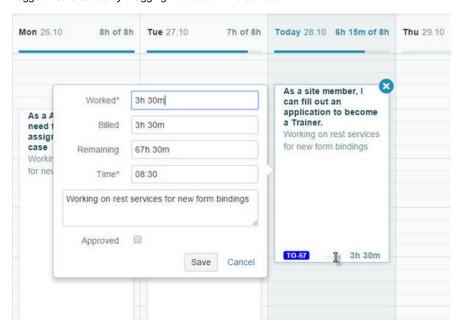

You can move and copy worklog cards but the *Split Worklog* feature are not implemented in the Log Work form in this version.

Steps to delete a worklog in the Log Work form:

1. Click the X icon on the top right corner of the Worklog Card

## **Move and Copy Worklog**

You can Move and Copy existing worklogs that are displayed in the Calendar Canvas.

## Move Worklog

User can move own worklogs within the dates that are displayed in the Calendar Canvas.

Moving a worklog to another date

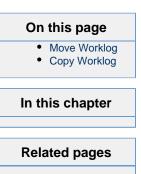

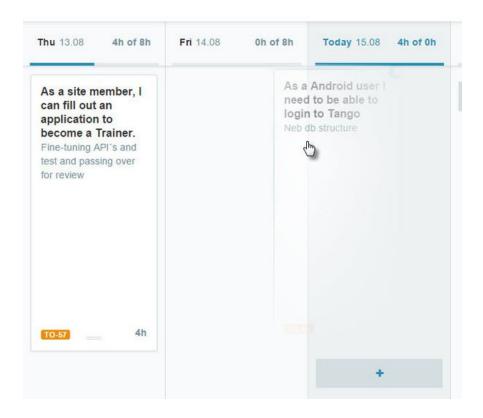

Steps to move a worklog within the dates in the Calendar canvas:

- 1. Hover over the worklog and click the mouse button
- 2. Drag the selected worklog to the date you want to move to
- 3. Release the mouse button and the worklog has been moved to the target date.

#### Copy Worklog

Steps to copy a worklog within the dates in the Calendar canvas:

- 1. Hover over the worklog, click the mouse button and hold it down, meanwhile press the Ctrl button
  - The cmd button is used on a Mac
- 2. Drag the selected worklog to the date you want to move to
- 3. Release the mouse button and the worklog has been copied to the target date.
- 4. Update the fields to complete your worklog if needed.
- 5. Click Save if you are done or Cancel to close without saving.

# **Using Worklog Suggestions**

A user who opens the Worklog Calendar List View can see Worklog Suggestions displayed below the worklogs already submitted for the week. These suggestions can easily be changed to worklogs or dismissed if not applicable.

#### Worklog suggestions

The suggestions are displayed for the current user if the JIRA issue is assigned to the user, has time in Remaining Estimate, and is unresolved. In addition, the issue needs to be in the user's issue history, as the list is sorted by last viewed.

#### Worklog suggestions for a Tempo user displayed on the calendar - click to enlarge

# On this page

- Worklog
- suggestions
- Accepting a
- suggestion
- Deleting a suggestion

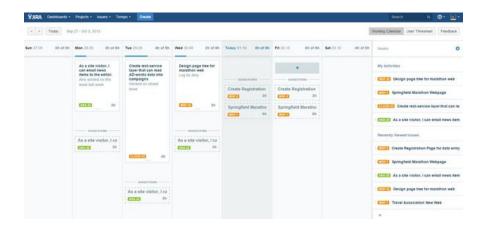

In this chapter

**Related pages** 

The suggested hours and the number of suggested issues are based on the remaining workload for the day and on the issue's remaining estimate.

## Accepting a suggestion

To accept a suggestion and convert it to a worklog item, click on the suggestion.

A worklog form is displayed.

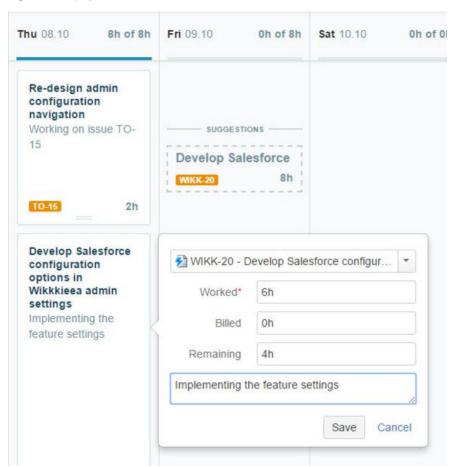

Verify the value in the fields, and optionally write a description.

Click Save.

## Deleting a suggestion

If you do not want to accept a worklog suggestion, you can delete it by clicking the X in the top right corner of the suggestion.

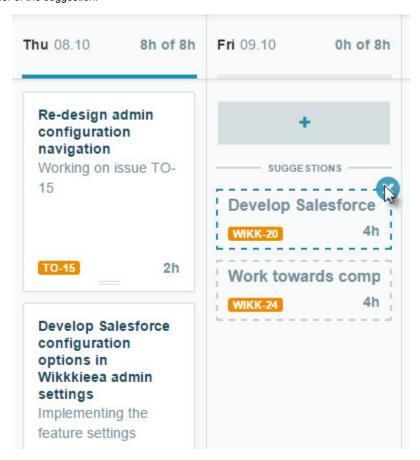

# **Configuring Suggestion Sidebar**

The suggestion sidebar is displayed on the right side of the Tempo Worklog Calendar and can be configured for each user.

## Selecting suggestion sections

All suggestion sections are displayed by default, and a message is displayed if there is no search result for the user. You can select the sections to be displayed and rearrange the display by moving the sections in the configure mode, according to your needs. The state is saved to be displayed the next time you view the Worklog Calendar.

Click the cog-wheel to open the suggestion section in edit mode.

#### On this page

- Selecting suggestion sections
- Displaying JIRA filters

In this chapter

Related pages

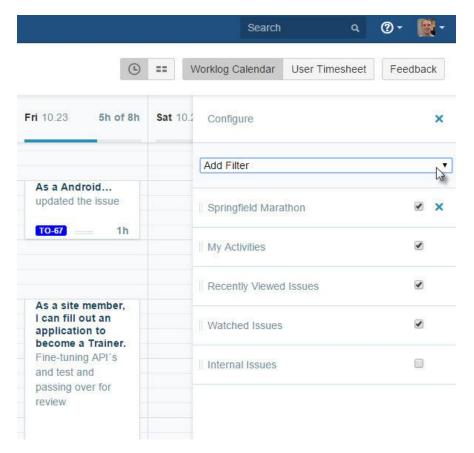

In edit mode, you can rearrange the section or hide a section if you don't want it to be displayed in the sidebar.

## Displaying JIRA filters

A JIRA filter from the user's favorite list can be selected to be displayed in the Suggestion section.

Selecting a JIRA filter - click to enlarge

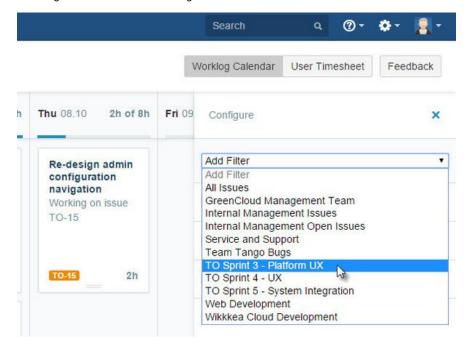

You can display more than one filter in the suggestion sidebar, and each filter has its own section.

1 The Assigned to Me section that was displayed by default in previous versions has been removed because users can easily create that filter as a favorite.

Click the **X** in the top right section to exit Configure mode.

#### Viewing the user timesheet status

You can know how far you have progressed towards meeting your work requirements by viewing your user timesheet status. When the timesheet is ready, you can submit it for approval.

## Viewing the status

#### **Procedure**

To view your user timesheet status, complete the following steps:

- 1. Open your worklog calendar by completing the following steps:
  - a. On the main menu bar, click **Tempo** > **Timesheets**.
  - b. On the second menu bar, click **Worklog Calendar**.
- To the left of the Worklog Calendar button, click Current Period, as shown in the following image.

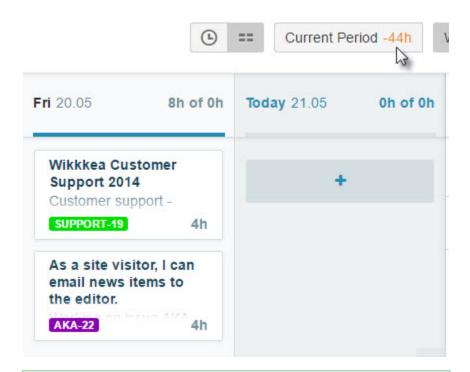

#### Tip

If a timesheet is waiting to be submitted, the text on the **Current Period** button changes to a message about submitting the timesheet. You can still view your timesheet status by clicking the small down-arrow on the button.

- 3. In the RECENT TIMESHEETS window, view the progress bars for the three most recent timesheets. The bars indicate whether the number of hours that you logged is ahead of, or behind, the required work hours.
  - If the timesheet approval process is enabled, the timesheet approval status is displayed above each bar.

#### On this page

- Viewing the status
- Submitting your timesheet for approval

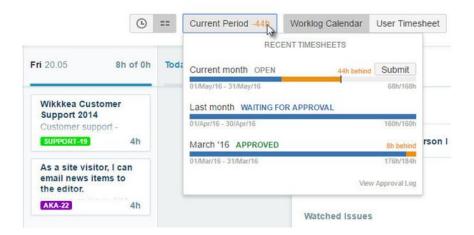

### Submitting your timesheet for approval

When your timesheet is ready to be submitted, the text on the **Current Period** button changes to a message about submitting the timesheet.

#### **Procedure**

To submit a timesheet for a period, complete the following steps:

- 1. In the RECENT TIMESHEETS window, above the progress bar for the period, click **Submi** t.
- 2. In the 'Submit Timesheet for Review' window, fill in the requested information, and click **Submit**.

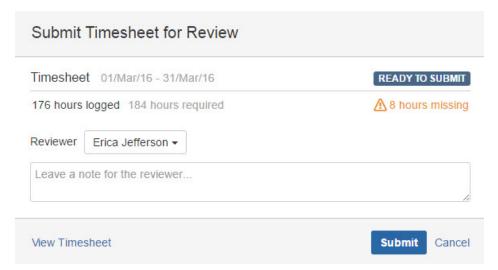

# Reports

Each of the Timesheets views has a corresponding report view and list view to provide users and project managers a quick overview of the worklogs status. All the displayed data in these views can be exported to a .xls file.

To see worklogs owned by other users you need to have permissions configured in Tempo Timesheets

#### On this page

- Tempo Report View
- Tempo List View
- Related topics

## **Tempo Report View**

This view provides a different focus in displaying Logged Work on JIRA Issues in the selected Timesheet. The main difference is the option to filter by different granularity, e.g. from showing the JIRA Projects down to showing the Worklogs description

The Accounts Timesheet Report View (click to enlarge)

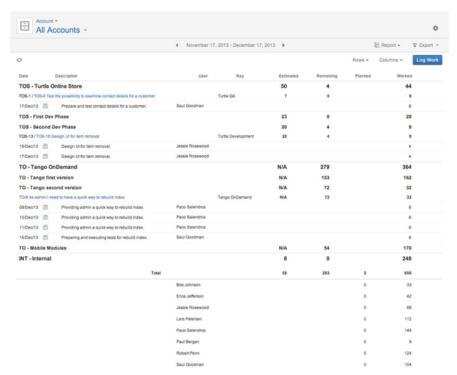

- Tempo Accounts needs to be in use for the Account Timesheet and its views to be of value
- The report/list is based on the selected accounts and its attributes.
- Gives the best report overview (All Accounts option), if Accounts are set as a Work Attribute and the current user has the Browse Projects Project Permission for all the JIRA Projects
- The Rows menu in the Report View, gives an options to filter by different granularity, e.g. from showing the JIRA Projects down to showing the Worklogs description.
- All columns in the List View are sortable, e.g. click on the column heading to sort the view according to this column.

## **Tempo List View**

This view displays one JIRA Issue per line and gives a good overview of Logged Work on the Issues (with the Description) in the selected Project. All columns in the List view are sortable, e.g. click on the column heading to sort the view according to this column. This is also a good view to edit worklogs.

The Accounts Timesheet List View (click to enlarge)

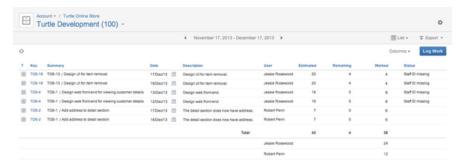

Other ways to create reports are described in the following blog posts:

- Pivoting Tempo and JIRA Reports using excel
- Creating excel reports using high-level permissions API export

### **Related topics**

- · Viewing timesheet in report view
- Viewing timesheet in list view
- Additional rows and columns
- Agile Timesheet
- Timesheet Approval report
- Exporting worklogs as an Excel file
- Exporting account worklogs as a PDF file

# Worklogs

## **Worklog Permissions**

- You can access and use Tempo Timesheets only if you have Work On Issues permission for at least one JIRA project.
- You can log work in Tempo Timesheets only if Time tracking is ON in JIRA.
- If you don't have Work On Issues permission for certain projects, you can view only your own worklogs for those projects.
- If you have Log Work for Others' permission for a project, you can log work on behalf of other users who have permission to log work for that project.

## **Editing Worklogs**

Worklogs can be edited according to permission settings in JIRA Project Permissions if issue is editable. There are other restrictions for editing worklogs used in Tempo Timesheets and can be configured according to your needs. The features that may affect worklog editing in Tempo are Peri od management, Timesheet Approval Process and Tempo Scheduler.

## **Worklog Properties**

A worklog logged in Tempo has the following properties

- Owner JIRA user who is signed in and and logs work is the owner. Worklog owner can not be changed.
  - a. This can be the selected user if Tempo Team leader has a permission to log work for Team members.
- 2. Worklog Date/Time and Hours worked
- 3. Attributes Worklog description, Billed hours, Tempo work attributes

## **Logging Work**

The core function of Tempo Timesheets is to log work on JIRA issues. Tempo users can log work in Tempo with the following windows and forms.

#### Log Work Button

The log Work button is displayed in every timesheet view and opens the Tempo Log Work window when clicked. There are several options to find issues in the window that are documented in the Log Work window page and other pages in this chapter.

The Log Work button opens the Log Work window (click to enlarge)

## On this page

- Worklog Permissions
- Editing Worklogs
- Worklog Properties

### In this chapter

Video

### On this page

- Log Work
   Button
- Log Work Form
- Issue Log
   Work window
- Log Work for a Period
- Log Work in Tempo Mobile App for JIRA

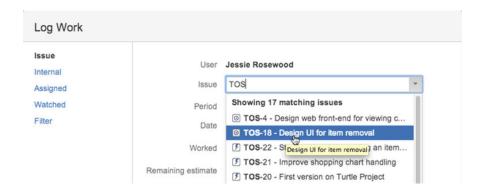

## In this chapter

Video

## **Log Work Form**

The Log Work form is displayed either by clicking an empty spot on the canvas, by clicking an existing worklog card or by dragging a Suggestion Card onto the canvas in Worklog Calendar.

Log Work form with two Tempo work attributes configured

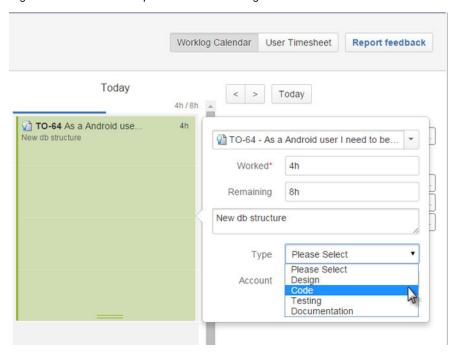

## Issue Log Work window

Issue Log Work window is displayed when logging work in issue view or when a cell in Tempo Timesheet view is clicked.

Issue Log Work window viewed by a user who can log work for other users

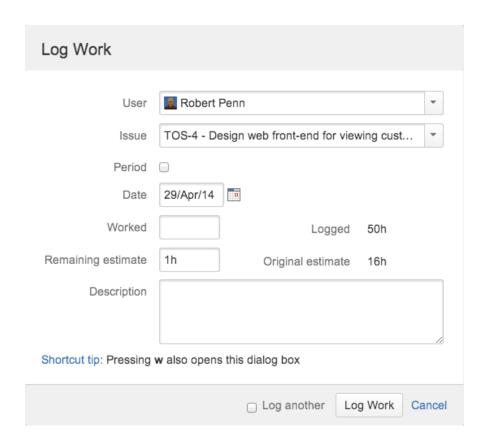

## Log Work for a Period

Tempo user can log work over a period of time in Tempo Log Work windows and by dragging over the cells in Timesheet view.

Period fields in Tempo Log Work window

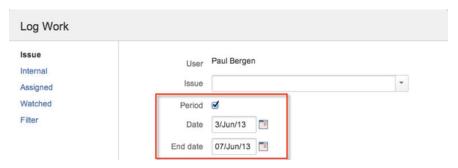

Logging work by period is not supported in Tempo Log Work form. Period worklog editing and delete is not supported so worklogs needs to be deleted and edited one at a time.

### Log Work in Tempo Mobile App for JIRA

In addition to the above methods, you can log work on your cell phone by using the Tempo Mobile App for JIRA, which is available free for iOS and Android.

## Log Work window

From any timesheet, you can log the work that you did for a JIRA issue by clicking Log Work.

In this chapter

**Tutorial** 

(Video without voiceover. Time: 1:47)

## **Procedure**

1. From any timesheet, in the upper-right corner, click **Log Work**.

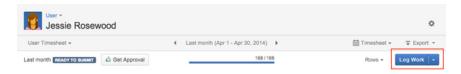

2. In the Log Work window, fill in the requested information.

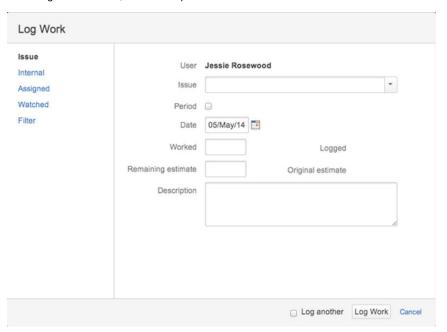

## Tips

| Field | Tip                                                                                                    |
|-------|----------------------------------------------------------------------------------------------------|
| User  | In the <b>User</b> field, you can select a different user if you have Log Work for Others perm ission.                                            |
| Issue | In the left column, you can filter the issues that are available in the <b>Issue</b> field. You can select Internal, Assigned, Watched or Filter. |
|       | The left column is <i>not</i> displayed if you clicked <b>Log Work</b> from the <i>issue</i> timeshee t because the issue is already selected.    |

| Remaining estimate | The remaining estimate depends on the setting 'Remaining estimate is optional' in the Tempo global configuration:  • If that setting is selected, and the issue does not have an original estimate, the remaining estimate is not calculated.  • If that setting is selected, and the issue has an original estimate, the remaining estimate is reduced by the time that is logged until the remaining estimate is 0, in which case you can increase the remaining estimate. The remaining estimate cannot be a negative number. |
|--------------------|----------------------------------------------------------------------------------------------------|
| Description        | A description is optional if the setting 'Wor klog description is optional' is selected in the Tempo global configuration.                                                                                                    |
| Extra fields       | The window might contain extra fields if Te mpo work attributes are configured.                                                                                                    |

- 3. If you plan to log more work immediately after you log this work, at the bottom of the window, select **Log another**.
- 4. Click Log Work.

## Logging work on internal issues

You can log time that is spent on vacation or sick leave, or for general work like staff meetings, to *i nternal* issues. A remaining estimate is not required for internal issues.

### Required permission

Depending on where you log work on an internal issue, you require different permission for the JIRA project that the issue belongs to:

- On any timesheet, you require Work On Issues permission for the project
- On the worklog calendar, you require Browse Projects permission and Work On Issues permission for the project

#### **Procedure**

To log work on an internal issue, from any timesheet, complete the following steps:

- 1. On the timesheet, in the upper-right corner, click Log Work.
- 2. In the Log Work window, in the left column, click Internal.

The Log Work window, showing the Internal option in the left sidebar (click to enlarge)

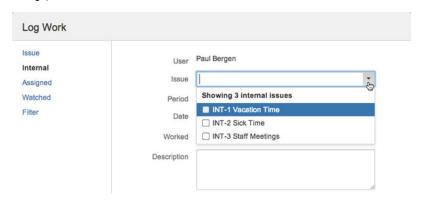

In this chapter

## Video

Logging and editing work

Vacation planning

3. Fill in the requested information.

### **Tips**

| Field       | Tip                                                                                                    |
|-------------|----------------------------------------------------------------------------------------------------|
| Period      | If you select the <b>Period</b> checkbox, an <b>End date</b> field for the time period is displayed.                             |
| Worked      | The number of hours that the user worked on the issue.                                                                           |
| Description | A description is optional if the <b>Worklog description is optional</b> checkbox is selected in the Tempo global configuration . |

- 4. If you plan to log more work immediately after you log this work, at the bottom of the window, select **Log another**.
- 5. Click Log Work.

## Filtering assigned issues

You can quickly search for issues that are assigned to you and log work on an issue.

The Log Work window, showing the **Assigned** option in the left sidebar (click to enlarge)

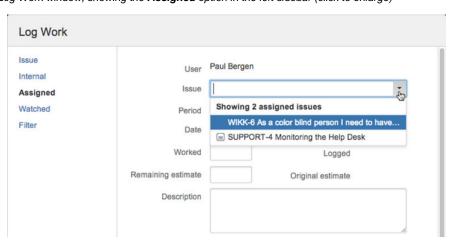

### Procedure

- 1. From any timesheet, in the upper-right corner, click **Log Work**.
- 2. In the Log Work window, in the left column, click **Assigned**.
- 3. Fill in the requested information.

## Tips

| Field  | Tip                                                                                                  |
|--------|----------------------------------------------------------------------------------------------------|
| Period | If you select the <b>Period</b> checkbox, an <b>End date</b> field for the time period is displayed. |
| Worked | The number of hours that the user worked on the issue.                                               |

| Remaining estimate | The remaining estimate depends on the setting 'Remaining estimate is optional' in the Tempo global configuration:                                                                                                    |
|--------------------|----------------------------------------------------------------------------------------------------|
|                    | <ul> <li>If that setting is selected, and the issue does <i>not</i> have an original estimate, the remaining estimate is not calculated.</li> <li>If that setting is selected, and the issue has an original estimate, the remaining estimate is reduced by the time that is logged until the remaining estimate is 0, in which case you can increase the remaining estimate. The remaining estimate cannot be a negative number.</li> </ul> |
| Description        | A description is optional if the Worklog description is optional checkbox is selected in the Tempo global configuration .                                                                                                    |

- 4. If you plan to log more work immediately after you log this work, at the bottom of the window, select **Log another**.
- 5. Click Log Work.

## Filtering watched issues

You can quickly search for issues that you are watching and log work on an issue.

#### **Procedure**

- 1. From any timesheet, in the upper-right corner, click **Log Work**.
- 2. In the Log Work window, in the left column, click Watched.

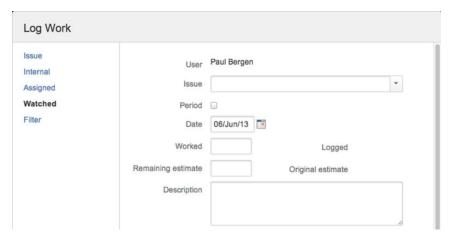

3. Fill in the requested information.

## Tips

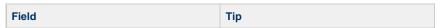

| Issue              | If the selected issue has sub-tasks, a <b>Sub-Task</b> field is displayed. Work is logged on the issue or on a sub-task, depending on which of the fields is active. You can recognize the active field by the gray shading in the field row. For example, in the following example, the sub-task (and not the issue) is active:                                                                                                    |
|--------------------|----------------------------------------------------------------------------------------------------|
|                    | Log Work                                                                                                    |
|                    | Issue Internal Assigned  Watched  Sub-Task WilkC-15 Add to view help popout ;  Filter  Perrod  Date 06/Jun/13  Wicried  Logged 3h  Remaining estimate 00  Original estimate 24h                                                                                                    |
| Period             | If you select the <b>Period</b> checkbox, an <b>End date</b> field for the time period is displayed.                                                                                                    |
| Worked             | The number of hours that the user worked on the issue.                                                                                                    |
| Remaining estimate | The remaining estimate depends on the setting 'Remaining estimate is optional' in the Tempo global configuration:  • If that setting is selected, and the issue does not have an original estimate, the remaining estimate is not calculated. • If that setting is selected, and the issue has an original estimate, the remaining estimate is reduced by the time that is logged until the remaining estimate is 0, in which case you can increase the remaining estimate. The remaining estimate cannot be a negative number. |
| Description        | A description is optional if the <b>Worklog description is optional</b> checkbox is selected in the Tempo global configuration .                                                                                                    |

- 4. If you plan to log more work immediately after you log this work, at the bottom of the window, select **Log another**.
- 5. Click Log Work.

## **Selecting issues from JIRA filters**

You can find issues quickly from any JIRA filter that you may view and which you added to your favorites.

## **Procedure**

- 1. From any timesheet, in the upper-right corner, click **Log Work**.
- 2. In the Log Work window, in the left column, click Filter.

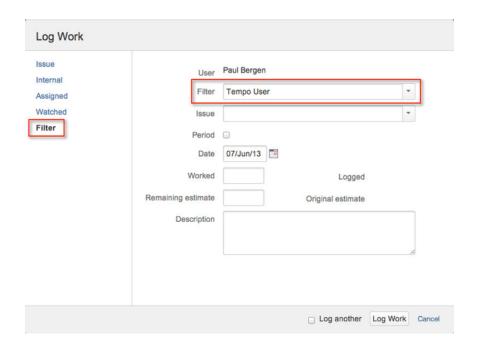

3. Fill in the requested information.

### **Tips**

| Field              | Tip                                                                                                    |
|--------------------|----------------------------------------------------------------------------------------------------|
| Period             | If you select the <b>Period</b> checkbox, an <b>End date</b> field for the time period is displayed.                                                                                                    |
| Worked             | The number of hours that the user worked on the issue.                                                                                                    |
| Remaining estimate | The remaining estimate depends on the setting 'Remaining estimate is optional' in the Tempo global configuration:  • If that setting is selected, and the issue does not have an original estimate, the remaining estimate is not calculated. • If that setting is selected, and the issue has an original estimate, the remaining estimate is reduced by the time that is logged until the remaining estimate is 0, in which case you can increase the remaining estimate. The remaining estimate cannot be a negative number. |
| Description        | A description is optional if the <b>Worklog</b> description is optional checkbox is selected in the Tempo global configuration                                                                                                    |

- 4. If you plan to log more work immediately after you log this work, at the bottom of the window, select **Log another**.
- 5. Click Log Work.

## **Issue Log Work window**

The issue log work window is different from the Tempo Log work window as the JIRA issue is pre-selected and the left sidebar is not displayed. This log work window is accessible from a timesheet cell and from the JIRA issue view.

### **Timesheet Cell**

Time can be logged on issues from a timesheet cell, given the issue is displayed in the timesheet, either because time has been logged on it before or because of a selected filter.

#### **Tutorial**

(Video without voiceover. Time: 0:41)

This can be done in the User, Issue, and Advanced Timesheets.

To log work from a timesheet cell, click on a day for the issue you want to log work on and a Log Work window with the issue pre-selected in the issue picker is opened.

Click on a cell for an issue in the timesheet to log work (click to enlarge)

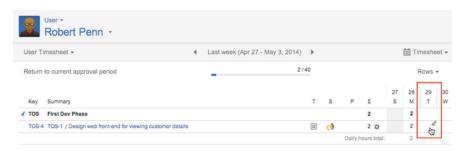

Issue Log Work window (click to enlarge)

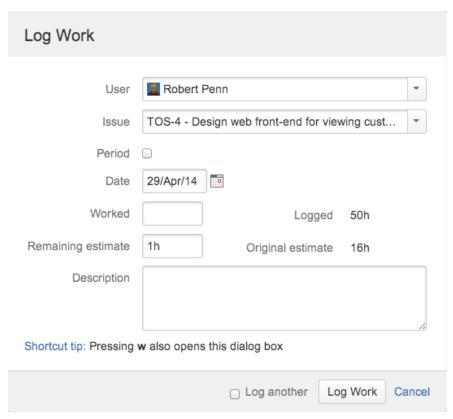

In this version of the window you only have to fill out **Worked** hours, **Remaining estimate** if required and give a brief **Description**.

Already logged work can be edited in-line in the timesheet. The timesheet in-line window looks as in the screenshot below, where you simply click on the items you want to edit, given the period is open. You can also click the Log Work button in the in-line window to add a new worklog.

## On this page

- Timesheet CellJIRA Issue View
- In this chapter

The timesheet in-line log work window (click to enlarge)

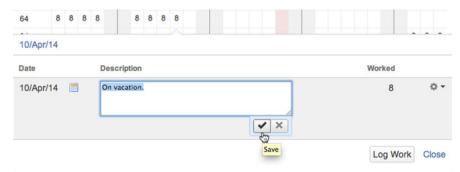

#### JIRA Issue View

It is also possible to log work on a specific issue in it's JIRA Issue view, along with editing worklogs, given it is within an open period.

#### Tutorial

(Video with voiceover. Time: 0:38)

The JIRA Issue view has a Tempo panel as in the screenshot below.

The JIRA Issue view with Tempo panel (click to enlarge)

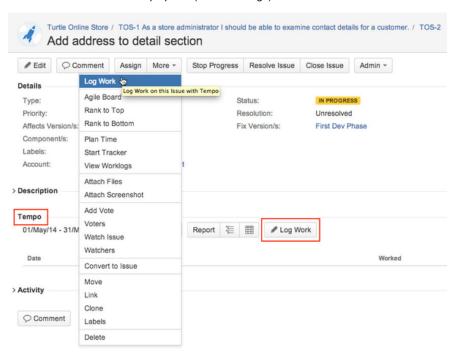

If the JIRA log work module is enabled, users can log work through it, from the **More** acti ons list. To avoid confusion and if you are using Tempo Timesheets with it's Log Work wi ndow and worklog validations, we recommend disabling the JIRA log work module.

## Viewing worklogs on a JIRA Issue screen

Details of the work that you logged to an issue are displayed on the JIRA Issue screen. You can view other users' worklogs for the issue by displaying the issue report. Worklog totals are also displayed on the JIRA Issue screen.

The Tempo section of the JIRA Issue screen

If you have access to Tempo Timesheets, the Tempo section is displayed on the JIRA Issue screen. Your worklogs for the selected period are listed, and you can navigate between periods. If you have View All Worklogs permission for projects, you can view other users' worklogs by clicking one of the **Report** icons: The left icon opens the report with worklogs sorted by user; the right icon opens the report as a sortable table. > Description > Attachments 01/May/16 - 31/May/16 ◆ Current ▶ Report ⊱ 🎹 Date Time Worked 11/May/16 10:47 Working with team on early approach

# On this page

- The Tempo section of the JIRA Issue screen
- The Time Tracking section
- The Collaborators section
- Related topics

In this chapter

### The Time Tracking section

On the JIRA Issue screen, in the **Time Tracking** section, the **Logged** bar indicates the total time that was logged on the issue. You can log work on the issue by clicking the plus sign and filling in the information in the Log Work window.

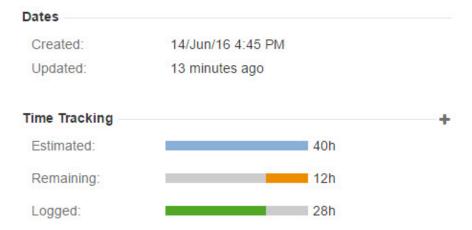

#### The Collaborators section

The **Collaborators** section is displayed if the following checkbox is selected in Tempo Global Configuration:

'Users with Plan Time permission for a team can plan time for team members in Tempo Timesheets.'

You can plan time for work on the issue by clicking the plus sign and filling in the requested information in the Plan Time window.

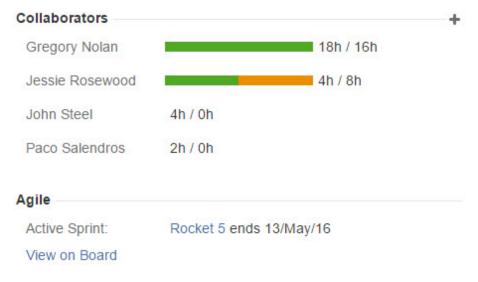

If you don't have permission to view all worklogs and plans in the project, only your data is displayed.

### **Related topics**

- · Granting permission to users
- Planning in JIRA issue view

# Logging work over a period of time

#### **Procedure**

To log work over a period of time, complete the following steps:

- 1. From any timesheet, in the upper-right corner, click Log Work.
- In the Log Work window, select the **Period** check box so that the **End date** field is displayed

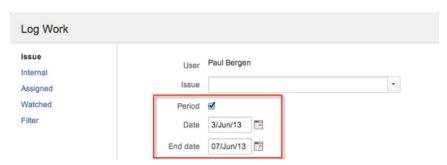

3. Fill in the requested information, and click  $\boldsymbol{Log}$   $\boldsymbol{Work}.$ 

Work is logged for the days that are included in the period, except for weekends and public holidays.

#### aiT

Alternatively, you can log work over a period by completing the following steps:

1. On a user timesheet or an issue timesheet, drag the mouse over the timesheet cells that you want to log work in. In the following example, cells for four days are selected.

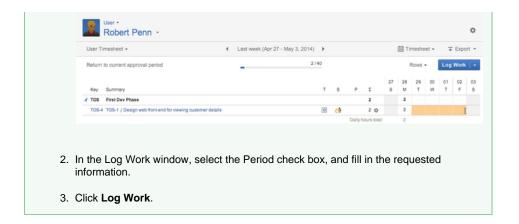

## Logging work with work attributes

It is possible to configure some additional Work Attributes, which are displayed when logging work in Tempo Timesheets.

The Log Work window showing 3 Work Attributes (click to enlarge)

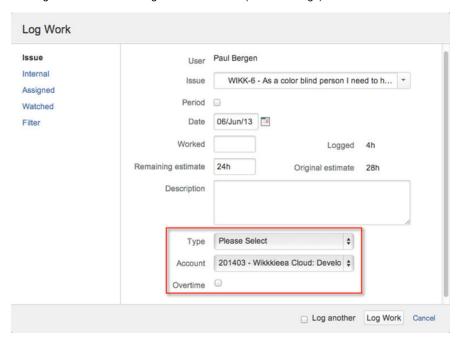

## Editing a work log entry

Worklogs can be edited in Tempo Timesheets if user has the required permission and the worklog is within a period that is open for editing. The Troubleshooting worklog editing page lists permissions and Tempo validation for editable worklogs.

## Required permission

You require the following permission to perform the tasks that are listed on this page:

| Task | Your own worklogs | Other users' worklogs |
|------|-------------------|-----------------------|
|      |                   |                       |

## In this chapter

### On this page

- Required permission
- Report Views
- Timesheets
   Views
- Move and Split Worklogs
- Delete Worklogs

| Editing worklogs   | Edit Own Worklogs permission in projects                                                                              | <ul> <li>View All Worklogs<br/>permission in projects</li> <li>Edit All Worklogs<br/>permission in projects</li> <li>Log Work for Others per<br/>mission in projects</li> </ul>                                                                    |
|--------------------|----------------------------------------------------------------------------------------------------|----------------------------------------------------------------------------------------------------|
| Deleting worklogs  | Delete Own Worklogs<br>permission in projects                                                                         | <ul> <li>View All Worklogs<br/>permission in projects</li> <li>Delete All Worklogs<br/>permission in projects</li> <li>Log Work for Others per<br/>mission in projects</li> </ul>                                                                  |
| Moving worklogs    | <ul> <li>Delete Own Worklogs<br/>permission in projects</li> <li>Work on Issues<br/>permission in projects</li> </ul> | <ul> <li>View All Worklogs<br/>permission in projects</li> <li>Delete All Worklogs<br/>permission in projects</li> <li>Log Work for Others per<br/>mission in projects</li> <li>Work On issues<br/>permission in projects</li> </ul>               |
| Splitting worklogs | <ul> <li>Edit Own Worklogs<br/>permission in projects</li> <li>Work on Issues<br/>permission in projects</li> </ul>   | <ul> <li>View All Worklogs         permission in projects</li> <li>Edit All Worklogs         permission in projects</li> <li>Log Work for Others per         mission in projects</li> <li>Work On issues         permission in projects</li> </ul> |

## Related topics

- Managing project permissions (JIRA documentation)Granting permission to users

## Report Views

In the Tempo Report and List view you will get an overview of all worklogs that you have permissio n to view for the selected timesheet. Hover over the worklog and if editable the inline editing field will be displayed.

## **Timesheets Views**

You can view by the display of date header if the Timesheet is within an editable period as the dates that are not editable are grayed out.

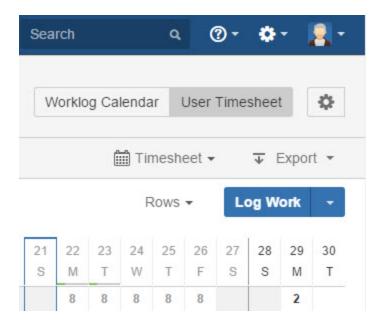

To edit a worklog in Timesheet view click the cell to open the Tempo In-line editing window.

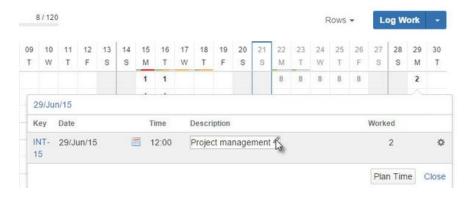

## Move and Split Worklogs

If a worklog is within an editable period and user has all the required permissions the options to **Move**, **Split** and **Delete** worklog are displayed in the worklog action list. See Moving and splitting work log entry page for more details.

### **Delete Worklogs**

If the Delete option is displayed in the worklog action list the user can delete worklogs.

## Editing work log entry in-line

This is a child page of Editing a work log entry, explaining the In-line Edit window. This is beneficial to do corrections to previously Logged Work, but those corrections can also be done in the report view and list view for each timesheet.

In this chapter

### Required permission

| To edit your own worklogs | To edit other users' worklogs |
|---------------------------|-------------------------------|
|---------------------------|-------------------------------|

Edit Own Worklogs permission in projects

- View All Worklogs permission in projects
- Edit All Worklogs permission in projects
- Log Work for Others permission in projects

### Related topics

- Managing project permissions (JIRA documentation)
- Granting permission to users

#### **Tutorial**

(Video without voiceover. Time: 0:37)

The In-line Edit window varies a little bit depending on if it is opened from an **Activity** (JIRA Projects, Versions and/or Components) timesheet cell or an **Issue** timesheet cell. If it is opened from an Issue cell, the **Log Work** button is shown, but if it is opened from an Activity cell, the **Plan Time** button is shown. The Log Work and Plan Time buttons open the respective windows. The **Cl ose** link, closes the In-line Edit window.

The In-line Edit window opened from an Issue cell - the Log Work button is displayed (click to enlarge)

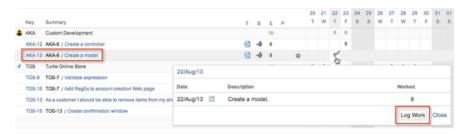

The In-line Edit window opened from an Activity cell - the Plan Time button is displayed

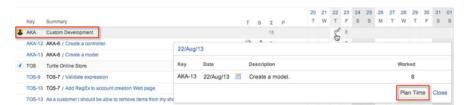

The Plan Time button is displayed only if the following check box is selected in Tempo Global Configuration:

'Users with Plan Time permission for a team can plan time for team members in Tempo Timesheets.'

The In-line Edit window can be opened in all timesheets except Account Timesheet

Date, Description and Worked are the fields that can be edited in the In-line Edit window. To do the editing, hover over and click on the field you want to edit. Type in the changes and use the **Save** ic on to save the changes or the **Cancel** icon to keep the original value.

The In-line Edit window

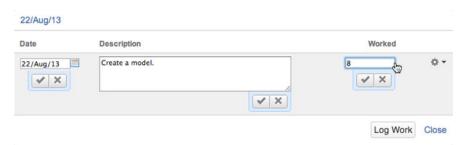

An In-line Edit window may have more than one entry, if work has been logged on more than one Issue on the same day.

1 The In-line Edit window can also be opened (with multiple entries) by clicking on the day of the month (top row in the timeheet).

Each entry has three actions available in its Actions menu, e.g. Move, Split and Delete worklog.

An In-line Edit window showing two worklogs on the same day and the Actions menu for one of them

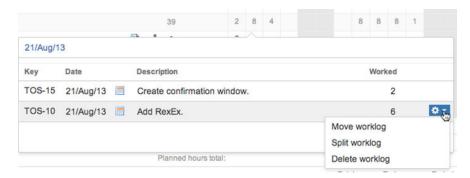

## Moving and splitting work log entry

In the worklog action list you can Move, Split and Delete worklog if the worklog is editable.

### Required permission

| Task               | Your own worklogs                                                                                                    | Other users' worklogs                                                                                                    |
|--------------------|----------------------------------------------------------------------------------------------------|----------------------------------------------------------------------------------------------------|
| Moving worklogs    | <ul> <li>Delete Own Worklogs<br/>permission in projects</li> <li>Work on Issues<br/>permission in projects</li> </ul> | <ul> <li>View All Worklogs         permission in projects</li> <li>Delete All Worklogs         permission in projects</li> <li>Log Work for Others per         mission in projects</li> <li>Work On issues         permission in projects</li> </ul> |
| Splitting worklogs | <ul> <li>Edit Own Worklogs<br/>permission in projects</li> <li>Work on Issues<br/>permission in projects</li> </ul>   | View All Worklogs permission in projects Edit All Worklogs permission in projects Log Work for Others per mission in projects Work On issues permission in projects                                                                                  |

### Related topics

- Managing project permissions (JIRA documentation)
- Granting permission to users

## List of actions

If a worklog is within an editable period and you have all the required permissions, the options to **M** ove, **Split** and **Delete** worklogs are displayed in the worklog action list.

An In-line Edit window showing two worklogs on the same day and the Actions menu for one of them

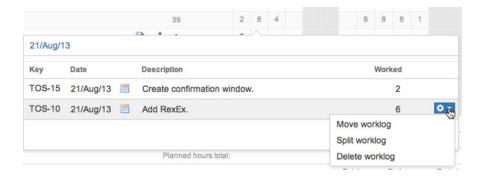

### **Move Worklog**

Selecting the **Move worklog** action, opens the Move worklog window where you can move the worklog to another JIRA issue.

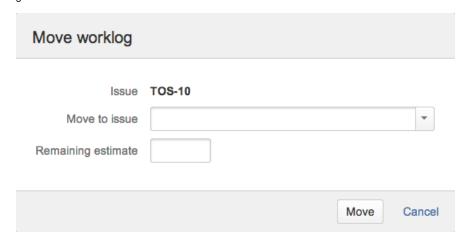

Open the **Move to issue** drop-down to select a new Issue (or start writing to narrow the search)

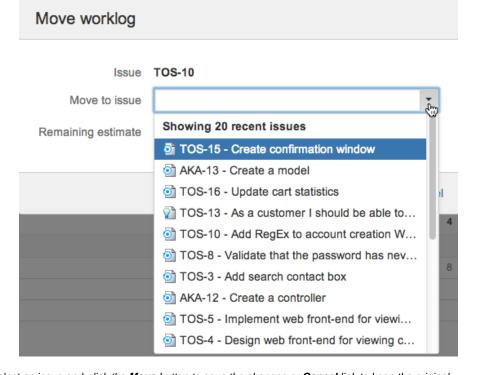

Select an issue and click the **Move** button to save the changes or **Cancel** link to keep the original value.

#### Split Worklog

Selecting the **Split worklog** action, opens the Split worklog window. Open the **Split to issue** dropdown to select a new Issue (or start writing to narrow the search) and click the **Split** button to save the changes or **Cancel** link to keep the original value.

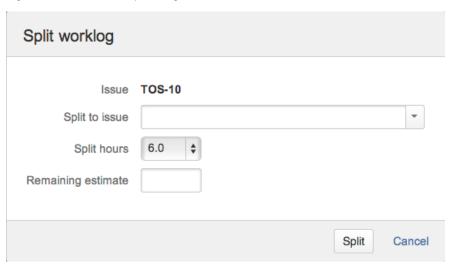

### Correcting an account mismatch

Worklogs might contain an **Account** field, through which the worklogs can be directly linked to an account. When you move or split a worklog, you might cause the worklog to be associated with an issue in a project that is not linked to the worklog's account. In such a case, where worklog account and project account do not match, the worklog is listed on the invalid worklogs page.

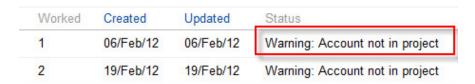

You can make the worklog valid by linking the project to the same account or by editing the worklog in any report.

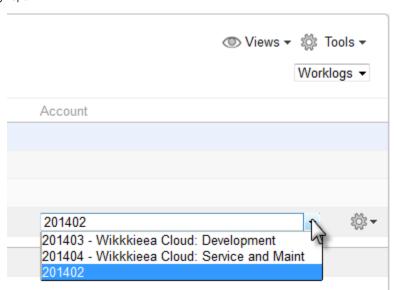

In reports, you can identify invalid worklogs, which are listed with an account key but without an account name.

## **Deleting work log entry**

If a worklog is within an editable period and you have all the required permissions, the options to **M** ove, **Split** and **Delete** worklogs are displayed in the worklog action list.

An In-line Edit window showing two worklogs on the same day and the Actions menu for one of them

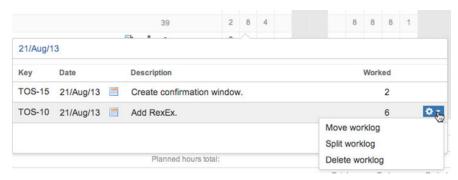

### Required permission

| To delete your own worklogs                | To delete other users' worklogs                                                                                                    |
|--------------------------------------------|----------------------------------------------------------------------------------------------------|
| Delete Own Worklogs permission in projects | <ul> <li>View All Worklogs permission in projects</li> <li>Delete All Worklogs permission in projects</li> <li>Log Work for Others permission in projects</li> </ul> |

### Related topics

- · Managing project permissions (JIRA documentation)
- Granting permission to users

### **Procedure**

To delete a worklog, complete the following steps:

- 1. On the timesheet, click the cell that contains the worklog's hours.
- 2. In the worklog window, hover over the line that you want to delete.
- 3. On the right end of the line, click the **cogwheel icon > Delete worklog**.
- 4. In the 'Delete worklog' window, click Delete.

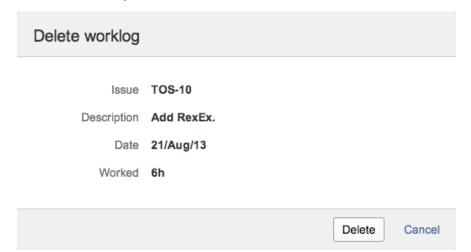

## Who can edit worklogs and when

Permission to edit worklogs depends on the following settings:

- Project permissions
- Period management status
- Scheduled closing timesAccount approval and timesheet workflow statuses

## **Project permissions**

See Editing a work log entry for information about how project permissions relate to worklog editing.

## Period management status

| Period management status |                                                      | Who can edit worklogs?                                                                  |                                                             |  |
|--------------------------|------------------------------------------------------|-----------------------------------------------------------------------------------------|-------------------------------------------------------------|--|
| for team<br>member       | for users with<br>Approve<br>Timesheet<br>permission | Team member                                                                             | Team lead and other users with Approve Timesheet permission |  |
| Open                     | Open                                                 | (except for restrictions that are imposed by Tempo scheduler. See the following table.) |                                                             |  |
| Closed                   | Open                                                 |                                                                                         |                                                             |  |
| Closed                   | Closed                                               |                                                                                         |                                                             |  |

## Scheduled closing times

| Editing time                                    | Who can edit the worklogs that are before the closing time? |                                                             |  |
|-------------------------------------------------|-------------------------------------------------------------|-------------------------------------------------------------|--|
| Latting time                                    | Team member                                                 | Team lead and other users with Approve Timesheet permission |  |
| Before the Tempo-scheduler closing time         |                                                             |                                                             |  |
| After the Tempo-scheduler closing time          |                                                             |                                                             |  |
| During a grace period that the team lead grants |                                                             |                                                             |  |
| After the grace period                          |                                                             |                                                             |  |

## Account approval and timesheet workflow statuses

|                         |                                    | Who can edit worklogs? |                                                             |
|-------------------------|------------------------------------|------------------------|-------------------------------------------------------------|
| Account approval status | Timesheet approval workflow status | Team<br>member         | Team lead and other users with Approve Timesheet permission |

| NOT<br>APPROVED | OPEN                    |                                                                                                    |
|-----------------|-------------------------|----------------------------------------------------------------------------------------------------|
|                 | READY TO SUBMIT         |                                                                                                    |
|                 | WAITING FOR<br>APPROVAL |                                                                                                    |
|                 | APPROVED                |                                                                                                    |
|                 |                         | (After a timesheet is approved, the team lead can edit only the worklog description, billed hours, and other Tempo work attributes.) |
| APPROVED        | Any status              |                                                                                                    |

# Time Planning

The time planning functionality makes it possible for users to plan time on Issues or Activities.

1 Activities refers to a JIRA project, it's version or component.

**Required permission**: Team members can plan time for themselves to work on issues. Team leads and other users who have Plan Time permission for the team can plan time for all members of the team. See also the information about Plan Time permission on the following page: Granting permission to users.

The planned time is displayed in all timesheet views and in Planned Time dashboard gadgets. The time planning feature helps both team leads and their team members to get an overview of planned time and can aid in logging work.

Planned time is displayed with background colors and bars in timesheet grid view, shown in the screenshot below. The User timesheet displays planned work for each user while Team Timesheet shows a schedule for the entire team across multiple projects. The Project Timesheet gives an overview of which users are planned to work on the project in a given period, broken down by **Activity**.

Team Lead John has planned time for team member Paul

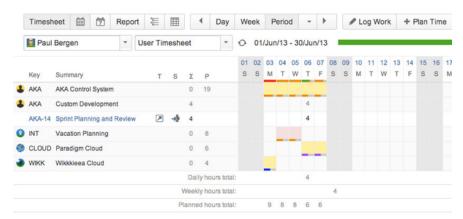

The details of the color coding in the screenshot above is as follows:

- John has planned time on Paul in one version of the AKA project, that sums up to 19 hours.
- He has also logged 4 hours in another version of the AKA project.
- 8 hours are planned for take two half vacation days, through the INT project.
- 6 hours are planned on the CLOUD project and 4 on the WIKK project.
- The normal planning colour is orange for the bars and cell background is light yellow-orange.
  - i Depending on how many hours are planned the length of the bar is displayed as the

- closest ratio to 25, 50, 75 or 100%
- Paul is over allocated on Monday 3rd of June, e.g. he is only required to work 8 hours according to his Workload Scheme. This means the bar becomes red for this day.
- His logged hours are displayed with a green coloured bar.
  - i Since he has only finished 4 out of 8 required hours, the bar is only covering 50% of the cell length. Once the planned hours have been logged, only the green bar is displayed.
- The planned vacation is done on the INT project, which is an Internal Activity and the background is light red instead of light yellow-orange.
- The planning bars for the CLOUD and WIKK projects are displayed in purple and blue res
  pectively. This means that the colours have been configured differently on the Project
  Administration page.

### Plan Time window

This page explains the **Plan Time** window for Time Planning. The window is opened by clicking the *Plan Time* button in the timesheet sub-header navigation or on any other screen where it is present.

The Plan Time button in the timesheet sub-header navigation (click to enlarge)

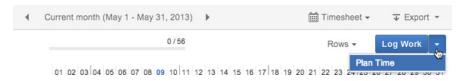

The Plan Time window has an orange header to differentiate it from the Log Work window. The left sidebar has default the options *Issue* and activities *Project*, *Version* and *Component*. If an Internal Activity has been configured the *Internal* tab becomes available.

#### Plan on Issue

The first option for planning is Issue where you can plan time on a JIRA issue. The *User* field lists users who you can plan time for. You can plan time for users who are in teams in which you are the team lead or for which you have Plan Time permission.

The Plan Time window showing the Issue option in the side menu (click to enlarge)

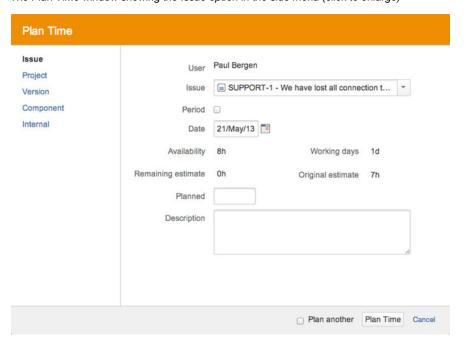

To plan time on an issue, follow the steps below:

- 1. Once you have opened the window, select the **Issue** option on the left sidebar.
  - The last option that was used, is selected by default.
- 2. Choose an issue from the drop-down in the Issue field (you can also start writing).
- 3. If you tick the **Period** box, an **End date** field for the time period is displayed.

### On this page

- Plan on Issue
- Issue Planning from Action list
- Other Options

- Select a new Date (and End date) if you are planning on another date than the current one
  - i Availability (Working days) is displayed below the date in the window. These numbers reflect the users workload schemes and holiday schemes, and if some plans have been done previously on her/him for the date.
- 5. Fill a number into the field **Planned** for the hours to be planned on the issue (if period is chosen, the field is called **Plan per day**).
  - Remaining estimate and Original estimate are displayed above for information purposes only, e.g. it doesn't make sense to plan more than the original estimate indicates.
- 6. Write a brief description in the **Description** field.
  - The description is optional and can therefore be omitted.
- 7. Click the Plan Time button if you are done planning or Cancel to close without saving. You can also continue to plan, by ticking the Plan another box before your click the Plan Time button, but this means that the window stays open to do a new plan time entry.

## **Issue Planning from Action list**

The plan time window can be opened from the User timesheet, by selecting the **Plan Time** option in the **Actions** list for an issue in the timesheet.

The Plan Time options in the Actions menu for the AKA-20 issue in the user timesheet

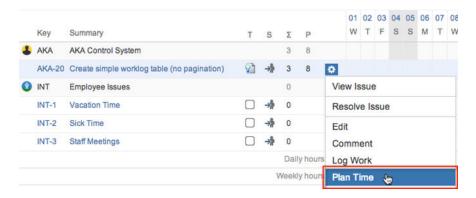

## **Other Options**

As mentioned above it is also possible to plan on activities or *Project, Version* and *Component*, and if an Internal Activity has been configured the *Internal* tab becomes available. The plan time window for these other options, does not display *Remaining estimate* and *Original estimate*, since they are associated with issues. The screenshots below show the difference for each option.

Planning time on Project (choose a project from the drop-down; click to enlarge)

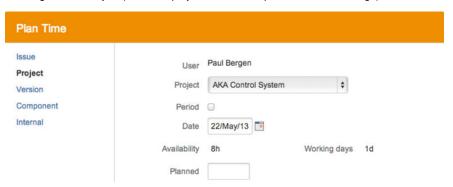

Planning time on Version (choose a project and a version of it from the drop-downs)

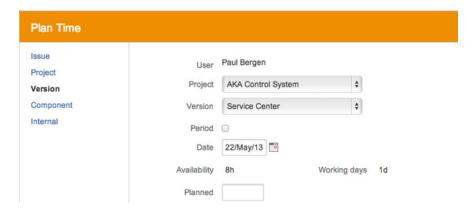

Planning time on Component (choose a project and a component of it from the drop-downs)

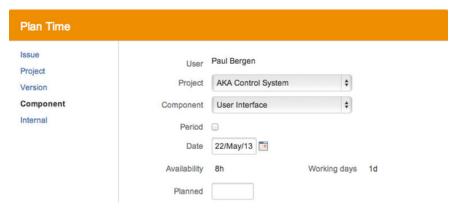

Planning time on Internal (choose a pre-defined activity from the drop-down)

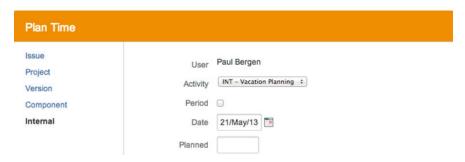

## **Timesheet Cell Planning**

This page explains how the *Plan Time* functionality works by clicking on cell(s) in all Timesheets ex cept Account Timesheet. The screenshot examples below are mostly taken from the User timesheet, where *Team Lead* (or a user with Plan Time permission) John is logged in, but team member Paul is displayed. In order to do user timesheet cell planning, the Activities options needs to be ticked in the Rows menu

**1 Activities** refer to a JIRA project, its version or component. These same options are available in the general Plan Time window, along with issue in its left side menu, e.g. time can be planned on those different items - see bottom of page.

User Timesheet showing Activities in the Rows menu and an activity line in the timesheet (click to enlarge)

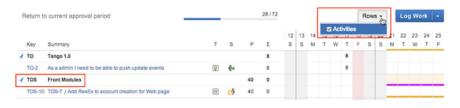

### On this page

- The in-line Edit window
- Period
   Planning
- Planning in other
   Timesheets

particular activity.

Note that if you click on the issue line, it opens a Log Work window.

A simple Plan Time window

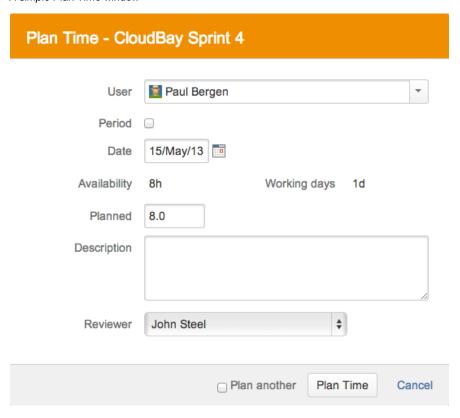

## The in-line Edit window

Given that time has both been planned and logged for a matching activity/issue, clicking on the respected cell displays an in-inline edit window. In the screenshots below the activity is the Paradigm Cloud (CLOUD) project and a version of it: CloudBay Sprint 4.

Note the difference between the in-line edit window, depending on if you click on the activity line or the issue line.

The in-line edit window for an activity (click to enlarge)

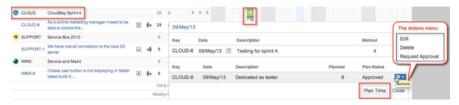

Note that the issue key in the in-line window above is an active link for the issue itself. (The green background color for the timesheet cell indicates the plan has been approved or the action R equest Approval has been used.)

The in-line edit window for an <u>issue</u>, displaying a Log Work button and the actions for the logged item

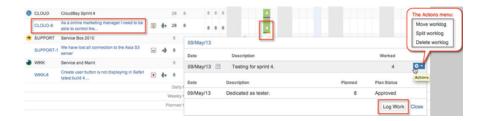

An in-line edit window can also be opened by clicking on days that have plans. This gives users a quick overview of **Worked** and **Planned** hours for the selected day.

The in-line edit window for a planned day, showing both Worked and Planned hours for the day

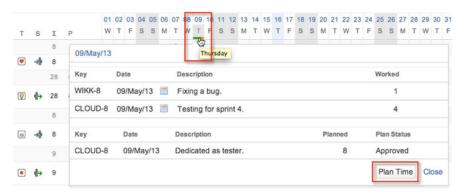

In order to edit a planned item, use the option from the Actions menu for the planned item in the in-line edit window, see the for example the CLOUD-8 entry in the screenshots above. When you click the Edit option, a simple version of the Plan Time window is opened.

Plan Time window for the CLOUD-8 activity

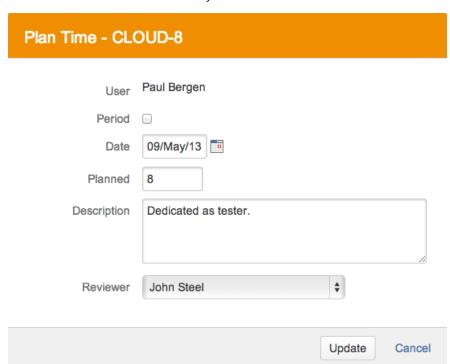

Edit the entries in the window as needed and click the **Update** button to finish or **Cancel** link to close without saving. It is similarly possible to do editing in the Timesheet Calendar View and all other Timesheets, except *Account Timesheet*.

A planned time can also be deleted by using the **Delete** option from the **Actions** menu for the planned item in the in-line edit window. When you click the **Delete** option, a **Delete Planned Time** 

window is opened.

The Delete Planned Time window

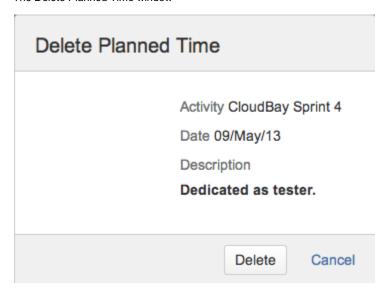

## **Period Planning**

It is also possible to do period planning by doing a selection from an activity line in the timesheet, by dragging the mouse over the cells.

Period Planning in on an activity line in the timesheet (click to enlarge)

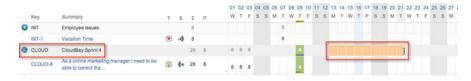

This opens the plan time window with the date range selected.

Note that the time planning is not done on weekends as defined in workload schemes or on holidays as defined in holiday schemes for the user in question.

Plan Time window for period planning

# Plan Time - CloudBay Sprint 4

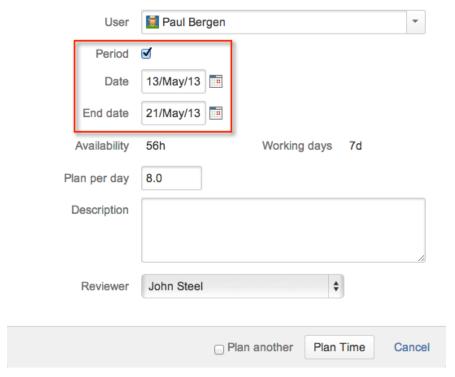

1 Note that editing or deleting a period plan, will Edit or Delete the whole period in one go.

## **Planning in other Timesheets**

The Project, Team and Advanced Timesheets are user based, so clicking cell(s) for user(s) in these timesheets will display the *general* **Plan Time** window, with a left side menu to choose an issue or activities.

1 Note if an Internal Activity has been defined by *Tempo Administrator*, it will show up as **Interna** in the side menu. Internal activity is intended for **vacation planning** and other **out of office** time allocation.

The general plan time window

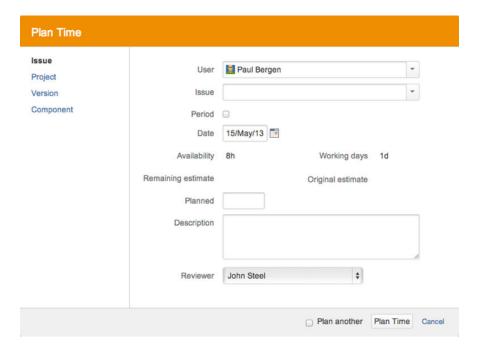

## **Timesheet Calendar View**

This page explains the Timesheet calendar view for Time Planning. It is a useful view in regards to time planning, given the time-planning options are set to their default values. This view displays time planning information for the User, Project, Team and Issue Timesheets.

The timesheet calendar view option in the timesheet navigation

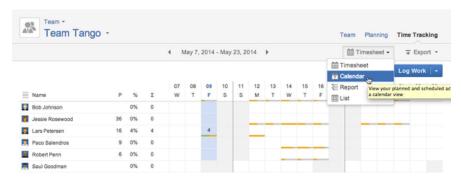

The team timesheet in the screenshot above shows some planned times and a few logged hours. Only the planned hours will be displayed in the calendar view.

The Team Timesheet in calendar view

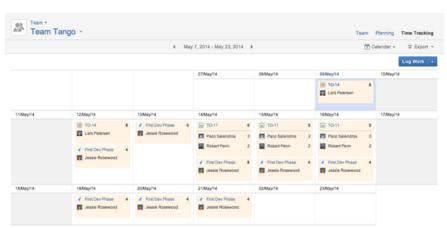

As can be seen on the screenshots above and below, the planned items are framed with a light orange background. Clicking somewhere within this background, opens an **in-line editing window**,

see the screenshot below.

1 The planned entries in the in-line editing window have an action menu to the right in the line from where you can **Edit**, **Delete** or Request Approval for a plan.

The in-line editing window in timesheet calendar view

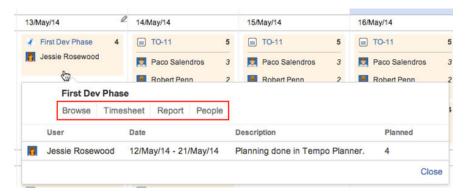

In the screenshot above, several links are shown in a red-framed box. These links are different, depending on if the plan is done on an **Issue** or an **Activity**. The links are explained in the table below.

Activities refers to a JIRA project, it's version or component.

Table: In-line editing window links explained

| Issue      | Activity  | Description                                                                                                    |
|------------|-----------|----------------------------------------------------------------------------------------------------|
| View Issue | N/A       | This link takes you to the JIRA Issue page for the particular issue.                                              |
| Log Work   | N/A       | Opens the Log Work window to log work on the particular issue.                                                    |
| Report     | N/A       | Takes you to the tabular <b>repo rt</b> view of the Issue Timesheet .                                             |
| N/A        | Browse    | This link takes you to the JIRA summary page for the activity in question.                                        |
| N/A        | Timesheet | Clicking this link, opens the Pr<br>oject Timesheet with it's item<br>pickers set to the activity in<br>question. |
| N/A        | Report    | Takes you to the Project<br>Report View of the Project<br>Timesheet for the activity in<br>question.              |
| N/A        | People    | Opens the Tempo <b>People</b> tab for the activity in question.                                                   |

It is also possible to plan time from a cell in the calendar view. Click on one of these options, e.g. the white part of a cell (not the planned part), the link for the day or a pencil icon to the right of the date.

Click on the date or the pencil to open the Plan Time window

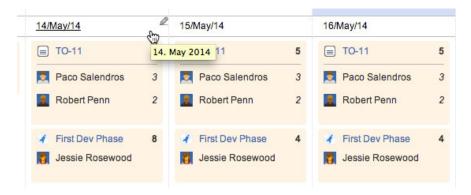

This opens the Plan Time window, where some new planning can be done.

## Planning in JIRA issue view

This page explains how to **Plan Time**, while in JIRA issue view. Expand the **More** menu and select the **Plan Time** option from it.

Selecting the Plan Time option from the More menu an JIRA issue

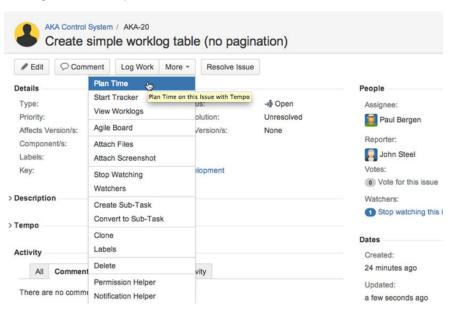

The **Plan Time** window for the issue is displayed with the current date and the user's **Availability** for the selected date.

Go to Plan Time window page to get more detail on window's fields.

The Plan Time window for the AKA-20 JIRA issue

## Plan Time - AKA-20

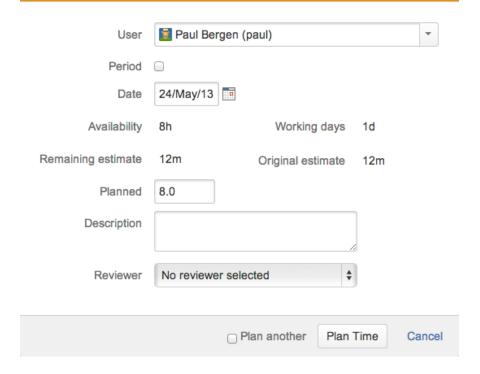

## **Issue Collaborators**

If the time-planning options are set to their default values, a right panel called **Collaborators** is displayed in the JIRA issue.

Collaborators panel in JIRA issue view

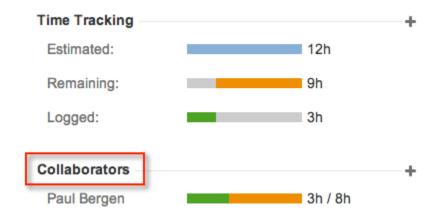

Paul Bergen is the only user that has logged work on this issue. All users who **track time** or are **pl anned** on an issue are added to the **Collaborators** list. These users are displayed with a status bar where worked vs planned time are show in **green** vs **orage** colours respectively. The screenshot above shows this also as 3 worked hours out of 8 planned hours.

The plan time window can also be opened by clicking on the + to the right of collaborators.

Open the Plan Time window from collaborators

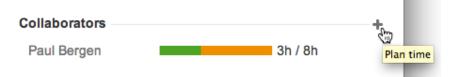

The collaborators list can be expanded and collapsed.

Expand and collapse the collaborators list

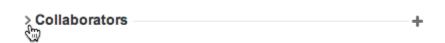

Your own data is displayed. If you have View All Worklogs permission for the project, data of other users is also displayed.

# **Planning Approval Process**

## **Request Approval**

This page explains the **Request Approval** workflow process for planned time. In order for this approval process to work, it needs to be set in Tempo Global Configuration.

When this option is enabled, users can request plans that they made be approved or rejected by a reviewer (*Team Lead* or another user with Plan Time permission). The screenshot below shows a **Reviewer** being selected in the Plan Time window and the text entered in the **Description** field becomes a message to the reviewer.

User can not select own name as reviewer.

If only one user has Plan Time permission, nothing is displayed in the reviewer list for that user.

Selecting a Reviewer for a planned issue (click to enlarge)

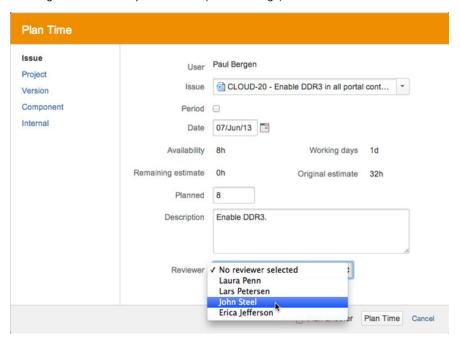

If Paul and John have configured the Tempo activity stream provider, this activity will be displayed in their dashboards.

The **Reviewer** can also be selected from the in-line edit window. Clicking on the planned Timeshee t Cell and choose the **Request Approval** action option, which opens the *Request Approval* window to select the reviewer.

Selecting Request Approval option from the Actions menu, in the in-line edit window (click to enlarge)

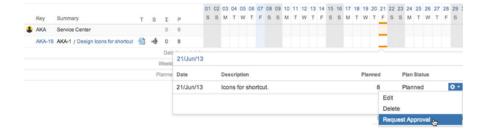

The Request Approval window (click to enlarge)

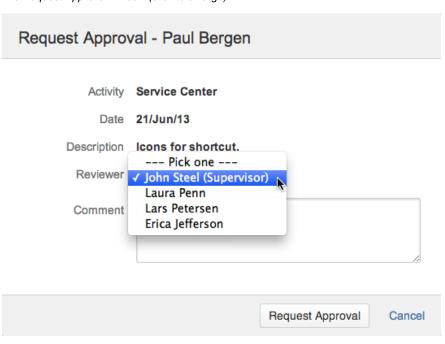

Since John is now the reviewer for this planned item, the actions menu in the in-line edit window for him, has now the options **Approve** and **Reject**.

The Approve and Reject options in John's Actions menu (click to enlarge)

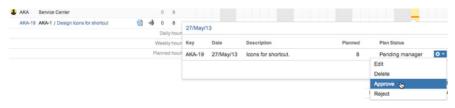

The Approve window (click to enlarge)

# Approve - Paul Bergen Service Center Activity 21/Jun/13 Date Description lcons for shortcut. Comment This is approved. Approve Cancel The Reject window (click to enlarge) Reject - Paul Bergen Activity Service Center Date 21/Jun/13 lcons for shortcut. Description Comment This is not the highest priority. Reject Cancel

The status of planned items is displayed with different background colors in the Timesheet cells. Pl anned items that do not have any status yet are displayed with **orange** bars at the bottom in the timesheet cells.

When a reviewer has been selected the background color becomes **light yellow-orange** for the planned item. Once the item has been approved, the background color changes to **green**. Other statuses are shown in the table and screenshot below.

Table: Statuses for planned items

| Background color    | Status of a Planned Item                     |
|---------------------|----------------------------------------------|
| None                | A reviewer has not been selected             |
| Light yellow-orange | Pending Manager                              |
| Green               | Approved                                     |
| Dark orange         | Rejected                                     |
| Blue                | More than one statuses for the selected item |

Statues for planned items shown in the Team Timesheet

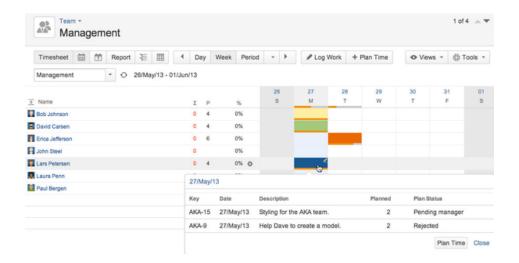

# **Shared Planning Data**

As of **Tempo Planner 1.2** and **Tempo Timesheets 7.9**, planning data is shared between these two products. This is given the plan items are supported in each product:

Tempo Timesheets can only handle JIRA Issues and Activities (JIRA Project and it's Versions or Components).

- This means that planned Epics, Sprints and plans on Kanban boards in Tempo Planner are not displayed in Tempo Timesheets.
- Items planned on teams or recurring plan items in Tempo Planner, are also not supported in Tempo Timesheets.

Tempo Planner can handle all plan items from Tempo Timesheets except Internal Issues.

- Plan items done in a different scope from the current one in Tempo Planner, are shown transparent.
- For example items done in another team or in Tempo Timesheets.

Planning data shown in Tempo Timesheets - Team Timesheet Calendar View (click to enlarge)

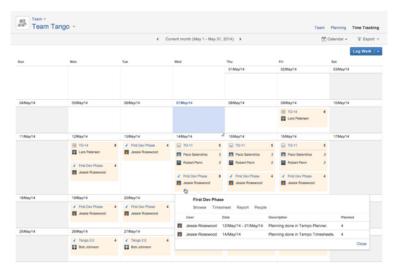

The description shown in the in-line dialog, is the one given when the item was planned, either in Tempo Planner or Tempo Timesheets.

Plan items that are only available in Tempo Planner like Sprint planning are

# **Timesheet Approval Process**

## **Tutorial**

Timesheet approvals

## **Workflow Statuses**

In order for the User timesheet approval process to work, your JIRA administrator needs to select **E nable timesheet approval process** in Global Configuration, by either choosing to do so on a *Wee kly* or a *Monthly (Period)* basis.

## Required permission

- Approve Timesheet permission
- · View All Worklogs permission for the projects that the user is working on

Once enabled, a button called **Get Approval** and a workflow status appear in the sub-header area of the timesheet. If enabled as Weekly, the Date navigation has to be set as **Week** and the same applies if enabled as Monthly (Period), the Date Navigation has to be set as **Month**.

User Timesheet where 'timesheet approval process' is set to Weekly

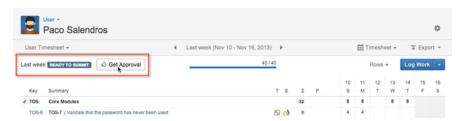

Note, if the Date navigation is set to another value than the approval process, a link will be shown as in the screenshot below.

Message - Return to current approval period

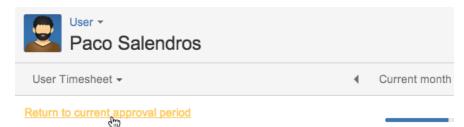

Table: Describes the different Workflow statues in the Timesheet Approval Process

| Status                           | Who can edit worklogs? | Description                                                                                                    |
|----------------------------------|------------------------|----------------------------------------------------------------------------------------------------|
| Current week OPEN 🖒 Get Approval | All users              | The chosen period (set as Weekly or Monthly) is not finished or the required workload has not been completed (work has not been logged as expected). |

## On this page

- Tutorial
- Workflow Statuses
- Required permission
- Get Approval
- Approve Timesheet

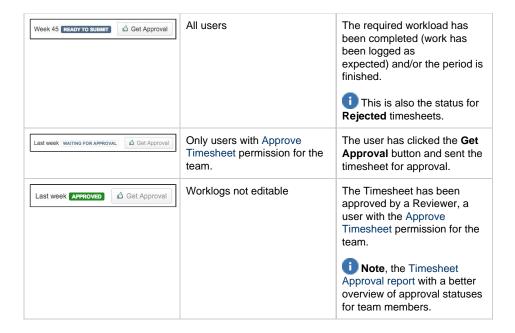

## **Get Approval**

The Get Approval button is active in Workflow statues, Open and Ready to submit. When the user clicks the button on the User Timesheet, a confirmation window is displayed, where the user can verify the dates and the total sums.

If the Workflow is not in status Ready to submit, a warning message is displayed:

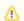

This timesheet is not complete. Are you sure you want to submit it?

In the Get Approval confirmation window, a Reviewer needs to be selected, given there are many to choose from.

1 A Reviewer is a user that has the Approve Timesheet permission for the team. If the user can select from more than one reviewers, s/he can set a default Reviewer (My Supervisor) in User preferences.

Selecting a Reviewer in the confirmation window

# Get Approval - Paco Salendros

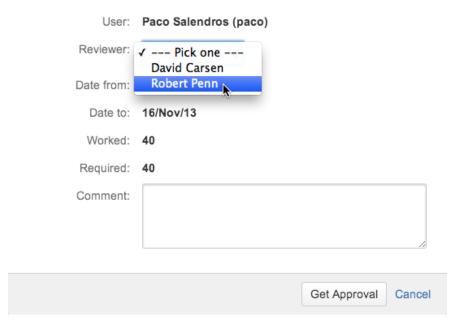

Adding a comment is optional, but if done it will show up in the Activity Stream on a dashboard that has been configured so.

Adding a Comment in the confirmation window

# Get Approval - Paco Salendros Paco Salendros (paco) User: Reviewer: Robert Penn (Supervisor) \$ Date from: 10/Nov/13 16/Nov/13 Date to: Worked: 40 Required: Comment: Robert, can you please review my work for this week? Get Approval Cancel

Click the **Get Approval** button in the Get Approval confirmation window and the window closes with the Workflow status changing to *Waiting for approval* in the User Timesheet. In the *Waiting for approval* state, the period (either configured as Weekly or Monthly) is now closed for adding and/or editing worklogs. Closed periods are displayed greyed out in the User Timesheet.

The Workflow status is 'Waiting for approval' and the timesheet is greyed out

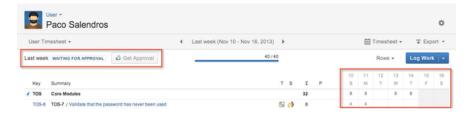

The period in the User Timesheet has now been sent off to a **Reviewer** and s/he can either **Appro** ve or **Reject** it from the action list in the Team Timesheet.

Once a period on a User Timesheet has been Approved, it is no longer editable.

## **Approve Timesheet**

The Get Approval button has now changed to a drop-down called **Workflow** for the Reviewer , which has the options to **Approve Timesheet** or **Reject Timesheet**.

Workflow actions for Reviewer Robert

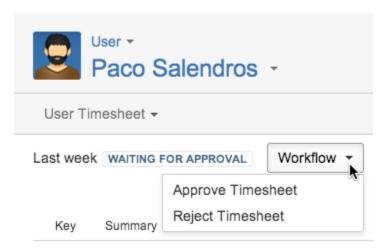

The Workflow actions can also be accessed from the Team Timesheet for each team member in the Actions list (see screenshot below) and through the Timesheet Approval report in Tempo Teams.

① Other actions in the Actions list are View Timesheet, Approval Log, Grace Period (given the Tempo Scheduler has been enabled) and User preferences.

The Actions list a Reviewer sees for a team member in the Team Timesheet

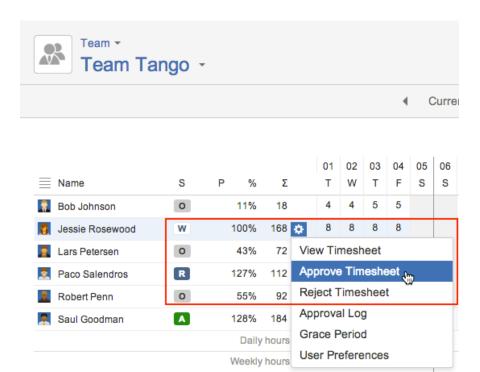

The status symbols for each user is displayed in the Status column of the Timesheet where **R** stands for *Ready to submit* and **W** for *Waiting for approval*.

By selecting the Approve Timesheet option, an **Approve Timesheet** confirmation window is displayed.

1 The comments added will show up in the Activity Stream of a dashboard if it has been configured so.

The Approve Timesheet confirmation window

# Approve Timesheet - Paco Salendros User: Paco Salendros (paco) Date from: 10/Nov/13 Date to: 16/Nov/13 Worked: 40 Required: 40 Comment: Approve Timesheet Cancel

Click the **Approve Timesheet** button on the Approve Timesheet confirmation window. The Workflow status for the team member has now changed from *Waiting for approval* to *Approved*. The Reviewer can withdraw the approval by using a new Workflow action option called **Reopen Timesheet**. This changes the status for the team member to *Ready to submit*.

The Workflow action Reopen Timesheet

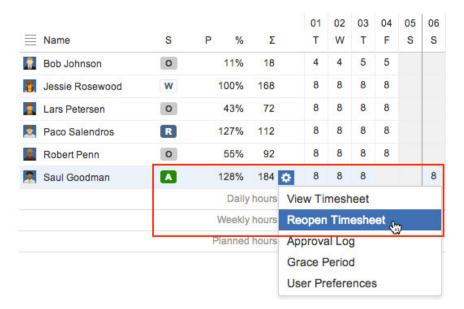

There is also the case where a user, that has the Approve Timesheet permission (for example Robert) approves his own User Timesheet, e.g. chooses himself as a reviewer in the Get Approval window.

A few statements/an example to clarify this point:

- An activity is added to Robert's dashboard and an email is sent if the default option is enabled in User preferences.
- Robert can Approve and Reject his own timesheet from his User timesheet.
- He can not Approve/Reject his own timesheet from the Team Timesheet the options are not available in his user action list.
- All other users with the Approve Timesheet permission for the team he is in, can Approve Robert's timesheet both from his User Timesheet and his user actions list in other timesheets.

# **Notifications for Approval Process**

This page describes the workflow notifications, that are part of the Timesheet Approval Process and how they appear in the Activity Stream.

The team member **Paco Salendros** has completed the weeks required work and sends his timesheet to **Robert Penn** for approval.

Paco Salendros is sending an approval request to Reviewer Robert Penn

# Get Approval - Paco Salendros

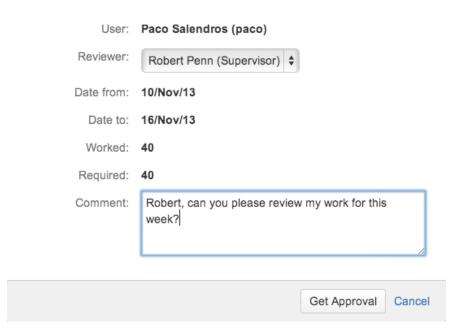

Both Paco and Robert have configured a dashboard to display all Tempo Activity. The screenshot below shows the activity that is displayed on both dashboards.

The Activity Stream is showing Paco's request to Robert to review his work for the week

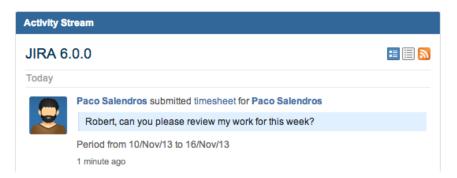

Robert can select between **Approve Timesheet** and **Reject Timesheet** in the Workflow list displayed on his User timesheet.

Workflow actions for user with Approve Timesheet permission

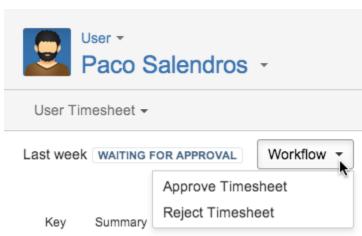

Robert thinks Paco needs to improve the descriptions for his worklogs, so he rejects the timesheet with a comment to Paco.

Reject Timesheet window

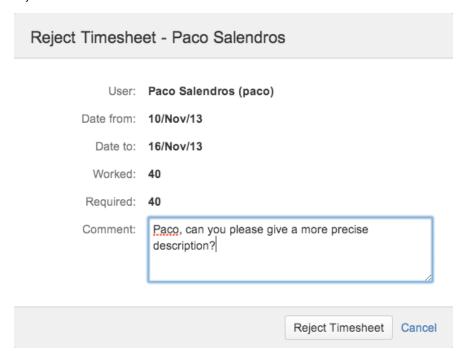

The Rejected activity is added to the dashboard's Activity Stream.

The new activity is shown in the Activity Stream

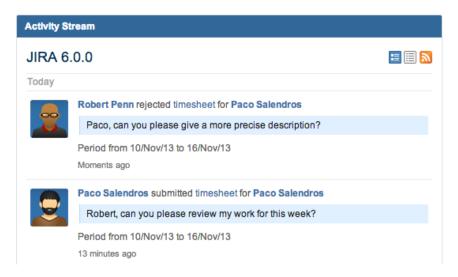

Paco improves the worklog description and send his timesheet again to Robert, and this activity is added to their dashboards.

The new activity is again shown in the Activity Stream

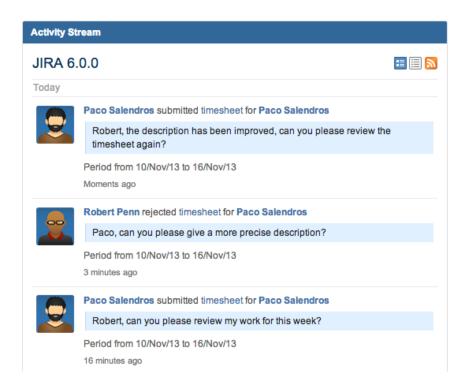

Both users have enabled the **Email me** default option for the Timesheet Actions in the User preferences window and an email is sent for every action.

Timesheet Actions in User Preferences set to Email me

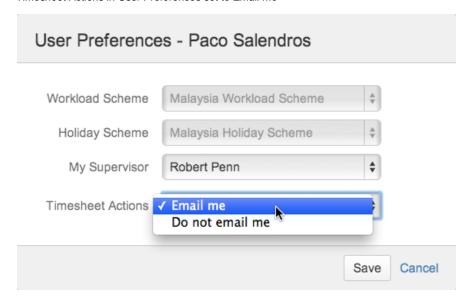

Robert has received an email showing the action Paco did

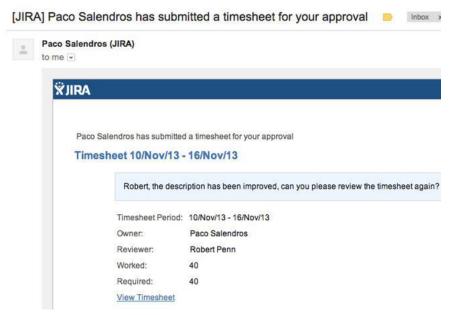

# **Timesheet Approval report**

The **Timesheet Approvals** report and the **Approval Log** are part of the Timesheet Approval Process. The Timesheet Approvals report gives an overview of the approval status of team members for a given month, and the Approval Log gives an overview for one team member over a year.

## Required permission

- Approve Timesheet permission
- View All Worklogs permission for projects that the users are working on

# Timesheet approvals

The Timesheet Approvals Report is accessed from Tempo Teams through the **Approvals** link that is displayed on the page and on Team Timesheet

1 The data in the report is taken entirely from Tempo Timesheets, and the report is therefore displayed only if it is installed and the **Enable timesheet approval process** setting in Global Configuration is set to *Weekly* or *Monthly*.

The Timesheet Approvals Report (click to enlarge)

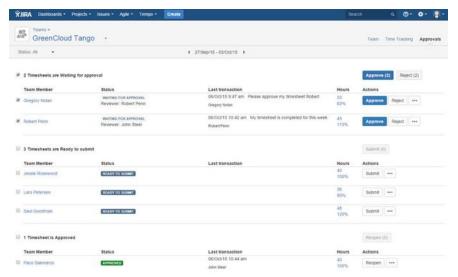

## On this page

- Required
- permission
- Timesheet approvals
- Approval log

The Timesheet Approvals report shows the approval *Status* for each *Team Member*, *Hours* (logged /required). A "Last transaction" column shows the *Comment* and *Reviewer* as entered in the Get Approval dialog.

The reviewer can perform actions on multiple timesheets, as documented on the Approving multiple timesheets page.

**i** Note that the user who performed the action may be the reviewer, if the reviewer performed the action on behalf of the team member.

The team member list can be filtered through the Status drop-down to the left above it. Next to the Status filter is a date navigation box, to navigate between set periods. The Actions cog wheel has different actions available, depending on the current status for each team member. The actions for each status are the same as in the Team Timesheet and as explained on the Timesheet Approval Process page. A summary of the actions is given in the table below.

Table: A summary of actions for each timesheet status - the actions in **bold** are the ones that vary between different types of status

| Status                  | Available Actions                                                                                                 |
|-------------------------|----------------------------------------------------------------------------------------------------|
| Open or Ready to submit | View Timesheet (User timesheet), <b>Get Approval</b> , Approval Log, Grace Period, User preferences               |
| Waiting for approval    | View Timesheet, <b>Approve Timesheet</b> , <b>Reject Timesheet</b> , Approval Log, Grace Period, User Preferences |
| Approved                | View Timesheet, <b>Reopen Timesheet</b> ,<br>Approval Log, Grace Period, User Preferences                         |

## Approval log

Clicking the Approval Log option for a team member in the actions cog wheel list opens a summary of all approval communications for this member over the current year.

The Approval Log for Jessie Rosewood

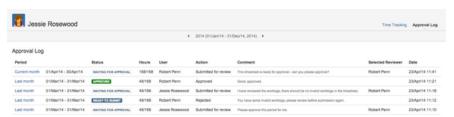

Each line in the Approval Log shows the *Period* to which the data relates, and there is a link to the corresponding date range in the User Timesheet. Also shown are the *Status*, *Hours* (logged/require d), *User* (who changed the status), which *Action* was performed, the *Comment* as entered through the Get Approval dialog, the *Selected Reviewer*, and the *Date* on which the action was performed.

Note that the user registered for the action may be the same as the Selected Reviewer if the reviewer performed the action on behalf of the team member, as is the case for the first line in the Approval Log screenshot.

The date range can be changed above the log in the sub-header - click on the arrows to each side to change the year. The *Time Tracking* link to the right in the header opens the corresponding User Timesheet for the current month.

## Approving multiple timesheets

This page explains the **Timesheet Approvals** report, which is part of the Timesheet Approval Process. The Timesheet Approvals report provides an overview of the approval status for all team members, grouped by status within the selected period.

## Required permission

- Approve Timesheet permission
- · View All Worklogs permission for projects that the users are working on

## Timesheet approvals

The Approvals link is displayed in the header of the Team Timesheet. This link opens the Approval Report for the period, in a weekly or monthly view, depending on the Global Configuration.

Timesheet Approvals for team members, grouped by status - click to enlarge

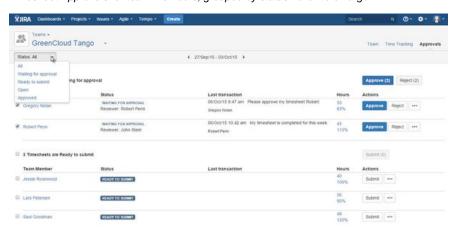

Only users with Approve Timesheet permission for the team can see the Approvals link and perform actions on the timesheets that are listed.

## Multiple approvals

Timesheets for all users in the team are displayed, grouped by Status, with *Waiting for Approval* displayed at the top and *Approved* timesheets displayed at the bottom of the page. You can select a status to be displayed in the filter option on the left side of the header.

Reviewer approving timesheets for 3 team members

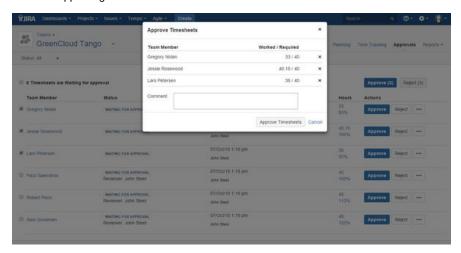

To perform actions on multiple timesheets, select the check boxes at the beginning of the rows. You can quickly select all users that have the same status by selecting the check box above the list of users.

#### **Actions**

To see more actions, click the three dots. Possible actions include viewing the timesheet and the A pproval Log, and specifying a Grace Period (if the Tempo Scheduler has been enabled).

## On this page

- Required
   permission
- permissionTimesheet
- approvals
- Multiple approvals
- Actions

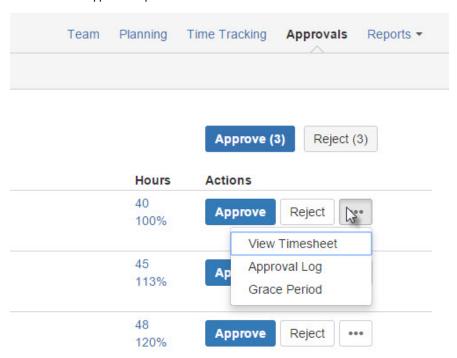

# **Navigation Options**

# **Navigation Overview**

This page gives an overview of various navigation options for Tempo products, especially in the JIRA top navigation bar.

Navigation options in JIRA top navigation bar: Tempo, Help, Administration and User drop-down menus

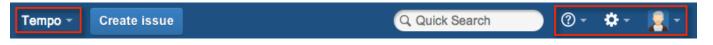

Table: The Tempo menu in top navigation explained

| empo Menu | Menu Items                                                                                                    |
|-----------|----------------------------------------------------------------------------------------------------|
|           | The <b>Timesheets</b> link opens the User timesheet and it is the default value in the menu. From the User Timesheet, the user car navigate to other timesheets.                                                                                                    |
|           | The Timesheets page, and other pages in the same chapter, cover the core functions of Tempo Timesheets                                                                                                    |
|           | The <b>Tracker</b> item is covered on the Tempo Tracker page.                                                                                                    |
|           | Teams is a module that Tempo Timesheets is integrated into, to handle team management. Individual teams may be present in the menu as recently visited. The <b>more</b> option, opens the Tempo Teams main page, which gives an overview for all teams, that have been created.              |
|           | Accounts is a module that Tempo Timesheets is integrated into, a handle account management. Individual accounts may be preser in the menu as recently visited. The <b>more</b> option, opens the Tempo Accounts main page, which gives an overview for all accounts, that have been created. |
|           | About Tempo is covered below.                                                                                                    |

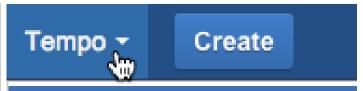

**Timesheets** 

Tracker

TEAMS

Team Tango

GreenCloud Management

Team Wikkieea

Custom Web Development

more...

ACCOUNTS

Cloudbay: Development

more...

About Tempo

Getting Started

Administration

Clicking **Getting Started** in the Tempo menu, opens a page within your JIRA setup, with resources to get you started with Tempo Timesheets.

The **Administration** option is only available for those that have the Tempo Administration or JIRA Administrations permission.

Table: The Help, Administration and User drop-down menus

Help Menu User Menu User Menu

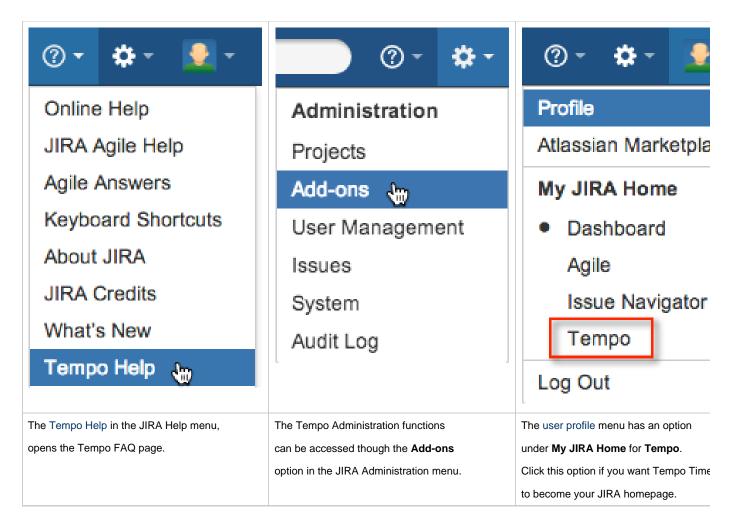

## **About Tempo**

The **About Tempo** window can be accessed from two menus in JIRA/Tempo. The first menu is the Tempo top navigation menu (as above) and the second menu is the **Tools** menu in the timesheets header.

The About Tempo Timesheets window (click to enlarge)

# **About Tempo Timesheets**

## Tempo Timesheets - 7.9

| Licensed to:    | TM Software 15/May/14                           |  |
|-----------------|-------------------------------------------------|--|
| Date Purchased: |                                                 |  |
| License Type:   | COMMERCIAL (evaluation)                         |  |
|                 | (Support and updates available until 14/Jun/14) |  |
| Support         | SEN-L2352813                                    |  |
| Entitlement     |                                                 |  |
| Number (SEN):   |                                                 |  |
| JIRA Version:   | 6.2 (COMMERCIAL)                                |  |
| Tempo Help:     | http://www.tempoplugin.com/support              |  |

## Plugin Version Details

- Tempo Timesheets 7.9 ENABLED
- System Plugin: Tempo Planning API 1.2 ENABLED
- System Plugin: Tempo Teams 2.2.0.2 ENABLED
- System Plugin: Tempo Core 2.0.8 ENABLED

Close

The About Tempo window gives an overview of the Tempo Timesheets version details and you can click the Tempo Help link for support.

i If Tempo Services is configured for an external system, you would also see the Last external worklog update in the window.

Last external worklog update in the About Tempo Timesheets (click to enlarge)

| JIRA Version:                 | 6.2.3 (COMMERCIAL)               |
|-------------------------------|----------------------------------|
| Last external worklog update: | Thu May 15 15:32:30 GMT 2014     |
| Tempo Help:                   | http://www.tempoplugin.com/suppo |

# **Project Configuration**

Projects can be displayed with custom color in Tempo Timesheets planning display for the timesheets.

In this chapter

## Required permission

**Project Administrator JIRA permission** 

## **Procedure**

To start configuring a custom color for a project:

- 1. Log in to JIRA as a Project Administrator.
- 2. Choose the **Projects** option from the cog icon at top right of the screen.
  - Keyboard shortcut: g + g + start typing project
- 3. Click on the project name from the project list, to open it's Administration section.

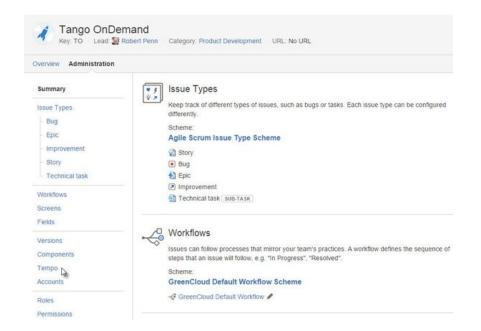

- 4. Open the Tempo tab in the left sidebar, which has orange as default color code.
- 5. Click on the color box to open the color palette.

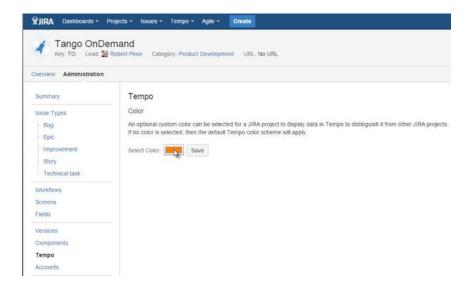

6. Select a custom color from the color palette.

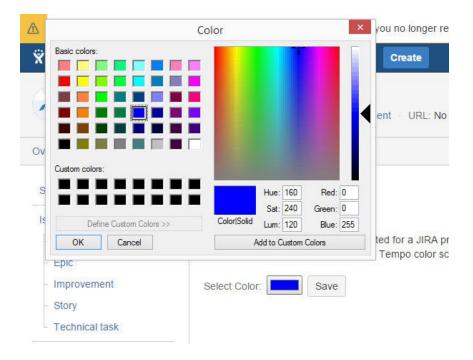

7. Click the Save button to save your settings for the project.

The selected colors for each project are displayed in the Timesheets.

For timesheets that are multi-user (given permissions), each user needs to be expanded to see the project colors.

The screenshot below is from a Team Timesheet for Team Tango and with users Jessie and Paco expanded.

The TO project has the default orange colour, but the TOS has been set to purple

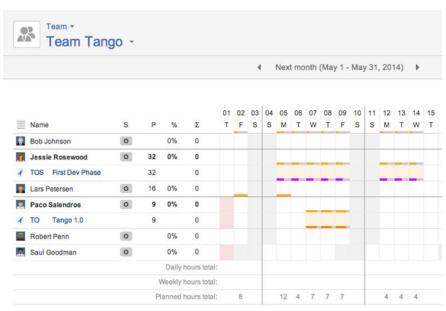

# **Tempo Project Managers Role**

- Tempo Project Managers role is a legacy role that is being phased out with Tempo Timesheets version 8.1. The role might not be available in your Tempo Timesheets.
- If this role is available, users in this role no longer automatically have permission to view all worklogs of a project. However, you might have granted users in this role other permissions, which are still valid.

## Configuring the Role

The Tempo Project Managers role is configured in the Administration for each JIRA Project.

To configure the Tempo Project Managers role:

- 1. Log in to JIRA as a Project Administrator.
- 2. Choose the **Projects** option from the cog icon cog wheel icon at top at top right of the screen.
  - Keyboard shortcut: g + g + start typing project
- 3. Click on the project name from the project list, to open it's Administration section.
- 4. Open the Roles screen from the left sidebar, where the role is configured and/or updated.

The Roles screen in the Administration of the Turtle Online Store project (click to enlarge)

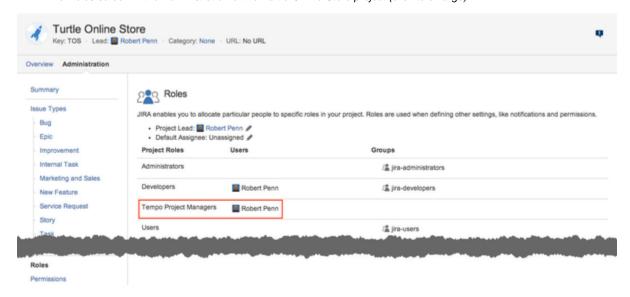

See Managing Project Roles JIRA documentation for more information on Project Roles

# Tempo Tracker

The Tempo Tracker works like a stopwatch on issues in JIRA and keeps track of the time you spend working on them. Once you start working on an issue, you simply start the tracker and stop it when you are done. The tracker then pre-populates the Log Work form with the time spent, making it easy to enter your time accurately.

## **Tutorial**

(Video without voiceover. Time: 1:00)

## Related pages

- Logging Work
- Issue Log Work window

Video

# Accessing the Tracker

Accessing the tracker through the JIRA top navigation

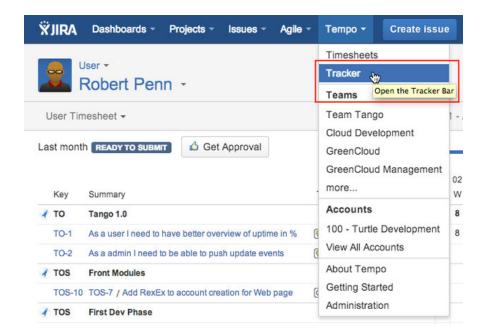

## Tracker Bar

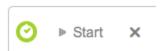

When you open the Tracker Bar, it is displayed collapsed at the bottom right of the JIRA screen, with a **Start** and close (**X**) buttons. Click the Start button to start tracking time.

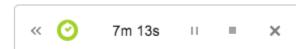

Once the tracker has started, it changes into a timer to show the elapsed time. An **Expand** button has also been added, along with pause and stop icons.

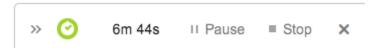

By clicking the Expand button, the Tracker Bar gets expanded to the left and the **Pause** and **Stop** b uttons are shown.

Clicking the **Stop** button opens the Log Work window for the current user, with the **Worked** field populated with the time passed.

① Once the worklog has been submitted, the Tracker goes back to its initial state, as described in the first row of this table.

It is also possible to start the tracker from an issue, e.g. by selecting the **Start Tracker** option from the **More** actions menu.

Start Tracker from the More actions menu in an issue (click to enlarge)

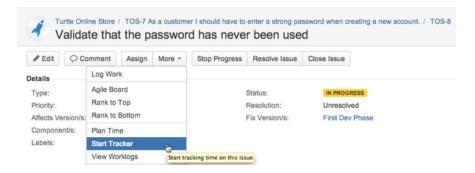

The **Tracker Bar** is displayed at the bottom of the JIRA screen (initially collapsed), showing the time elapsed for the selected issue.

The Tracker Bar collapsed and running for a selected issue

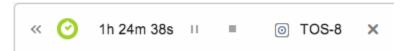

The Tracker Bar expanded and running for the selected issue

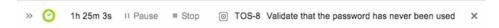

Note, that the Tracker Bar is slightly transparent. The Tempo Timesheets logo is clickable and opens the User timesheet. The JIRA Isssue Key and Summary are also a clickable link to the selected issue, in case the user has navigated away from it.

Clicking the **Stop Tracker** button opens the Log Work window for the current issue and user, with the **Worked** field populated with the time passed.

1 The time passed is rounded up/down to the next minute. The tracker keeps running in the background until you have clicked the **Log Work** button in the window.

The Log Work window showing elapsed time in the Worked field

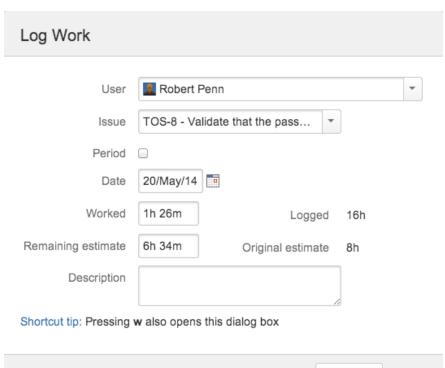

Log another

Log Work

Cancel

To escape or clear the Tracker Bar, without logging work, click the close (X) button to the right in the bar. If the tracker has been running, a validation window will be displayed. Click the **Confirm** bu tton to clear the tracker or the **Cancel** link to continue tracking your time.

The Clear Tracker confirmation window

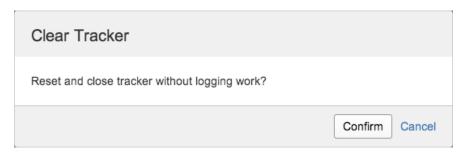

# JIRA Agile Integration

This page and its child pages explain how Tempo Timesheets is integrated with JIRA Agile.

## Worklogs in Agile Issue Detail view

A Tempo Timesheets Worklogs section is available in issue detail view in JIRA Agile.

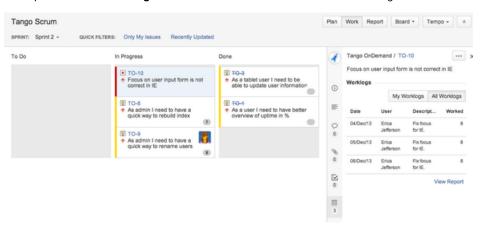

This section has two buttons, **My Worklogs** and **All Worklogs**. Each shows the respective worklogs associated with the item chosen.

If you do not have View All Worklogs permission for one or more projects, only your own worklogs are displayed.

A **View Report** link is also available in the bottom right corner of this section. Clicking this link, opens the Tempo Timesheets Issue list view for the item.

## Logging work from a JIRA Agile board

## **Tutorial**

(Video without voiceover. Time: 0:33)

In the issue action list, **Log Work** opens the Log Work window.

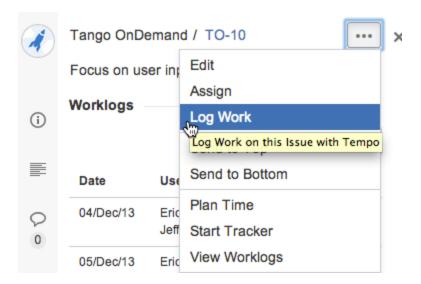

Shortcut key to open the window is w.

## Other Issue Actions in Agile

Several other Tempo actions are available in the issue action list:

- Plan Time opens the Plan Time window.
- Start Tracker starts the Tempo Timesheets Tracker.
- View Worklogs opens the Issue report view for the item.

# **Agile Timesheet**

This page explains how the Agile Timesheet works. It is a good way to see all Tempo Timesheets worklogs associated with JIRA Agile epics and/or sprints. It is enabled by default in the global configuration.

#### Note

The Agile Timesheet is available only if you have JIRA Agile or JIRA Software installed and if your JIRA version is 6.4.12 or later.

## **Accessing Agile Timesheet**

To access the Agile Timesheet in Tempo select a board in Agile menu select a Scrum or Kanban board, by clicking on the Board Name link

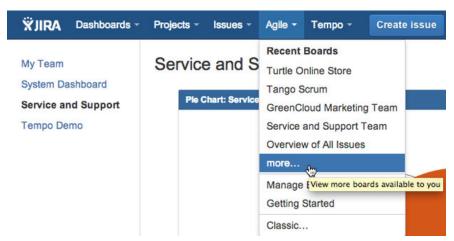

On the selected board you click the Time Tracking link to view the Agile Timesheet for the board.

## On this page

- Accessing Agile
  - Timesheet Issue Grouping
- Pagination
- Report Feedback

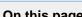

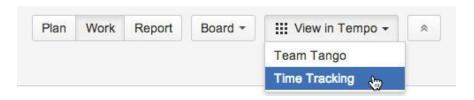

The header for the Agile Timesheet has two menus available to the left, Teams and Boards

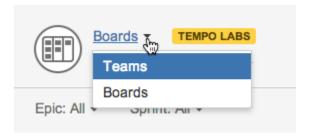

You can view other Timesheets by selecting Boards and search for other boards in your system.

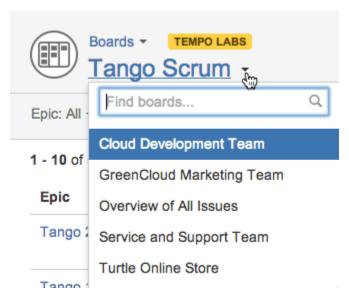

## **Issue Grouping**

Worklogs from one or more  $\bf Epics$  and  $\bf Teams$  for both Scrum and Kanban boards are displayed in Agile Timesheet

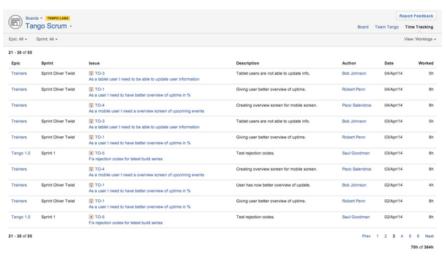

Only your own worklogs are displayed if you do not have View All Worklogs permission for the project.

The epics are grouped by epic status (To Do, In Progress and Done) in the menu.

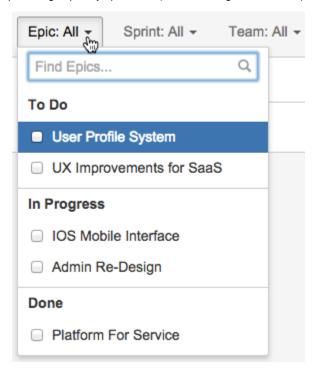

Scrum boards can also be refined by Sprints.

The active sprint is selected by default, but if there is no active sprint - Sprint: All is selected.

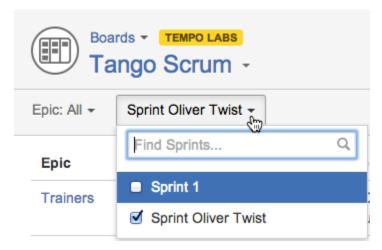

Select the epics and/or sprints you want to filter by - either by selecting them directly from the list or by using the find field first and then selecting an item.

1 The timesheet refreshes automatically, as soon as an item is selected in one of the menus.

The timesheet can also be viewed for Issues (default) and Worklogs.

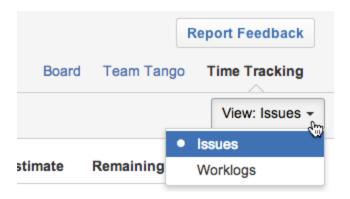

- The items in the **Epic** and **Issue** columns, are links to the JIRA Issues.
- For Worklogs view:
  - The **Description** column, lists the descriptions given in the Log Work window.
  - The worklog owner name in the Author column is a link to the Author's JIRA Profile page.
  - The Date column lists when the worklog was created. The sorting of the page is based on this column with the latest date at the top.
    - If Log work with start time is set in Tempo Global Configuration, this format would be displayed in the column.
- For Issues view:
  - The Original and Remaining Estimates are displayed from the issue.
- The Worked column shows how many hours were logged on the JIRA Issue.
  - The format used on the form is "2h 15m", rather than 2.25.

## **Pagination**

The screenshot shows that the Page Size is set to 10, showing worklogs 41 - 50 of 1569.
 The JIRA default setting for the Page Size is 50.

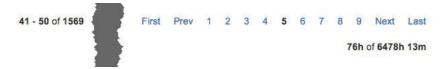

- To navigate between pages, click the page numbers in the bottom right corner or use the P rev or Next links.
  - i For large sets of worklogs, two more navigation links are added for the **First** and **Last** page.
- Below the page navigation, the total worklog hours are shown for the page, out of the total number for the Epic/Sprint selection.

## Report Feedback

 The Agile Timesheet is an experimental feature. A Report Feedback button is located in the upper right corner.

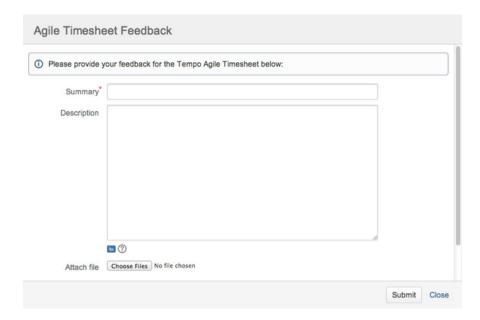

To send feedback, fill in at least the Summary field, and click Submit.

A JIRA Issue is created for the Tempo team.

# **Tempo Gadgets**

The Tempo Timesheets gadgets allow users to track time spent on accounts, to monitor their teams' tracked time and resource allocation, and to chart this information visually. The gadgets can be added both on a JIRA Dashboard and on a page within Confluence. This page gives an overview for the gadgets and how to add them to a dashboard.

#### **Permissions**

You need the Approve Timesheets permissions to see some data in the Tempo accounts gadgets and Tempo teams gadgets. All Tempo users can see data in Tempo user gadgets.

In this chapter

Video

## **Adding a Gadget**

To add a Tempo gadget to a Dashboard, do the following:

1. Go to your JIRA Dashboard and click the Add Gadget button.

The Add Gadget button

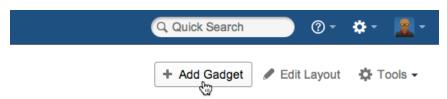

2. The **Gadget Directory** will appear. Locate a **Tempo** gadget of your choice or write Tempo in the search field to narrow the selection.

The JIRA Gadget Directory; Choose a Tempo gadget (click to enlarge)

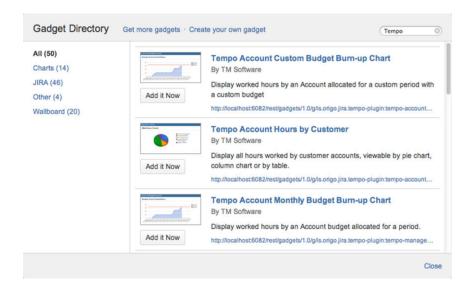

- 3. Click the Add it Now button, for the chosen gadget (repeat this step as needed).
- 4. When finished click the Close link in the right bottom corner of the Gadget Directory.
- 5. The Tempo gadget(s) will appear on your dashboard and ready for you to configure.

The images used in Tempo gadgets are generated by using the **Chart API** from **Google**. This means that in order for the Tempo gadgets to work, your computer needs to be **onli ne**.

# Tempo activity stream provider

This page explains that Tempo data is provided to the Activity Stream gadget. Select **Activity Stream** from the *Gadget Directory* and click **Add it Now** button.

Adding the Activity Stream gadget

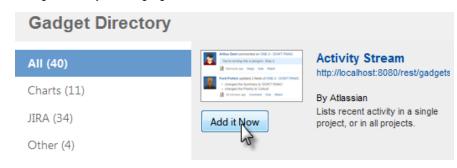

Configuring the Activity Steam gadget to include Tempo

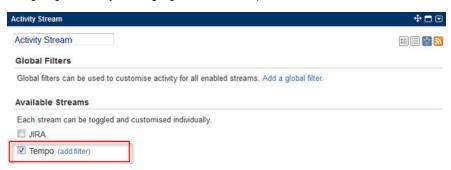

To add the Gadget do the following:

1. Select Tempo from the list of Available Streams

- 2. Select your preferred Limit and Refresh rate in the Display Options
- 3. Click the Save button.

The Activity Stream is displayed on your Dashboard showing recent activities from Tempo.

The Activity Stream gadget on a dashboard

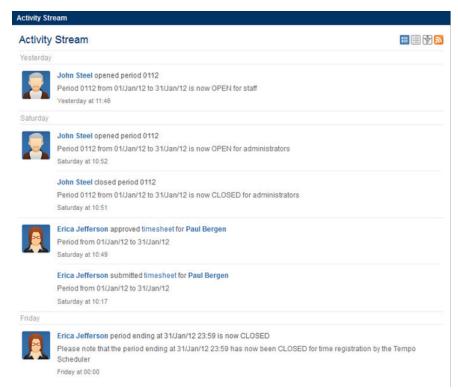

The Tempo Activities added to the stream are the following:

- 1. When period is closed by the Scheduler.
- 2. When period status is changed in Period management.
- 3. When a Grace Period is granted to a user.
- A user clicks the Get Approval button and the timesheet status is changed from READY TO SUBMIT to WAITING FOR APPROVAL
- A User Timesheet is **Approved** by the Team Lead and the status is changed from WAITIN G FOR APPROVAL to APPROVED
- A User Timesheet is Rejected by the Team Lead and the status is changed from WAITIN G FOR APPROVAL to READY TO SUBMIT
  - The Timesheet Approval Process has to be enabled in the last 3 Activities

1-2 are **global**, which means that the entries are in the Activity Stream for all Tempo Users 3-6 are added to the Activity Stream for the engaged users (a member of a team and her/his Team Lead selected as a *Supervisor* in User preferences).

The Activity Stream can also be displayed on a JIRA Wallboard, given the plugin is installed.

Same data as above, but on a JIRA Wallboard

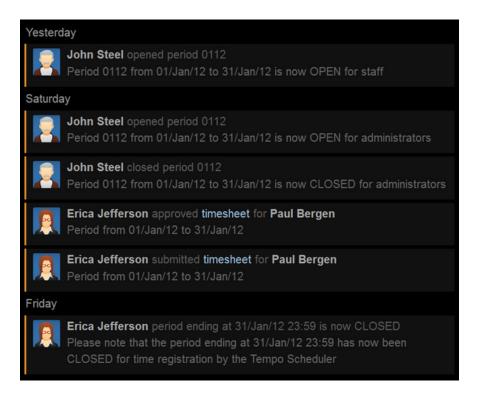

## Tempo accounts gadgets

## **Gadgets for Managers**

These gadgets display worklog and Tempo Account data and are only available for users with the Approve Timesheet permission for any Tempo team.

#### Account Hours by Customer

Plan, track, and allocate account resources for a designated period. View data in pie chart, bar chart or table format.

#### Total Hours

Track overall worked and/or planned time. View data in pie chart, bar chart or table format.

#### Account Custom Budget Burn-up Chart

Create a custom burn-up chart to monitor the progress of accounts, but also to plan and allocate resources accordingly.

#### Account Monthly Budget Burn-up Chart

Display the progress of hours worked by an account and its monthly budget. Plan, allocate, monitor resources and account budget projections.

#### **Account Custom Budget Burn-up Chart**

This is a child page of Tempo Gadgets, explaining the **Account Custom Budget Burn-up Chart** g adget. This gadget displays the progress of hours worked on an Account and allows the user to insert a custom budget (Insert goal) and period. The gadget provides great flexibility in how data is visualized for a given account. This gadget is a great addition for *Managers* and *Executives* to monitor progress on Accounts, and to plan and allocate resources accordingly.

Required permission

Approve Timesheet Tempo Team permission

#### Configuration

Use a Dashboards' **Add Gadget** button to add this gadget, but it is both explained on the parent page and in the JIRA documentation. The screenshot below shows the default configuration for this gadget, when it has just been added to a dashboard. The table below lists the configuration options, for each field or drop-down list in the gadget.

In this chapter

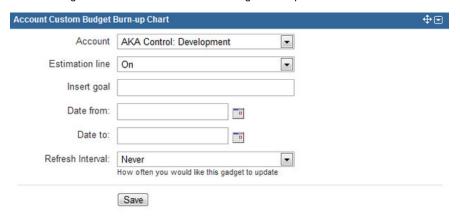

Table: Configuration options for each entry or field

| Configuration Entry | Available Options                                                                                                    |
|---------------------|----------------------------------------------------------------------------------------------------|
| Account             | All accounts already created through Tempo Accounts. The default account is the first in the alphabet.                                                                     |
| Estimation line     | It can either be <b>On</b> or <b>Off</b> . It is On by default.                                                                                                    |
| Insert goal         | This is any custom budget number, which will be displayed as a <b>Goal</b> line on the graph created.                                                                      |
| Date from/to        | Set a start and end date to define the date range to be displayed.                                                                                                    |
| Refresh Interval    | The values are Never, Every 15 Minutes, Ever y 30 Minutes, Every 1 hour or Every 2 hours.  The value says how often you would like the gadget to update the list of issues |
|                     | associated to the account.                                                                                                    |

When all the configuration options have been set, click the **Save** button to display the results in a graph - see screenshots below.

## Gadget display

Examples of data displayed in this gadget are given below.

For the General Non Billable account, the Goal is set to 50 and an estimation line shows fore cast

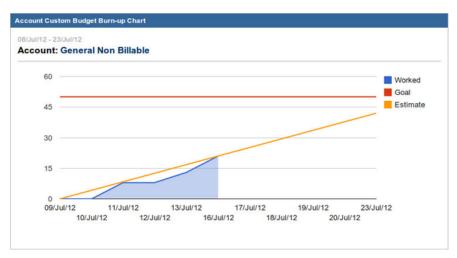

The estimation line displays a forecast of how the progress will be later in the period.

1 If no goal is inserted, the goal is automatically set to 0.

The **Account** name is an active link to the Account Timesheet for the selected account. This gadget is similar to the Account Monthly Budget Burn-up Chart gadget, but it provides more flexibility in choosing a custom goal (instead of a pre-determined monthly budget) and period.

The gadget can also be displayed on a JIRA Wallboard, given the plugin is installed.

Same data as above, but on a JIRA Wallboard

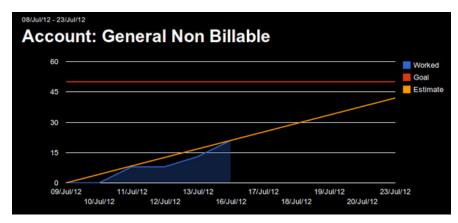

## **Account Hours by Customer**

This is a child page of Tempo Gadgets, explaining the **Account Hours by Customer** gadget. This gadget displays hours worked on each account during a chosen period, for a selected Customer. This gadget is a great addition for *Managers* and *Executives* to track, plan, and allocate their resources.

In this chapter

Required permission

Approve Timesheet Tempo Team permission

## Configuration

Use a Dashboards' **Add Gadget** button to add this gadget, but it is both explained on the parent page and in the JIRA documentation. The table below lists the configuration options, for each field or drop-down list in the gadget

Default Configuration for the Account Hours by Customer

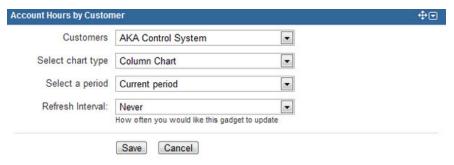

Table: Configuration options for each entry or field

| Configuration Entry | Available Options                                                                                                    |
|---------------------|----------------------------------------------------------------------------------------------------|
| Customers           | All accounts by customers already created through Tempo Accounts. The default customer is the first in the alphabet. |

| Select chart type | Column Chart, Pie Chart with Numbers, Pie<br>Chart with Percentages or Table.                                                                                                    |
|-------------------|----------------------------------------------------------------------------------------------------|
| Select a period   | Choose the <i>Current period</i> or <i>Previous period</i> , as configured in the Period Configuration. Other values are Week (current week), Q1, Q2, Q3, Q4 (quarters of the year) or YTD (year-to-date) |
| Refresh Interval  | The values are Never, Every 15 Minutes, Ever y 30 Minutes, Every 1 hour and Every 2 hours.  i The value says how often you would like the gadget to update the list of associated issues.                 |

When all the configuration options have been set, click the **Save** button to display the results in the chosen chart type - see screenshots below.

#### **Gadget display**

Examples of data displayed in this gadget are given below. Hover over the columns or the slices to view more details. The **Customer** name is a link to view the Account Timesheet for the selected customer.

Column Chart for the GreenCloud customer

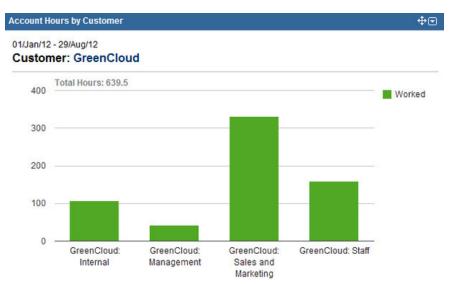

Pie Chart with Numbers, for the GreenCloud customer

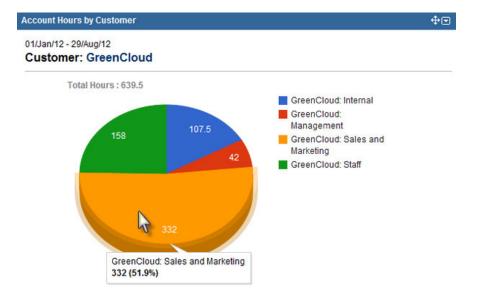

Pie Chart with Percentages, for the GreenCloud customer

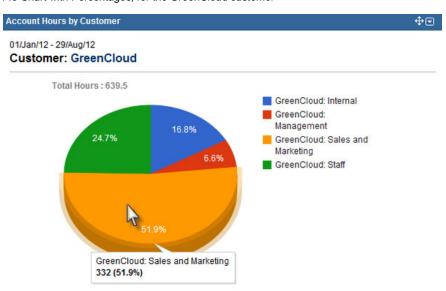

Data displayed in a Table, for the GreenCloud customer

| Account Hours by Customer                     |        |        |         |
|-----------------------------------------------|--------|--------|---------|
| 01/Jan/12 - 29/Aug/12<br>Customer: GreenCloud |        |        |         |
| Account                                       |        | Worked | %       |
| GreenCloud: Internal                          |        | 107.50 | 16.81 % |
| GreenCloud: Management                        |        | 42.00  | 6.57 %  |
| GreenCloud: Sales and Marketing               |        | 332.00 | 51.92 % |
| GreenCloud: Staff                             |        | 158.00 | 24.71 % |
|                                               | Total: | 639.50 | 100 %   |

The gadget can also be displayed on a JIRA Wallboard, given the plugin is installed.

Same data as above, but on a JIRA Wallboard

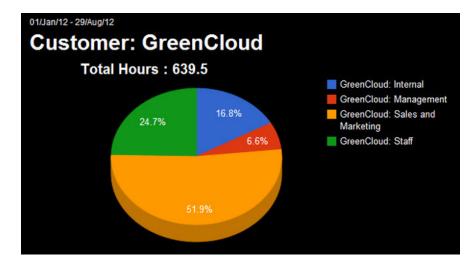

#### **Account Monthly Budget Burn-up Chart**

This is a child page of Tempo Gadgets, explaining the **Account Monthly Budget Burn-up Chart** g adget. This gadget displays the progress of hours worked on an Account and its monthly budget. T his gadget is a great addition for *Managers* and *Executives* to monitor progress on Accounts, and to plan and allocate resources accordingly.

In this chapter

Required permission

Approve Timesheet Tempo Team permission

#### Configuration

Use a Dashboards' **Add Gadget** button to add this gadget, but it is both explained on the parent page and in the JIRA documentation. The screenshot below shows the default configuration for this gadget, when it has just been added to a dashboard. The table below lists the configuration options, for each field or drop-down list in the gadget

Default Configuration for the Account Monthly Budget Burn-up Chart

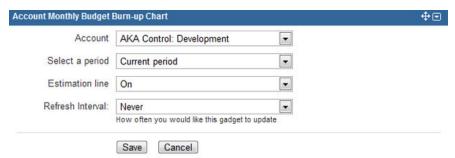

Table: Configuration options for each entry or field

| Configuration Entry | Available Options                                                                                                  |
|---------------------|----------------------------------------------------------------------------------------------------|
| Account             | All accounts already created through Tempo Accounts. The default account is the first in the alphabet.             |
| Select a Period     | The period can either be <i>Current period</i> or <i>Pre vious period</i> , as configured in Period Configuration. |
| Estimation line     | It can either be <b>On</b> or <b>Off</b> . It is On by default.                                                    |

Refresh Interval

The values are Never, Every 15 Minutes, Ever y 30 Minutes, Every 1 hour and Every 2 hours.

The value says how often you would like the gadget to update the list of issues associated to the account.

When all the configuration options have been set, click the **Save** button to display the results in a graph - see screenshots below.

#### Gadget display

Examples of data displayed in this gadget are given below.

For the Cloudbay: Development account, the budget is set to 120 and an estimation line shows forecast

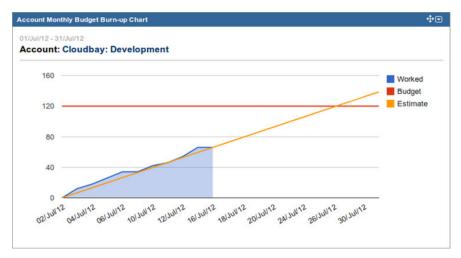

The estimation line displays a forecast of how the progress will be later in the period. The **Account** name is an active link to the Account Timesheet for the selected account. If no monthly budget is set for a chosen account, a message is displayed and the budget line is shown at 0 hours.

No budget has been set

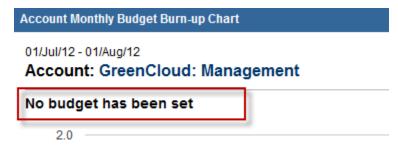

The gadget can also be displayed on a JIRA Wallboard, given the plugin is installed.

Same data as above, but on a JIRA Wallboard

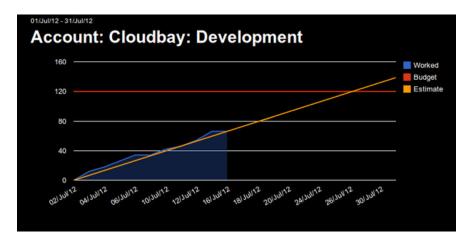

#### **Total Hours**

This is a child page of Tempo Gadgets, explaining the **Total Hours** gadget. This gadget displays worked and/or billed hours for all accounts, customers and categories. This gadget is a great addition for *Managers* and *Executives* to track overall worked and/or billed time.

Required permission

Approve Timesheet Tempo Team permission

#### Configuration

Use a Dashboards' **Add Gadget** button to add this gadget, but it is both explained on the parent page and in the JIRA documentation. The table below lists the configuration options, for each field or drop-down list in the gadget.

Default Configuration for the Total Hours gadget

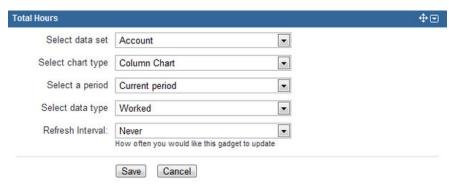

Table: Configuration options for each entry or field

| Configuration Entry | Available Options                                                                                                  |
|---------------------|----------------------------------------------------------------------------------------------------|
| Select data set     | Account, Categories or Customer, as already created through Tempo Accounts.                                        |
| Select chart type   | Column Chart, Pie Chart with Numbers, Pie<br>Chart with Percentages or Table.                                      |
| Select a period     | The period can either be <i>Current period</i> or <i>Pre vious period</i> , as configured in Period Configuration. |

| Select data type | The types are Worked, Billed or Billed and Worked.                                                                     |
|------------------|----------------------------------------------------------------------------------------------------|
|                  | The billed hours options, have to be set in<br>the Global Configuration, for the two latter<br>values to be available. |
| Refresh Interval | The values are Never, Every 15 Minutes, Ever y 30 Minutes, Every 1 hour or Every 2 hours.                              |
|                  | The value says how often you would like the gadget to update the list of associated issues.                            |

When all the configuration options have been set, click the **Save** button to display the results in a graph - see screenshots below.

#### Gadget display

Examples of data displayed in this gadget are given below. Hover over the columns or slices displayed to set more details. The Accounts, Customer or Categories have an active link to the appropriate details page.

Column Chart for Total Worked by Accounts

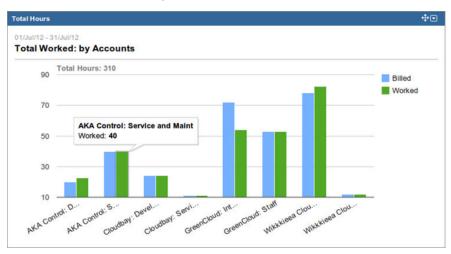

The Pie Chart with Numbers is not shown, but the Pie Chart with Percentages is shown below.

Pie Chart with Percentages for Billed Hours by Customer

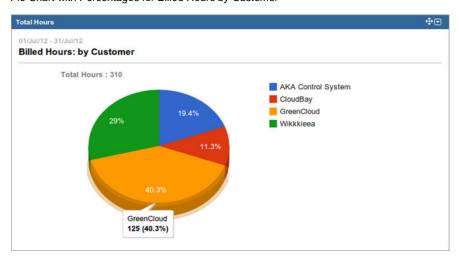

The data displayed in a Table, for Billed Hours by Categories

| otal Hours                                           |            |         |        | ⊕6      |
|------------------------------------------------------|------------|---------|--------|---------|
| 01/Jul/12 - 31/Jul/12<br>Billed Hours: by Categories |            |         |        |         |
| Category                                             | Worked     | %       | Billed | %       |
| Development                                          | 129        | 43.14 % | 122    | 39.35 % |
| Internal Cost                                        | 54         | 18.06 % | 72     | 23.23 % |
| Service and Maint                                    | 63         | 21.07 % | 63     | 20.32 % |
| Staff Cost                                           | 53         | 17.73 % | 53     | 17.1 %  |
|                                                      | Total: 299 | 100 %   | 310    | 100 %   |

The gadget can also be displayed on a JIRA Wallboard, given the plugin is installed.

Total Hours by Accounts, on a JIRA Wallboard

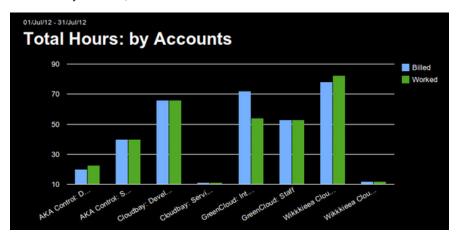

### Tempo teams gadgets

#### **Gadgets for a Team Lead**

These gadgets display worklog and planned data for team members. These gadgets are available only for users with View All Worklogs permission for a team's projects.

#### Team Hours

Display planned, worked, and required hours for each team member to track overall planned and worked time.

#### **Team Timesheet**

Display a team's timesheet for a designated period to track overall planned and worked time.

#### Planned Time by Team

Plan team time for a designated period by displaying planned and unplanned time, viewable in area chart, pie chart, bar chart or table format.

#### People in Version

This gadget displays worked and planned hours for each user in the selected version.

#### **People in Version**

This is a child page of Tempo Gadgets, explaining the **People in Version** gadget. This gadget displays worked and planned hours for each user in the selected version.

For planned hours to be displayed, the following check box must be selected in Global Configuration:

'Users with Plan Time permission for a team can plan time for team members in Tempo Timesheets.'

#### Required permission

- Approve Timesheet permission
- · View All Worklogs permission for the team's projects.

In this chapter

#### Configuration

Use a Dashboards' **Add Gadget** button to add this gadget, but it is both explained on the parent page and in the JIRA documentation. The table below lists the configuration options, for each field or drop-down list in the gadget.

Default Configuration for the People in Version gadget

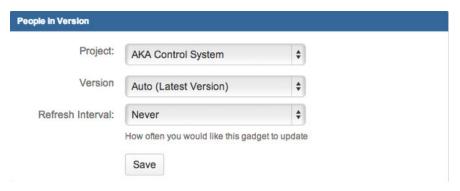

Table: Configuration options for each entry or field

| Configuration Entry | Available Options                                                                           |
|---------------------|---------------------------------------------------------------------------------------------|
| Project             | All available projects for the current user.                                                |
| Version             | List of all versions available for the chosen JIRA Project.                                 |
| Refresh Interval    | The values are Never, Every 15 Minutes, Ever y 30 Minutes, Every 1 hour or Every 2 hours.   |
|                     | The value says how often you would like the gadget to update the list of associated issues. |

When all the configuration options have been set, click the **Save** button to display the results in a graph - see screenshots below.

#### **Gadget display**

Examples of data displayed in this gadget are given below. A *Status Bar* is displayed if the user has been planned on the selected version. The status bar is showing the worked/planned ratio.

1 The planned colour is orange and the worked colour is green. You can see below that Erica has worked 4 hours of the 24 hours planned for the CloudBay Sprint (version) 4.

Results for the People in Version gadget

| People   | People in Version |         |            |        |  |  |
|----------|-------------------|---------|------------|--------|--|--|
| Para     | adigm Cloud /     | CloudBa | y Sprint 4 |        |  |  |
|          | Name              |         | Planned    | Worked |  |  |
|          | Bob Johnson       |         | 56         | 78.5   |  |  |
| <b>.</b> | Erica Jefferson   |         | 24         | 4      |  |  |
| <b>*</b> | Paul Bergen       |         | 0          | 5      |  |  |
|          |                   | Total:  | 80         | 87.5   |  |  |
|          |                   |         |            |        |  |  |

1 The JIRA Project and Version links are active in the gadget and open the People page for the selected option.

The gadget can also be displayed on a JIRA Wallboard, given the plugin is installed.

Same data as above, but on a JIRA Wallboard

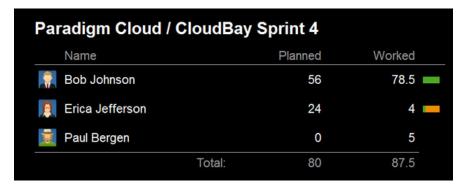

#### **Planned Time by Team**

This is a child page of Tempo Gadgets, explaining the **Planned Time by Team** gadget. This gadget displays planned and unplanned time in the future for a given team.

For this gadget to be available, the following check box must be selected in Global Configuration: 'Users with Plan Time permission for a team can plan time for team members in Tempo Timesheets'

This gadget is great for *Team Leads* and *Executives* to track overall planned time from a current date.

#### Required permission

Approve Timesheet permission

#### Configuration

Use a Dashboards' **Add Gadget** button to add this gadget, but it is both explained on the parent page and in the JIRA documentation. The table below lists the configuration options, for each field or drop-down list in the gadget.

Default Configuration for the Team Time by Team gadget

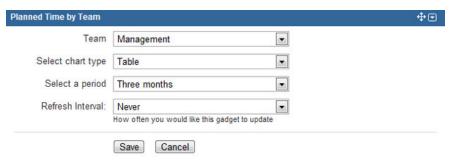

Table: Configuration options for each entry or field

| Configuration Entry | Available Options                                                                                                    |
|---------------------|----------------------------------------------------------------------------------------------------|
| Team                | All teams that the current user has Approve Timesheet permission for.                                                                                                    |
| Select chart type   | The available types are: Area Chart, Column<br>Chart, Pie Chart with Numbers, Pie Chart with<br>Percentages or Table.                                                       |
| Select a period     | All the options start with the <i>current date</i> for each period. The options are <i>One week, Two weeks, Three weeks, One month, Two months</i> or <i>Three months</i> . |

Refresh Interval

The values are Never, Every 15 Minutes, Every 30 Minutes, Every 1 hour or Every 2 hours.

The value says how often you would like the gadget to update the list of associated issues.

When all the configuration options have been set, click the **Save** button to display the results in a graph - see screenshots below.

#### Gadget display

Examples of data displayed in this gadget are given below. Hover over the items on the charts to see more detail.

Column Chart with Planned time for the Web Development team

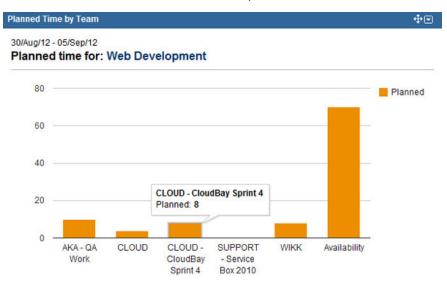

1 The team name is an active link to the Team Timesheet for the selected team.

Pie Chart with Numbers for the Web Development team and its planned time

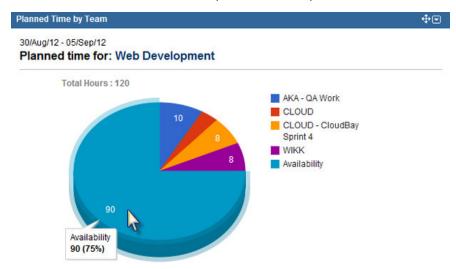

Pie Chart with Percentages for the Web Development team and its planned time

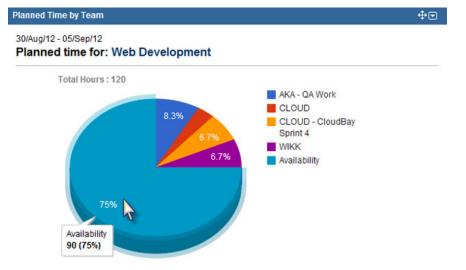

Same data as above in a Table, for the Web Development team and its planned time

| lanned Time by Team                                        |        |         |        |
|------------------------------------------------------------|--------|---------|--------|
| 30/Aug/12 - 05/Sep/12<br>Planned time for: Web Development |        |         |        |
| Activity                                                   |        | Planned | %      |
| AKA - QA Work                                              |        | 10.00   | 8.33 % |
| CLOUD                                                      |        | 4.00    | 3.33 % |
| CLOUD - CloudBay Sprint 4                                  |        | 8.00    | 6.67 % |
| SUPPORT - Service Box 2010                                 |        | 0.00    | 0 %    |
| WIKK                                                       |        | 8.00    | 6.67 % |
| Availability                                               |        | 90.00   | 75 %   |
|                                                            | Total: | 120     | 100 %  |

Same data shown on Area Chart, for the Web Development team and its planned time

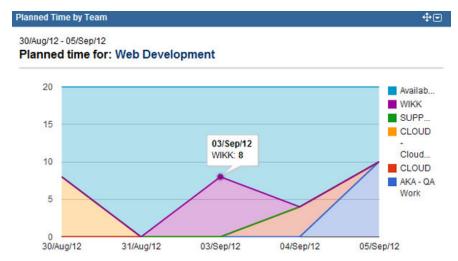

**1** Note that the Area Chart is a great view for the Lead of the team, to see when the team's resources are available for new projects.

The gadget can also be displayed on a JIRA Wallboard, given the plugin is installed.

Same data as above, but on a JIRA Wallboard

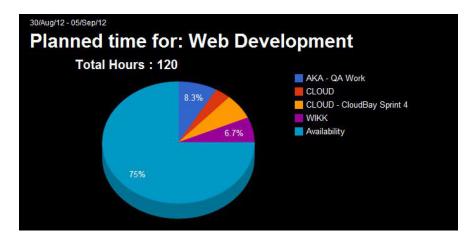

#### **Team Hours**

This is a child page of Tempo Gadgets, explaining the **Team Hours** gadget. This gadget displays planned, worked, and required hours for each team member.

For planned hours to be displayed, the following check box must be selected in Global Configuration:

'Users with Plan Time permission for a team can plan time for team members in Tempo Timesheets.'

This gadget is great for *Team Leads* and *Executives* to track overall planned and worked time.

#### **Required permission**

- Approve Timesheet permission
- View All Worklogs permission for the team's projects.

#### Configuration

Use a Dashboards' **Add Gadget** button to add this gadget, but it is both explained on the parent page and in the JIRA documentation. The table below lists the configuration options, for each field or drop-down list in the gadget.

Default Configuration for the Team Hours gadget

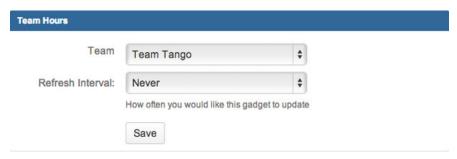

Table: Configuration options for each entry or field

| Configuration Entry | Available Options                                                                                                    |
|---------------------|----------------------------------------------------------------------------------------------------|
| Team                | All teams that the current user has Approve Timesheet permission for.                                                                                                    |
| Refresh Interval    | The values are Never, Every 15 Minutes, Ever y 30 Minutes, Every 1 hour or Every 2 hours.  The value says how often you would like the gadget to update the list of associated issues. |

When all the configuration options have been set, click the Save button to display the results in a

graph - see screenshots below.

#### Gadget display

Examples of data displayed in this gadget are given below.

Team Hours for the Web Development team displaying the team members with logged and/or planned time.

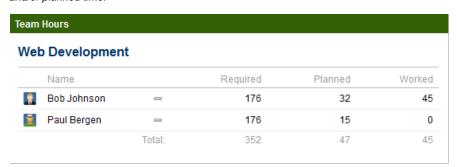

1 The team name is an active link to the Team Timesheet for the selected team.

The gadget can also be displayed on a JIRA Wallboard, given the plugin is installed.

Same data as above, but on a JIRA Wallboard

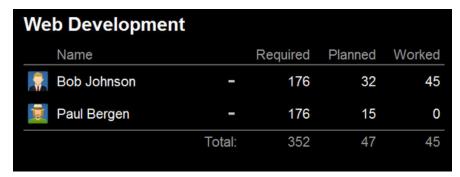

#### **Team Timesheet Gadget**

This is a child page of Tempo Gadgets, explaining the **Team Timesheet** gadget. This gadget displays a team's timesheet for a selected period. This gadget is a great for *Team Leads* and *Exec utives* to track overall worked time for a given team.

In this chapter

#### Required permission

- Approve Timesheet permission
- · View All Worklogs permission for the team's projects.

#### Configuration

Use a Dashboards' **Add Gadget** button to add this gadget, but it is both explained on the parent page and in the JIRA documentation. The table below lists the configuration options, for each field or drop-down list in the gadget.

Default Configuration for the Team Timesheet gadget

| Team Timesheet    |                                                      | <b>⊕</b> 🖸 |
|-------------------|------------------------------------------------------|------------|
| Team              | Cloud Development                                    |            |
| Select a period   | Week                                                 |            |
| Refresh Interval: | Never How often you would like this gadget to update |            |
|                   | Save Cancel                                          |            |

Table: Configuration options for each entry or field

| Configuration Entry | Available Options                                                                                                    |
|---------------------|----------------------------------------------------------------------------------------------------|
| Team                | All teams that the current user has Approve Timesheet permission for.                                                                                                    |
| Select a period     | The Current period or Previous period as configured in Period Configuration, Week (current week) or Two weeks (current and previous week).                                             |
| Refresh Interval    | The values are Never, Every 15 Minutes, Ever y 30 Minutes, Every 1 hour or Every 2 hours.  The value says how often you would like the gadget to update the list of associated issues. |

When all the configuration options have been set, click the **Save** button to display the results in a graph - see screenshots below.

#### Gadget display

Examples of data displayed in this gadget are given below.

Team Timesheet for the Web Development team

| eam | Timesheet                       |   |      |           |           |           |           |           |           |           |
|-----|---------------------------------|---|------|-----------|-----------|-----------|-----------|-----------|-----------|-----------|
|     | g/12 - 01/Sep/12<br>Development |   |      |           |           |           |           |           |           |           |
|     | Name                            |   | Σ    | 26<br>Aug | 27<br>Aug | 28<br>Aug | 29<br>Aug | 30<br>Aug | 31<br>Aug | 01<br>Sep |
| -   | Bob Johnson                     | J | 25   |           | 8         | 9         | 8         |           |           |           |
| 7   | Lars Petersen                   | _ | 21   |           | 7         | 7         | 7         |           |           |           |
| ŧ   | Paul Bergen                     | - | 25.5 |           | 12        | 4         | 2.5       | 7         |           |           |
|     | Total:                          |   | 71.5 |           | 27        | 20        | 17.5      | 7         |           |           |

1 The team name and each user name, are active links to the respective Team Timesheet and U ser timesheet.

If the Timesheet Approval Process is enabled and its set period matches the one selected in the gadget, the workflow status is also displayed.

in the screenshot above, the **Week** period was selected and it is the same as in the **Timesheet Approval Process** configuration.

The gadget can also be displayed on a JIRA Wallboard, given the plugin is installed.

Same data as above, but on a JIRA Wallboard

|   | Name          |      | Σ    | 26<br>Aug | 27<br>Aug | 28<br>Aug | 29<br>Aug | 30<br>Aug | 31<br>Aug | 01<br>Sep |
|---|---------------|------|------|-----------|-----------|-----------|-----------|-----------|-----------|-----------|
| - | Bob Johnson   | 25   | 25   |           | 8         | 9         | 8         |           |           |           |
| 2 | Lars Petersen | 21   | 21   |           | 7         | 7         | 7         |           |           |           |
| Ť | Paul Bergen   | 25.5 | 25.5 |           | 12        | 4         | 2.5       | 7         |           |           |
|   | Total:        |      | 71.5 |           | 27        | 20        | 17.5      | 7         |           |           |

#### Tempo user gadgets

#### **Gadgets for All Users**

These gadgets are available for all Tempo users. To see data for other users, you must have View All Worklogs permission for your team's projects.

#### Worklog Distribution Gadget

Offers a variety of parameters to display worklog distribution in a column, pie or donut chart.

#### **User Timesheet Progress**

Display the progress of a user's logged hours within a current period to monitor planned and worked time.

#### People in Version

Monitor the status of planned and worked time for each user in a selected version.

Monitor logged time by issues for each user during a designated period.

#### **User Timesheet Charts**

Display a user's logged hours within a current period viewable in area chart, bar chart, pie chart or table format.

#### **User Timesheet Charts**

This is a child page of Tempo Gadgets, explaining the User Timesheet Charts gadget. This gadget displays the current user's logged hours within the current period.

The User Name is an active link to the User timesheet.

#### Configuration

Use a Dashboards' Add Gadget button to add this gadget, but it is both explained on the parent page and in the JIRA documentation. The table below lists the configuration options, for each field or drop-down list in the gadget.

Default Configuration for the User Timesheet Charts gadget

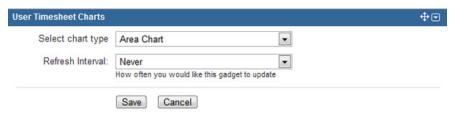

Table: Configuration options for each entry or field

| Configuration Entry | Available Options                                                                                    |
|---------------------|----------------------------------------------------------------------------------------------------|
| Select chart type   | Available charts are Area Chart, Column Chart, Pie Chart with Numbers or Pie Chart with Percentages. |

In this chapter

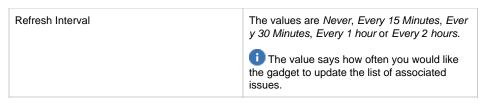

When all the configuration options have been set, click the **Save** button to display the results in a graph - see screenshots below.

#### Gadget display

Examples of data displayed in this gadget are given below. Hover over the items on the charts to see more detail.

Area Chart for John Steel

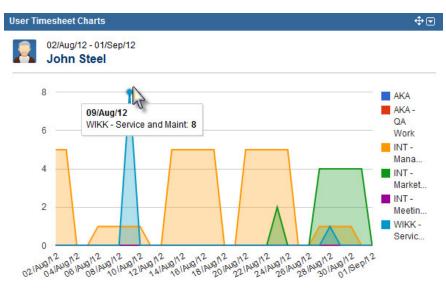

#### Column Chart for John Steel

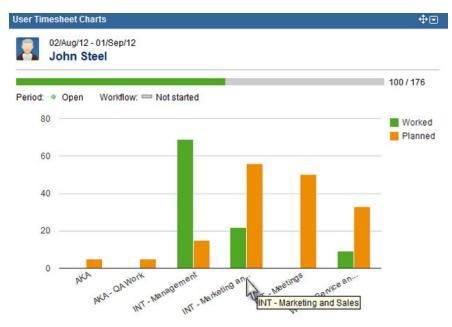

Pie Chart with Numbers for John Steel

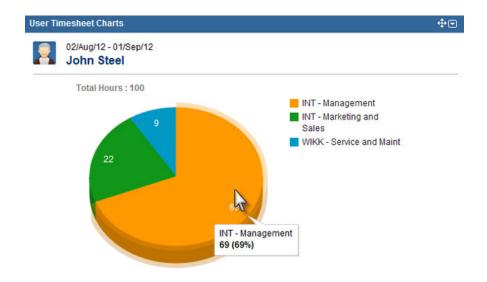

Pie Chart with Percentages for John Steel

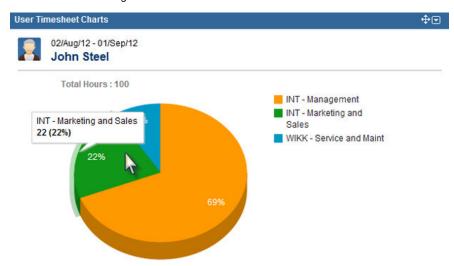

The gadget can also be displayed on a JIRA Wallboard, given the plugin is installed.

Same data as above, but on a JIRA Wallboard

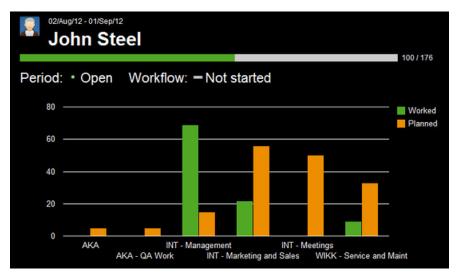

#### **User Timesheet Gadget**

be online.

This is a child page of Tempo Gadgets, explaining the **User Timesheet** gadget. This gadget displays a User timesheet for a selected period.

**Note:** The images used in Tempo gadgets are generated by using the **Chart API** from **G oogle**. This means that in order for the Tempo gadgets to work, your computer needs to

In this chapter

#### Configuration

Use a Dashboards' **Add Gadget** button to add this gadget, but it is both explained on the parent page and in the JIRA documentation. The table below lists the configuration options, for each field or drop-down list in the gadget.

Default Configuration for the User Timesheet gadget

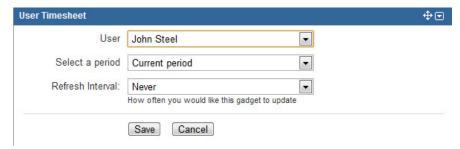

Table: Configuration options for each entry or field

| Configuration Entry | Available Options                                                                                                    |
|---------------------|----------------------------------------------------------------------------------------------------|
| User                | Use the <i>Current User</i> option or if you have the Approve Timesheet permission (most often the Lead of the team), you can select one of your team members. |
|                     | The Current User option can be used, if sharing the dashboard with this gadget on.                                                                             |
| Select a period     | Available periods are Current period, Previous period, Week or Two weeks.                                                                                      |
| Refresh Interval    | The values are Never, Every 15 Minutes, Ever y 30 Minutes, Every 1 hour or Every 2 hours.                                                                      |
|                     | The value says how often you would like the gadget to update the list of associated issues.                                                                    |

When all the configuration options have been set, click the **Save** button to display the results in a graph - see screenshots below.

#### Gadget display

Examples of data displayed in this gadget are given below.

The User Timesheet for John Steel

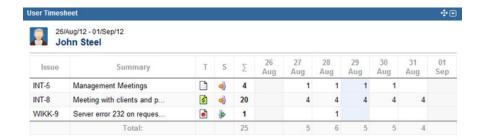

The **User Name** is an active link to the User timesheet for the selected user. The **Issue** and **Summ ary** are both active links to the Issue View in JIRA.

The gadget can also be displayed on a JIRA Wallboard, given the plugin is installed.

Same data as above, but on a JIRA Wallboard

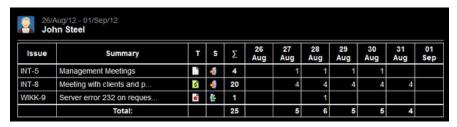

#### **User Timesheet Progress**

This is a child page of Tempo Gadgets, explaining the **User Timesheet Progress** gadget. This gadget displays the progress of logged hours for the current user on the current period.

1 The data is grouped by Activity: JIRA Project, Version or Component.

#### Configuration

Use a Dashboards' **Add Gadget** button to add this gadget, but it is both explained on the parent page and in the JIRA documentation. The table below lists the configuration options, for the drop-down list in the gadget.

Default Configuration for the User Timesheet Progress gadget

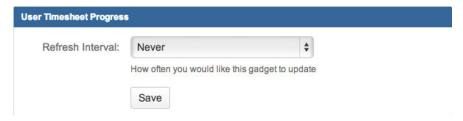

Table: Configuration options

| Configuration Entry | Available Options                                                                           |
|---------------------|---------------------------------------------------------------------------------------------|
| Refresh Interval    | The values are Never, Every 15 Minutes, Ever y 30 Minutes, Every 1 hour or Every 2 hours.   |
|                     | The value says how often you would like the gadget to update the list of associated issues. |

When the configuration has been set, click the **Save** button to display the results - see screenshots below.

#### **Gadget display**

Examples of data displayed in this gadget are given below.

The current User Timesheet Progress

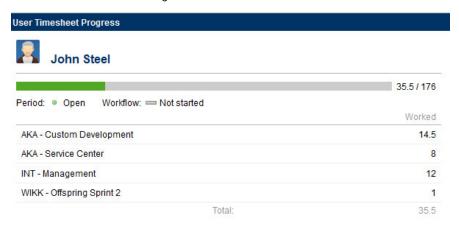

The planned hours are also displayed if the following check box is selected in Tempo Global Configuration:

'Users with Plan Time permission for a team can plan time for team members in Tempo Timesheets.'

The current User Timesheet Progress with Planned hours

| Jser Timesheet Progress              |        |         |            |
|--------------------------------------|--------|---------|------------|
| John Steel                           |        |         | 35.5 / 176 |
| Period:  Open Workflow:  Not started |        | Planned | Worked     |
| AKA - Custom Development             |        | 56      | 14.5       |
| AKA - Service Center                 |        | 0       | 8          |
| INT - Management                     |        | 0       | 12         |
| WIKK - Offspring Sprint 2            |        | 0       | 1          |
|                                      | Total: | 56      | 35.5       |

The gadget can also be displayed on a JIRA Wallboard, given the plugin is installed.

Same data as above, but on a JIRA Wallboard

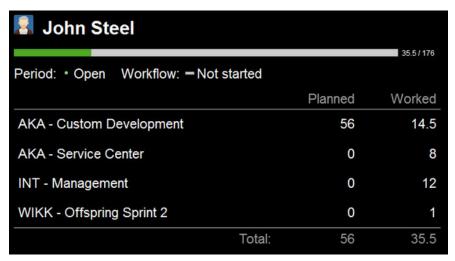

#### **Worklog Distribution Gadget**

This page explains the Worklog Distribution Gadget. It is as the name indicates, good to analyse or get an overview for worklog distribution.

To view other users' contributions to the gadget results, you must have View All Worklogs permission for the JIRA Projects in the filter that is used.

#### Add Gadget to Dashboard

This gadget can be added in a few different ways to a dashboard. The **Add Gadget** button is both explained on the parent page and in the JIRA documentation. The gadget can also be added from the search JIRA Issue result screen, with an existing filter and by creating one on the fly through the process.

Exporting a search result to Charts (Gadget; click to enlarge)

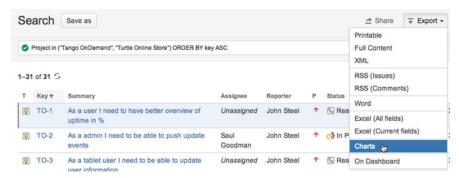

This opens the Gadget Directory, where you can choose the Worklog Distribution Gadget by using tempo keyword.

Adding the Tempo Worklog Distribution Gadget (click to enlarge)

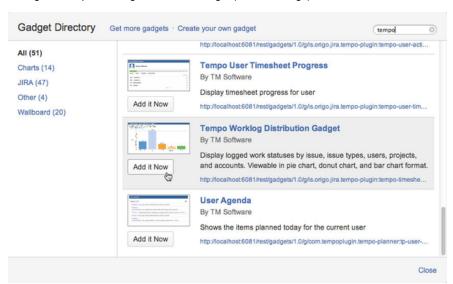

#### **Gadget Configuration**

The screenshot below shows the default configuration for the Worklog Distribution Gadget, when it has just been added to a dashboard and a Filter has not been chosen. The table below lists the configuration options, for each drop-down list in the gadget.

Default Configuration for the Worklog Distribution Gadget

| Tempo Worklog Distribut | ion Gadget                                        |                 |
|-------------------------|---------------------------------------------------|-----------------|
| Filter                  | Advanced Search                                   |                 |
| Group by                | Issue                                             | *               |
| Select a period         | Current month                                     | *               |
| Display                 | Column Chart                                      | •               |
| Refresh Interval:       | Never  How often you would like this gadget to up | <b>\$</b> pdate |
|                         | Save                                              |                 |

Table: Configuration options for each entry or field

| Configuration Entry | Available Options                                                                |  |
|---------------------|----------------------------------------------------------------------------------|--|
| Group by            | Issue, Issue Type, User, Project, Account, Epic<br>or Sprint                     |  |
| Select a period     | Current month, Last month, Current week, Last week, Last 30 days or Last 90 days |  |
| Display             | Column, Pie or Donut Chart                                                       |  |
| Refresh Interval    | Never, Every 15 Minutes, Every 30 Minutes, Every 1 Hour or Every 2 Hours         |  |

When all the configuration options have been set, click the **Save** button to display the results in a **C olumn**, **Pie** or **Donut Chart** - see screenshots below.

#### Gadget Display

Several examples are given below, all with Group by Account, the period as the Last 90 days and displayed as one of the three charts available.

Configured as Group by Account, Last 90 days and displayed as Column Chart

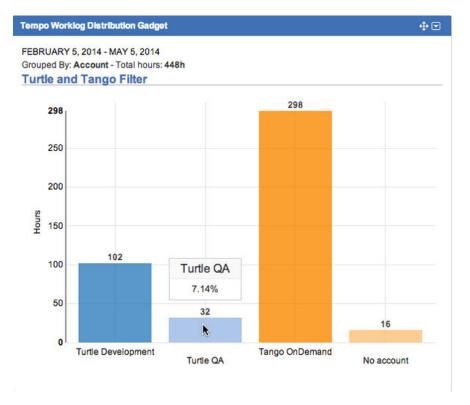

1 The filter name is an active link, which opens the Advanced Timesheet for the filter displayed.

To edit any of the configuration options, open the gadget menu in the top right corner and click the **Edit** option. This opens the configuration screen as above, where the options can be edited as needed and then saved for a new display.

#### Edit option in the gadget menu

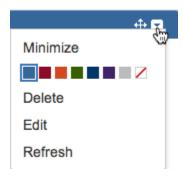

Same data as above, but in a Pie Chart

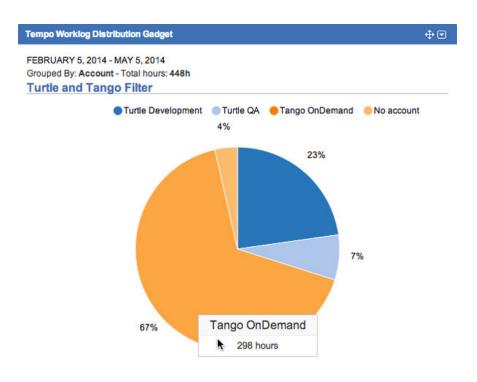

Same data as above, but now in a Donut Chart

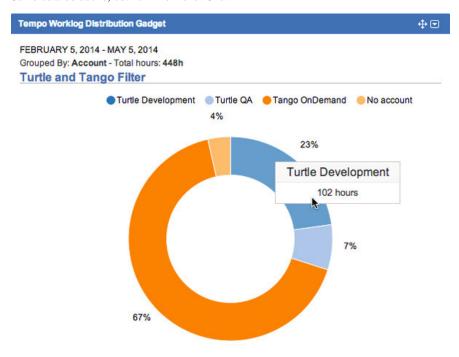

Values can be knocked out, both for the Pie and Donut Chart. To knock a value out, click on it's coloured circle and it is no longer included in the displayed image. To include it again, simply click on the dot again. The percentage displayed for each value, is always based on the total number of values included.

Pie Chart with the 'No account' option not displayed

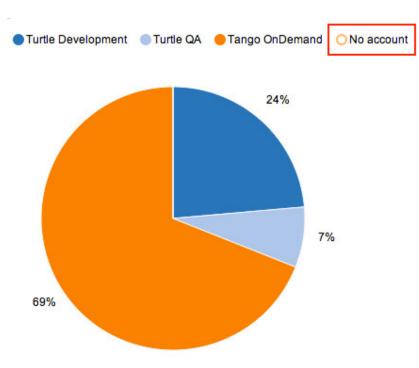

The gadget can also be displayed on a JIRA Wallboard, given the plugin is installed.

Same data as above, but on a JIRA Wallboard

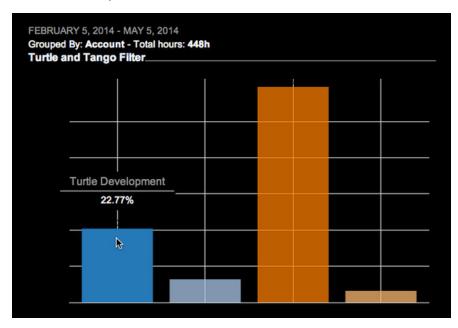

# Tempo Scheduler

JIRA Administrators can use the Tempo Scheduler both to schedule *closure* and *reminders* for adding and editing worklogs within an open period. If the Scheduler is configured with Email settings, all team members will receive an email according to the configuration.

A sample email from the Tempo Email Robot

#### Hi Erica

This is just a friendly reminder that Tempo will close for time registration for the current period soon.

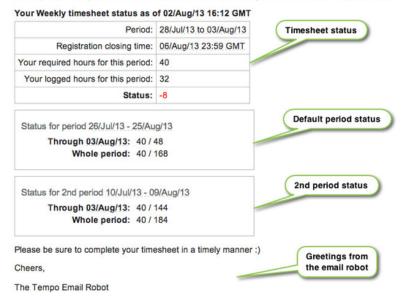

P.S. You are receiving this e-mail because you are in a Tempo group in this JIRA instance: http://localhost:8081

The table below explains the different sections of the email as in the screenshot above.

Table: Tempo Email Robot sections explained

| Email Section                  | Description                                                                                                    |
|--------------------------------|----------------------------------------------------------------------------------------------------|
| Timesheet status               | This is the timesheet status taken on the minute that the email was sent.                                                              |
|                                | In this example the user Erica needs to log<br>8 hours of work before the closure on 6th of<br>August 2013 at 23:59 GMT                |
| Default period status          | Shows the <b>total logged hours</b> vs. <b>total required hours</b> from the first day of the period until the schedulers closing day. |
|                                | The next line shows similar information for the whole period.                                                                          |
| 2nd period status              | Similar information as for the default period above, given the 2nd period has been configured.                                         |
| Greetings from the email robot | Greetings from the Tempo Email Robot and the reason for the email being sent.                                                          |

#### **Grace Period**

When the scheduler closes a period or part of a period, users are blocked from adding or editing their own worklogs that are on the closed days. However, a user who has Approve Timesheet permission for the team and 'Log Work for Others' permission for the team's projects is still able to edit the worklogs of all team members. For users to be able to add and edit their own worklogs after the closing date, they must ask a user with Approve Timesheet permission in the team to grant them a short **Grace Period**, during which access is granted again.

To grant users a **Grace Period** of any length, a user with Approve Timesheet permission for the team can do so from the **Actions** list in the Team Timesheet and Project Timesheet.

The Grace Period feature is part of the Tempo activity stream provider, which means the activity will be shown on a Dashboard, if the gadget has been added.

Granting a Grace Period in the Team Timesheet for Paco Salendros

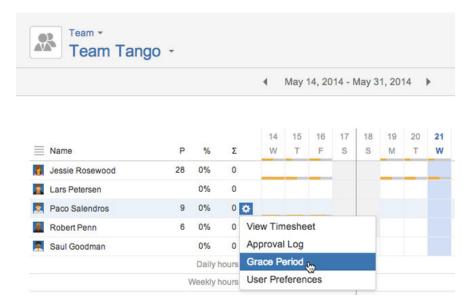

This opens the Grace Period window, where you fill in the following:

- 1. Grace Hours The number of hours the user has to complete the timesheet period.
- 2. Select **Period from** and **Period to** dates for the Grace Period that needs to be opened.
- Click the Add Grace Period button if you are done or the Cancel link to close without saving.

The Grace Period window

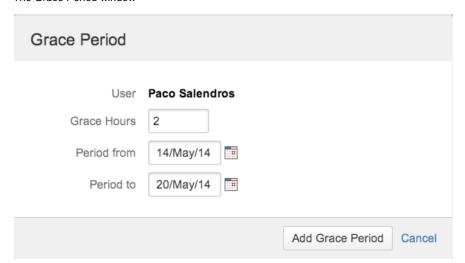

1 The window above shows that Paco Salendros will be granted 2 hours to complete his timesheet (add or edit worklogs), for the Grace Period 14/May/14 - 20/May/14.

# **Keyboard Shortcuts**

This page lists the shortcuts available in Tempo Timesheets.

Table: Tempo Timesheets shortcut list

| Function                                                             | Mac | PC |
|----------------------------------------------------------------------|-----|----|
| Open a Log Work window in either in a timesheet and JIRA Issue view. | w   | w  |
| Go to the next screen in a Project Timesheet.                        | j   | j  |

| Go to the previous screen in a Project Timesheet | k        | k        |
|--------------------------------------------------|----------|----------|
| Go to Tempo Timesheets fro m any JIRA screen.    | g then t | g then t |

# Tempo JQL Functions

This page explains JQL functions for Tempo Timesheets, which make it possible to include Tempo data in the JIRA advanced search.

1 The functions can accept one or more argument(s)/value(s), given the accept an argument or a value.

#### internallssues

This function returns all internal issues, that the user has JIRA permissions to browse.

1 It doesn't take any arguments, simply returns all issues that fall under the category of being internal.

```
issuekey in internalIssues()
```

#### team

The *team* function allows you to search for team members, that are for example either the JIRA issue assignee or reporter.

it takes the team name as argument.

```
assignee in team("Team Tango")
reporter in team("Team Wikkieea")
```

#### tempoEpicIssues

Finally the function *tempoEpicIssues*, makes it possible to search for issues that are of type Epic and return all stories that are assigned to the Epic.

it takes the issue key of the Epic as an argument and returns all of it's stories and sub-tasks.

```
issue in tempoEpicIssues("WIKK-19","WDP-1")
```

#### Searching for accounts

For information about Tempo JQL functions for searching for accounts in a JIRA advanced search, see Searching for accounts.

## Searching for accounts

```
Extract from Tempo Accounts (plug-in) ver sion: 3.x.x
```

This page explains JQL functions for accounts, which make it possible to include Tempo data in

#### On this page

- internallssues
- team
- tempoEpicIssu
- Searching for accounts

the JIRA advanced search.

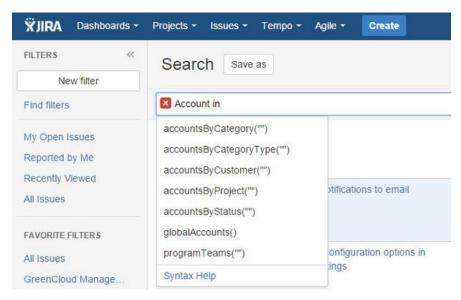

These functions are also available in the basic search.

The accounts JQL functions are based on the Accounts Custom Field name or **Account** and return data used on the JIRA issue level.

1 This means that even if the custom field has been added as a worklog attribute through Tempo Timesheets, the data extracted is still from the issue level.

#### Account = "Key"

This returns all JIRA issues that have been set to the account that matches the key used.

```
Account = "201409"
```

#### accountsByCustomer

The accountsByCustomer() returns all JIRA issues set to accounts for a specific customer. With this function you can find all open issues for a specific customer or create a custom filter based on several customers that can be used to generate custom reports.

The value input(s) to the function, is the configured *key* or *name* (not case sensitive) for the custom er. Insert one or many, separated by a comma ",".

```
Account IN accountsByCustomer("Parliament of Utopia")
```

#### accountsByCategory

Likewise the accountsByCategory(), enables you to group JIRA issues on account categories, that exist for your accounts. Examples are: *Development, Internal Cost* or *Billable*.

The value input(s) to the function, is the configured *key* or *name* (not case sensitive) for the categor y. Insert one or many, separated by a comma ",".

```
Account in accountsByCategory("BILLABLE")
```

#### On this page

- Account = "Key"
- accountsByCu stomer
- accountsByCat egory
- accountsByCat egoryType
- accountsByPro ject
- accountsBySta tus
- globalAccounts

#### Related pages

- Accounts Custom Field
- Creating an account
- Configuring an account
- Import Custom CSV
- Blog on Accounts JQL Functions

#### **EXAMPLE**

Account in accountsByCategory("\*") - Returns all issues that have an Account in customfield that has an assigned Category

#### accountsByCategoryType

The accountsByCategoryType(), enables you to group JIRA issues on account category types. The account category types are: *Billable, Capitalize, Internal* and *Operational*.

The value input(s) to the function, is the *name* (not case sensitive) for the category type. Insert one or many, separated by a comma ",".

```
Account in accountsByCategoryType("INTERNAL")
```

#### **EXAMPLES**

Account in accountsByCategoryType(Capitalized) - Returns all issues with Accounts belonging to the Category Type "Capitalized"

Account in accountsByCategoryType("\*") - Returns all issues that have an Account in customfield that has an assigned Category with a Category Type

#### accountsByProject

For accounts that have many linked projects, it is useful to get all issues set to accounts for specific projects. This is possible with the accountsByProject() function. The value input(s) to the function, is the JIRA project *key*.

```
Account IN accountsByProject("CLOUD", "WIKK", "WDP")
```

#### accountsByStatus

#### **AVAILABLE FROM ACCOUNTS 1.7**

The accountsByStatus(), enables you to group JIRA issues on account status. Account can have one of three statuses: *Open, Closed* and *Archived*.

The value input(s) to the function, is the *name* (not case sensitive) for the status. Insert one or many, separated by a comma ",".

```
Account IN accountsByStatus("OPEN", "CLOSED", "ARCHIVED")
```

#### globalAccounts

The last JQL function for accounts, is for the global accounts. Global accounts, are accounts that are not related to specific projects and can be associated with any issue in JIRA. This function returns a list of issues set to global account(s).

```
Account IN globalAccounts()
```

# Managing revenue and billing

You can manage work for customers and accounts with Tempo Timesheets. For example, you can do the following tasks:

 Get an overview of the calculated revenue that your company makes, based on the hours that team members in different roles work on each account.

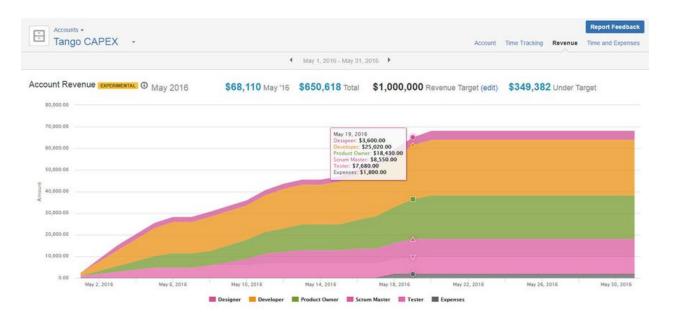

- Set a revenue target for each account and monitor how close the calculated revenue is to the target.
- View a graph of logged hours by account type (billable, capitalized, internal, operational).

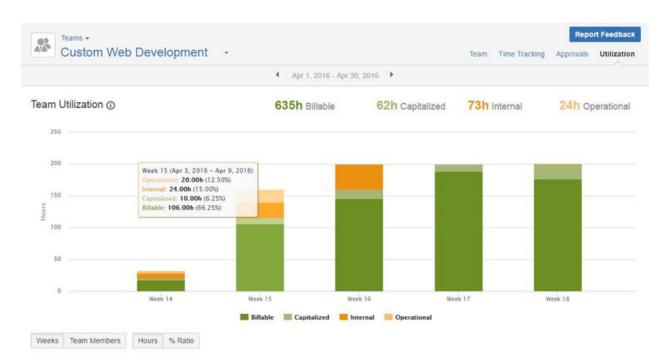

• Add expenses to JIRA issues, and view a Time and Expenses report.

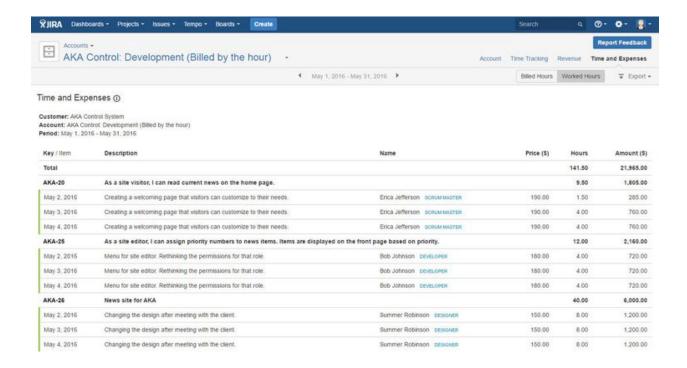

In this chapter

#### Related pages

- Configuring and managing accounts
- Tempo accounts navigator
- Tempo team navigator
- Browsing a team
- Tempo accounts gadgets

#### Viewing accounts and teams

A Tempo account might represent, for example, a customer project, a cost center, or a contract. On the Accounts page, you can view a list of all accounts that you have access to.

A Tempo team might consist of, for example, the people in one department of your company, or it might be a scrum team if you work in an agile software development environment. On the Teams page, you can view a list of all teams that you have access to.

#### **Accessing the Accounts page**

#### Required permission

All users can access the Accounts page. However, the page lists only accounts that are linked to projects for which you have Browse Projects permission in JIRA.

#### **Procedure**

On the main menu bar, click Tempo > ACCOUNTS more.

Accounts page (click to enlarge)

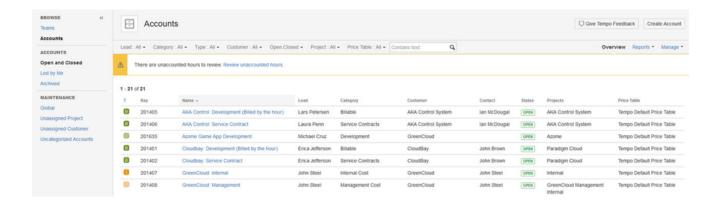

#### Accessing the Teams page

#### Required permission

All users can access the Teams page. However, the page lists only teams for which you have Browse Team permission in Tempo.

#### **Procedure**

On the main menu bar, click **Tempo** > TEAMS **more**.

#### **Related topics**

- · Configuring and managing accounts
- · Configuring and managing teams

#### Viewing account revenue and target

You can view an account revenue report, which consists of a table and graph that show the calculated account revenue for a month. You can set the total revenue target for the account, independent of time period, and monitor how much more revenue must be earned to reach the target.

#### **Tutorial**

Revenue reporting

#### Viewing the account revenue report

#### Required permission

One of the following permission types:

- Account Lead
- Tempo Account Administrators
- Tempo Rate Administrators
- Browse Customer Revenue

#### **Procedure**

To view the revenue report for an account, complete the following steps:

- 1. On the top menu bar, click **Tempo** > ACCOUNTS **more**.
- 2. On the Accounts page, select the account.
- 3. On the individual account page, in the upper-right corner, click Revenue.

# Tutorial Viewing the account revenue report Automatic calculation of revenue Overview of the account

On this page

 Displaying revenue by issue type and expense category

revenue table

- Overview of the account revenue graph
- Changing the revenue target
- Related topics

#### Automatic calculation of revenue

Account revenue is automatically calculated based on the following parameters:

- The number of hours that are logged by team members on issues.
- The role of the team members.
- The price rates that correspond to the roles.
- The expenses that are logged by team members on issues.

The issues must be in projects that are linked to the account.

#### Overview of the account revenue table

The account revenue table is below the graph on the Account Revenue page and lists revenue by team role, issue type, and expense category.

(Click to enlarge image.)

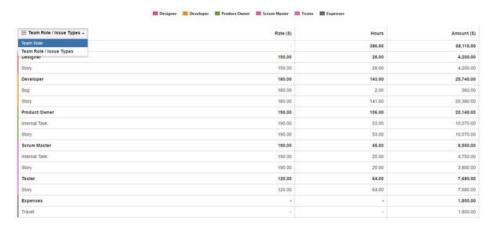

The four columns have the following meanings:

| Colum<br>n      | Team Role                                                                                         | Rate (\$/hour)                                                                                                    | Hours                      | Amount (\$)                                                                                                    |
|-----------------|---------------------------------------------------------------------------------------------------|----------------------------------------------------------------------------------------------------|----------------------------|----------------------------------------------------------------------------------------------------|
| Explan<br>ation | The team role of users who logged work.  Logged expenses are included at the bottom of the table. | The hourly price rate that corresponds to the team role. The price rates are defined for each role in a price table that is associated with the account.                                                                                                    | The number of logged hours | For logged hours  The calculated revenue, which is the rate multiplied by the number of logged hours  For expenses  The amount of the expense |
| Tip             |                                                                                                   | A user who is in two teams might have different roles in each team and therefore two hourly rates. By default, work on an issue is charged at the user's highest rate. You can set work to be charged at the user's rate for a particular team by selecting that team in the <b>Team</b> field of the issue. |                            |                                                                                                    |

Displaying revenue by issue type and expense category

In the account revenue table, to display a breakdown of revenue by issue type and by expense category, complete the following steps:

- 1. In the first column, click the header, Team Role.
- 2. Select Team Role / Issue Types from the displayed list.

#### Overview of the account revenue graph

The account revenue graph displays revenue for different roles in different colors for one month.

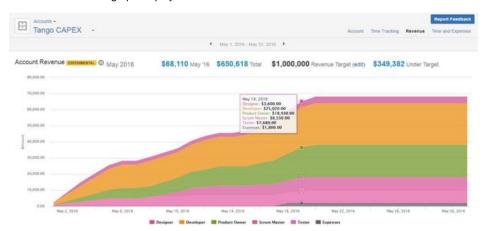

The example above shows calculated revenue for an account that is called 'Tango CAPEX' for the month of May 2016. Above the graph, the four figures have the following meanings:

| F<br>i<br>g<br>u<br>r<br>e | <b>\$68,110</b> May '16              | <b>\$650,618</b> Total                                                                                   | <b>\$1,000,000</b> Revenue Target                               | <b>\$349,382</b> Under Target                                                                            |
|----------------------------|--------------------------------------|----------------------------------------------------------------------------------------------------|-----------------------------------------------------------------|----------------------------------------------------------------------------------------------------|
| E x p l a n a t i o n      | The revenue for the displayed month. | The accumulated revenue from the date that the account was created until the end of the displayed month. | The revenue target for the account, independent of time period. | The difference between the previous two figures.  This figure turns green if the revenue is over target. |

#### Changing the revenue target

#### Required permission

One on the following permission types:

- Tempo Account Administrators
- Tempo Rate Administrators

#### **Procedure**

To change the revenue target for the account, complete the following steps:

- 1. Above the graph, beside Revenue Target, click edit.
- 2. Type the value of the new target.
- 3. Click the check mark .

#### **Related topics**

- · Setting price rates
- Adding expenses to JIRA issues

#### Viewing logged time by account type

For each team, you can view a *team utilization report*, which consists of a bar chart and table that show the number of logged hours by account type (billable, capitalized, internal, operational).

#### Required permission

- Browse Team permission for the team
- One of the following roles or permission types:

| Role or permission type                              | Included in the report           |  |
|------------------------------------------------------|----------------------------------|--|
| View All Worklogs permission for the team's projects | Logged hours of each team member |  |
| Team member                                          | Your logged hours                |  |

No report is displayed for periods in which there are no logged hours to be displayed.

#### **Tutorial**

Team utilization reporting

#### Viewing the team utilization report

#### **Procedure**

To view the utilization report for a team, complete the following steps:

- 1. On the main menu bar, click **Tempo** > TEAMS **more**.
- 2. On the Teams page, click the name of the team.
- 3. On the individual team page, in the upper-right corner, click **Utilization**.

#### Example of a team utilization table

The team utilization table is displayed below the bar chart on the Team Utilization page.

Click to enlarge

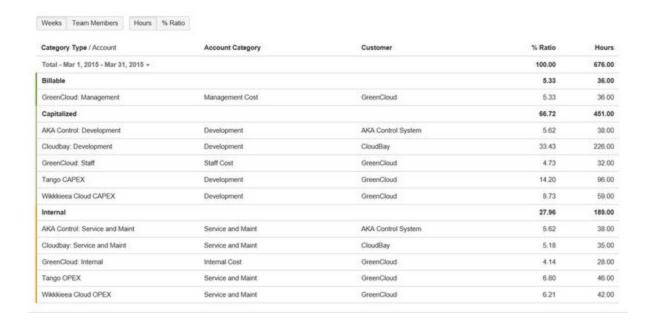

## Example of a team utilization bar chart

### Click to enlarge

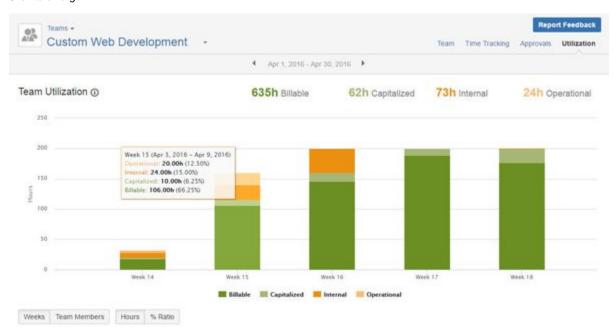

The totals at the top of the chart are rounded for readability.

# Tips

- You can switch between weeks and team members on the horizontal axis by clicking the buttons under the chart.
- · You can switch between hours and percentage of time on the vertical axis by clicking the buttons under the chart.
- You can view more detailed information about each bar by hovering over the chart, as shown on the example above.

## Displaying information for one bar

In the team utilization table, you can display information for a single bar of the chart by clicking the bar. You can reset the table to show all data from the chart by clicking the bar again.

Showing one week in table by clicking on bar in chart

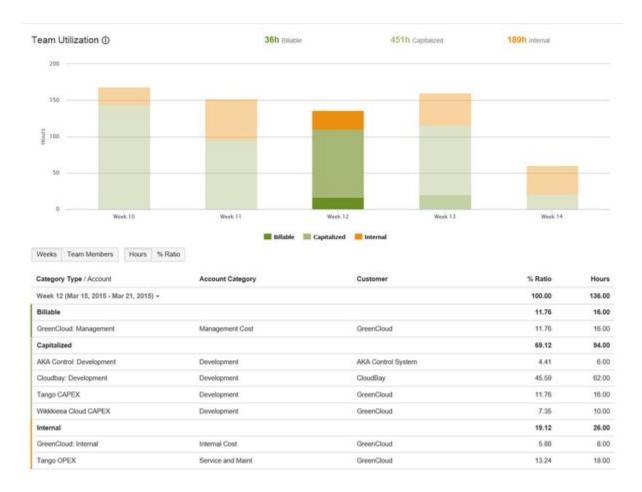

## Missing data

If the account, account category, customer, or account category type is not defined for issues, logged time is displayed in gray in the chart and table. You can add the missing information by resolving unaccounted hours.

Missing data is indicated in gray

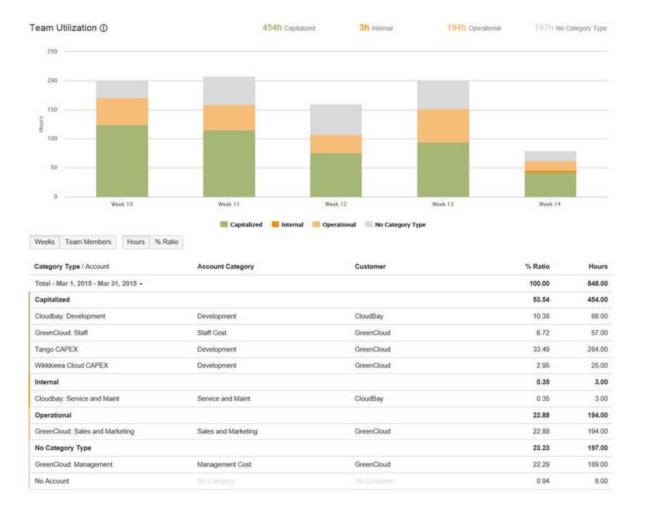

## Related pages

- Categorizing accounts
- Configuring basic team information
- Resolving unaccounted hours

## Viewing the time and expenses report

The time-and-expenses report shows hours and expenses that are logged to the account for any month, sorted by issue. The report includes calculated revenue, based on logged hours and on the rates that are defined in the price table that is used by the account.

## Tutorial

Reporting on work performed and expenses

Viewing the time and expenses report

### Required permission

One of the following permission types:

- Account Lead
- Tempo Account Administrators

## On this page

- Tutorial
- Viewing the time and expenses report
- Displaying billed or worked hours
- Exporting a report as a .pdf file or .xls file

### **Procedure**

- 1. On the top menu bar, click **Tempo** > ACCOUNTS **more**.
- 2. On the Accounts page, select the account.
- 3. On the individual account page, in the upper-right corner, click **Time and Expenses**.

#### Users with multiple roles

A user who is a member of multiple teams might have different roles in each team and therefore different price rates. By default, work on an issue is charged at the user's highest rate. You can set work to be charged at the user's rate for a particular team by selecting that team in the **Team** field of the issue.

### Time-and-expenses report - click to enlarge

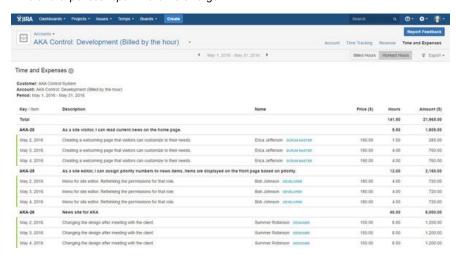

## Displaying billed or worked hours

You can configure Tempo Timesheets so that users can specify billed hours when they log work. Billed hours are hours that are billed to customers. The time-and-expenses report then displays the billed hours by default.

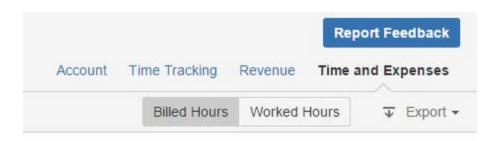

| Price (\$) | Hours  | Amount (\$) |
|------------|--------|-------------|
|            | 143.00 | 22,250.00   |
|            | 11.00  | 2,090.00    |
| 190.00     | 3.00   | 570.00      |

The list of billed hours can be exported and printed. You can display all logged hours by clicking **W orked Hours**.

## Related topic

- Setting price rates
- Configuring global accounting options

## Exporting a report as a .pdf file or .xls file

You can export the time-and-expenses report as a .pdf file or a .xls file by completing the following steps:

- 1. In the upper-right corner of the report, click **Export**.
- 2. From the list, select **Print** (for a .pdf file) or **Export to Excel** (for a .xls file).

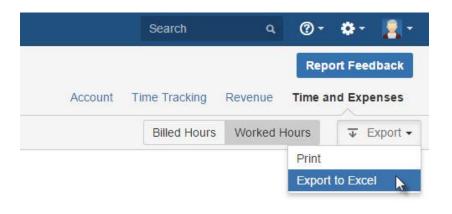

| Price (\$) | Hours  | Amount (\$) |
|------------|--------|-------------|
|            | 141.50 | 21,965.00   |

The .pdf file is a printout of the report. The .xls file contains the following sheets:

- 1. A Time and Expenses spreadsheet, which includes hours and expenses
- 2. A Time spreadsheet, which includes only logged hours
- 3. An Expenses spreadsheet, which includes only expenses

The Time spreadsheet contains all logged hours and the following details:

- · Customer (key, name)
- Project (key, name)
- Account (key, name)
- Issue key (key)
- Issue summary (summary)
- Date (Atlassian date format, and breakdown into day, month, and year)
- Description
- Username
- Full name
- Role
- Hours
- Rate
- AmountCurrency

The Expenses spreadsheet contains all logged expenses and the following details:

- · Customer (key, name)
- Project (key, name)
- Account (key, name)
- Issue key (key)
- Issue summary (summary)
- Date (Atlassian date format, and breakdown into day, month, and year)
- Description
- Username
- Full name
- Role
- Expense category
- Amount
- Currency

# Setting price rates

Required permission

### Tempo Rate Administrators permission

### **Tutorial**

Custom price tables

## **Price Tables**

**Price Tables** are used when an account is associated with JIRA issues. The rates defined in price tables are used to calculate revenue in the account revenue report and the time-and-expenses report, for each account. The time-and-expenses report shows revenue for all hours logged. The calculations for revenue are as follows:

 Calculated Revenue for account = Sum (Logged work on JIRA issue \* price rate defined for role).

To edit price rates, open the Manage menu in the top right corner of the Accounts Navigator and select Price Tables.

Selecting Price Tables option from the Manage menu

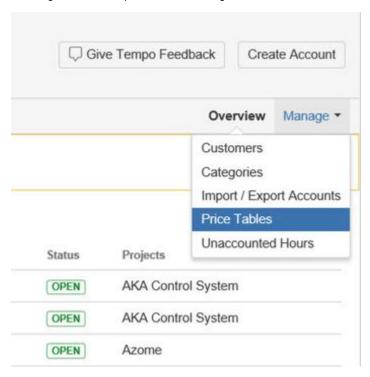

Selecting the Price Tables option opens the **Price Tables** screen as in the screenshot below.

The manage Price Tables main screen

## On this page:

- Required
- permission
- Tutorial
- Price Tables
- Multiple Price Tables
- Delete Price Table

#### In this chapter:

Account price table

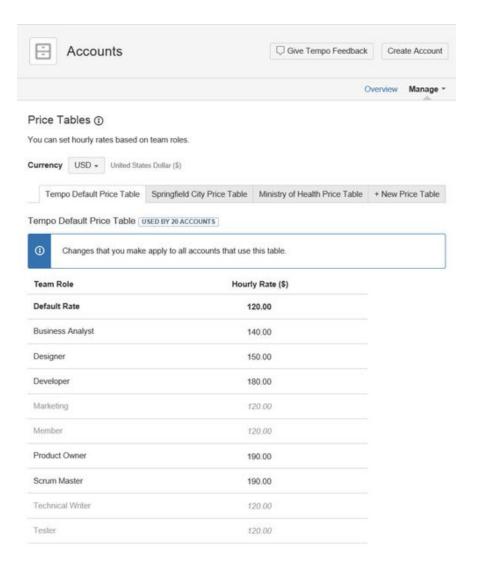

The rate can be changed for each role in the list. The default rate will be used for team members without roles.

The price currency is chosen from a drop down above the price tables. Changes in currency will apply to all price tables.

### Users with multiple roles

A user who is a member of multiple teams might have different roles in each team and therefore different price rates. By default, work on an issue is charged at the user's highest rate. You can set work to be charged at the user's rate for a particular team by selecting that team in the **Team** field of the issue.

## **Multiple Price Tables**

Multiple price tables enable account managers to use different prices for different accounts. A new price table can be created by clicking on the **+New Price Table** tab. This will open a window prompting for a new name.

Create a New Price Table - click to enlarge

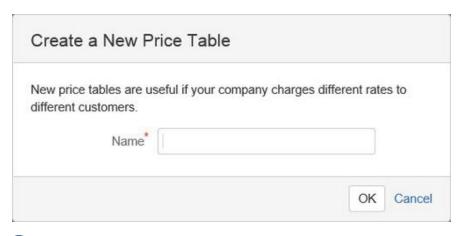

A lozange next to the price table header will show how many accounts are using the table.

The new table will inherit rates and roles of the *Tempo Default Price Table*. Changes in the new table's rates will apply to the new table only.

The price tables can be connected to an account by selecting them in the Account price table.

#### **Delete Price Table**

An option to delete a price table can be found at the bottom of the table.

Delete Price Table - click to enlarge

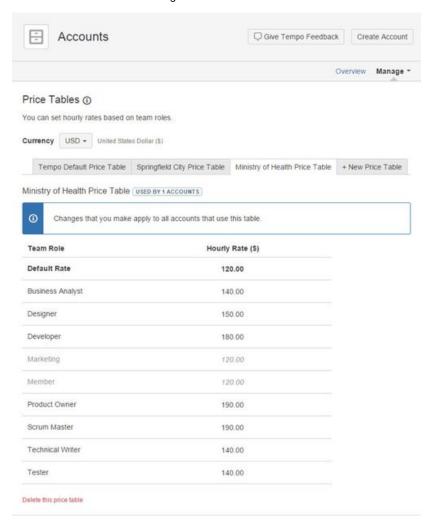

- 1 It is not possible to delete the Tempo Default Price Table
- ighthar for the default accounts are using the price table to be deleted, they will be connected to the default account

## Account price table

### Required permission

One of the following permissions or roles:

- Tempo Account Administrators permission
- · Account Lead role

### **Account Price Table**

It is possible to choose a price table for an account and define a discount for the price table in the **Account Price Table**. The Tempo Default Price Table will apply to the account unless otherwise specified.

### Access Price Table:

- 1. From the Tempo drop down choose an account under ACCOUNTS
- 2. Click the **Configuration** tab under the account navigator
- 3. Press Price Table from the list to the left

Account Price Table - click to enlarge

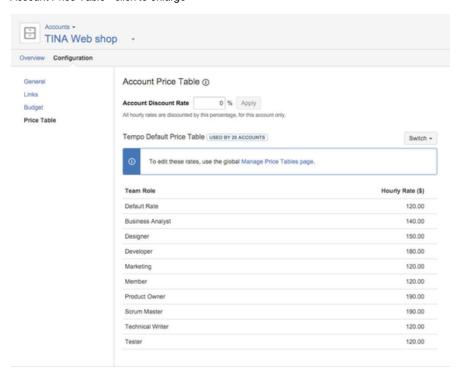

#### **Switching Price Tables**

To associate a different price table with the account, do the following task:

Above the current price table, on the right side, in the box that contains the name of the price table, click the small down-arrow, and select a different price table from the list.

## On this page:

- Required permission
- Account Price Table
- Switching Price Tables
- Account Discount

#### **Account Discount**

To add a discount to the account's price table, define a discount rate and press **Apply.** When a discount has been defined, a new column is displayed in the table with the discounted rates. The discounted rates are used for calculating revenue in the revenue report and the time-and-expenses report.

Discounted Rates - click to enlarge

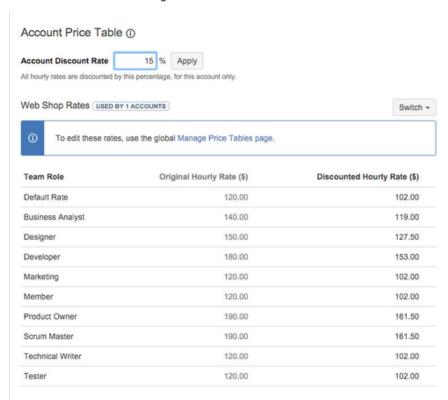

# **Categorizing expenses**

## Required permission

One of the following permission types:

- JIRA Administrators
- Tempo Account Administrators

### On this page

- Required permission
- Adding an expense category
- Changing the name of an expense category
- Deleting an expense category
- Related topics

### Adding an expense category

Expense categories are managed for sorting expenses displayed in the account's revenue report. For a better control of which categories are available for adding expense, Expense categories are configured in the Manage Categories.

Manage Categories - click to enlarge

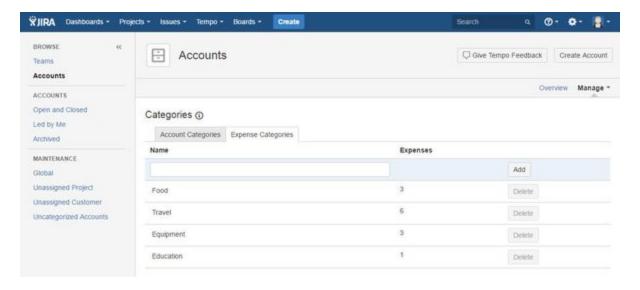

#### **Procedure**

To add an expense category, complete the following steps:

- 1. On the top menu bar, click **Tempo** > ACCOUNTS **more**.
- 2. On the Accounts page in the upper-right corner, click Manage > Categories.
- 3. On the Categories page, click the Expense Categories tab.
- 4. Enter the name of the new category, and click Add.

## Changing the name of an expense category

#### **Procedure**

To change the name of an expense category, complete the following steps:

- 1. On the top menu bar, click **Tempo** > ACCOUNTS **more**.
- 2. On the Accounts page in the upper-right corner, click Manage > Categories.
- 3. On the Categories page, click the name that you want to change.
- 4. Enter the new name, and click **Update**.

### Deleting an expense category

If no expense is logged to a category, you can delete the category.

#### Procedure

To delete an expense category, complete the following steps:

- 1. On the top menu bar, click **Tempo** > ACCOUNTS **more**.
- 2. On the Accounts page in the upper-right corner, click **Manage** > **Categories**.
- 3. On the Categories page, on the line of the category that you want to delete, click **Delete**, and then click **OK**.

## **Related topics**

- Viewing account revenue and target
- Adding expenses to JIRA issues

## Adding expenses to JIRA issues

As well as logging time that you worked on an issue, you can log expenses to the issue.

If you log expenses to an issue, the Account Lead (for the account that is associated with the issue) can view the expenses in the Time and

Expenses report and on the account revenue graph. Other users with Manage Accounts permission can also view the report and graph.

## Required permission

Edit Issue permission (in JIRA)

#### **Procedure**

To add an expense to a JIRA issue, complete the following steps:

1. On the menu bar of the issue, click More > Add Expense.

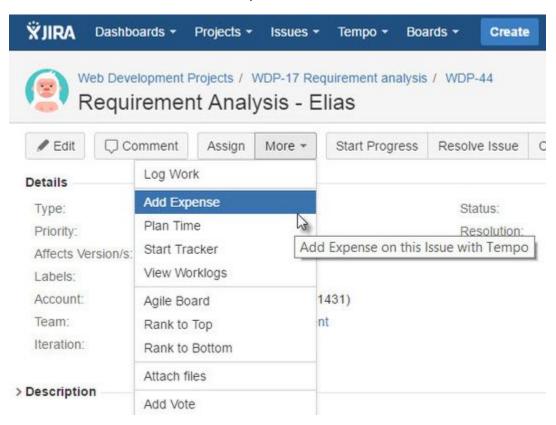

2. In the Add Expense window, fill in the requested information.

#### Tip

In the **Category** field, you can select an expense category from the list. Alternatively, you can create a new category, as in the following example to create the category 'Hotels':

- a. In the Category field, type Hotels.
- b. Underneath the field, click Hotels (New).

### 3. Click OK.

In the **Expenses** section of the issue, only expenses that you added are displayed.

Expenses section of a JIRA issue (Click to enlarge)

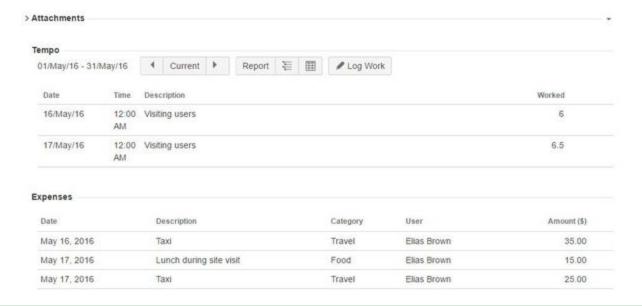

#### Tip

If the issue is editable, you can also edit or delete expenses.

## Resolving unaccounted hours

Logged hours that cannot be associated with an account category type (for example, the Billable type or the Capitalized type) are said to be unaccounted for. Unaccounted hours are not correctly reported in the Utilization report or in the Revenue report.

### **Tutorial**

Unaccounted hours

## Viewing unaccounted hours

### Required permission

One of the following permission types:

- JIRA Administrators permission
- Tempo Account Manager

#### **Procedure**

To view a list of unaccounted hours, complete the following steps:

1. On the top menu bar, click **Tempo** > ACCOUNTS **more**.

The following message about unaccounted hours might be displayed near the top of the page:

There are unaccounted hours to review. Review unaccounted hours.

#### On this page

- Tutorial
- Viewing unaccounted hours
- Accounting for hours
- Related topics

If the above message is *not* displayed, all hours are accounted for.

2. If the above message is displayed, click Review unaccounted hours.

#### Tip

Alternatively, you can access the Unaccounted Hours page as follows: on the Accounts page, in the upper-right corner, click **Manage** > **Unaccounted Hours**.

A list of projects and issues is displayed. Work was logged on these issues, but one of the following situations is true for each issue:

- The issue is not associated with an account.
- The issue is associated with an account, but the account is not linked to an
  account category.
- The issue is associated with an account, and the account is linked to an account category, but the account category is not linked to an account category type.

## **Accounting for hours**

On the Unaccounted Hours page, you can account for hours for each issue by selecting the appropriate account, account category, or account category type.

Unaccounted Hours - click to enlarge

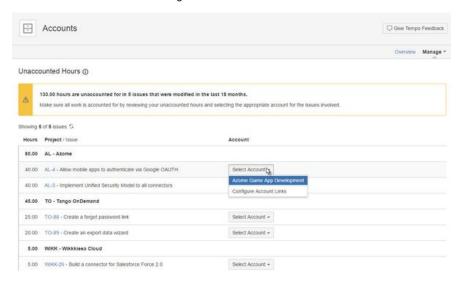

## **Related topics**

- Viewing logged time by account type
- Viewing account revenue and target